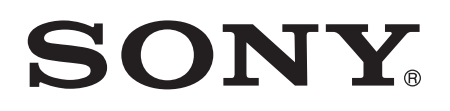

# Uživatelská příručka

Xperia™ Z3+ E6553

# Obsah

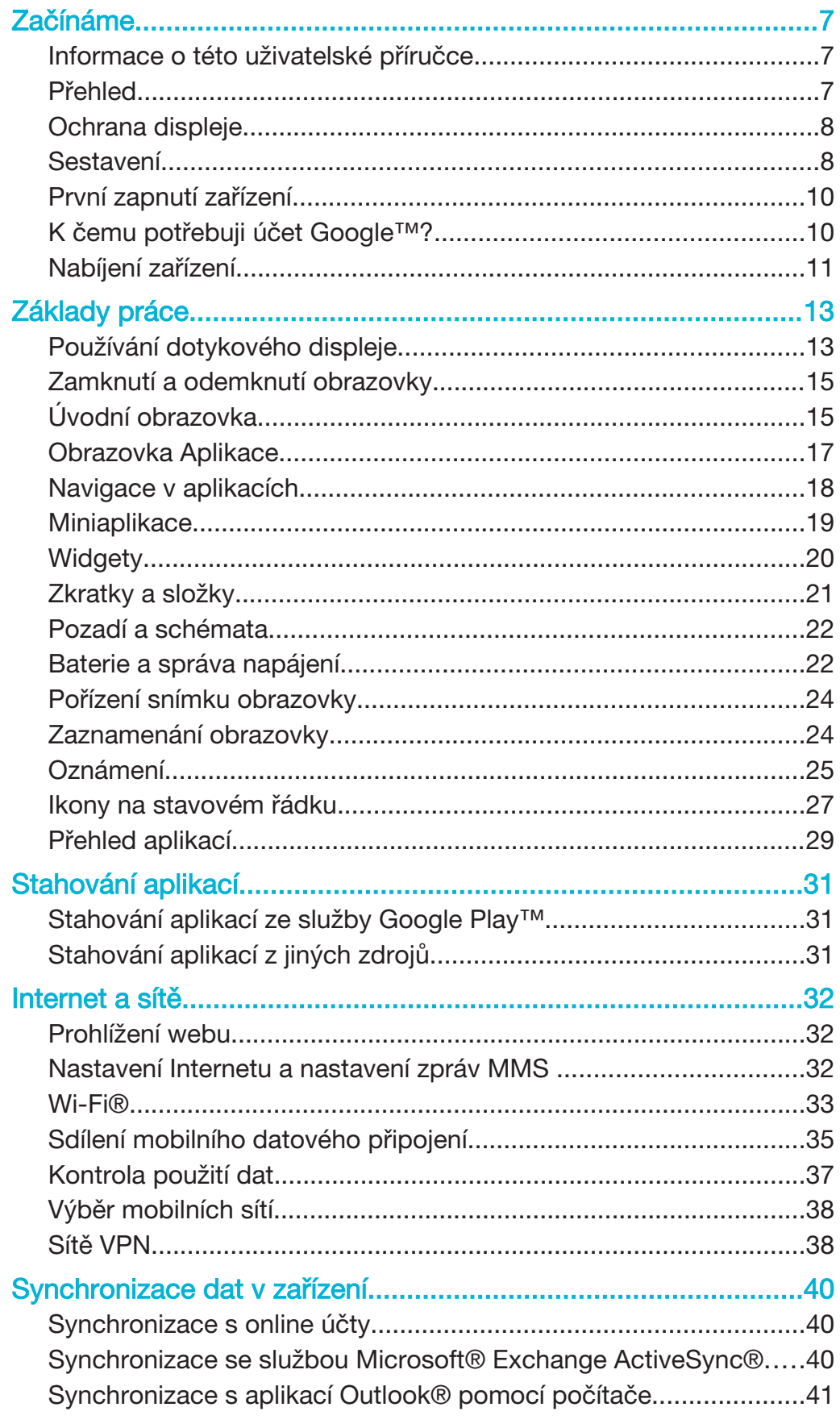

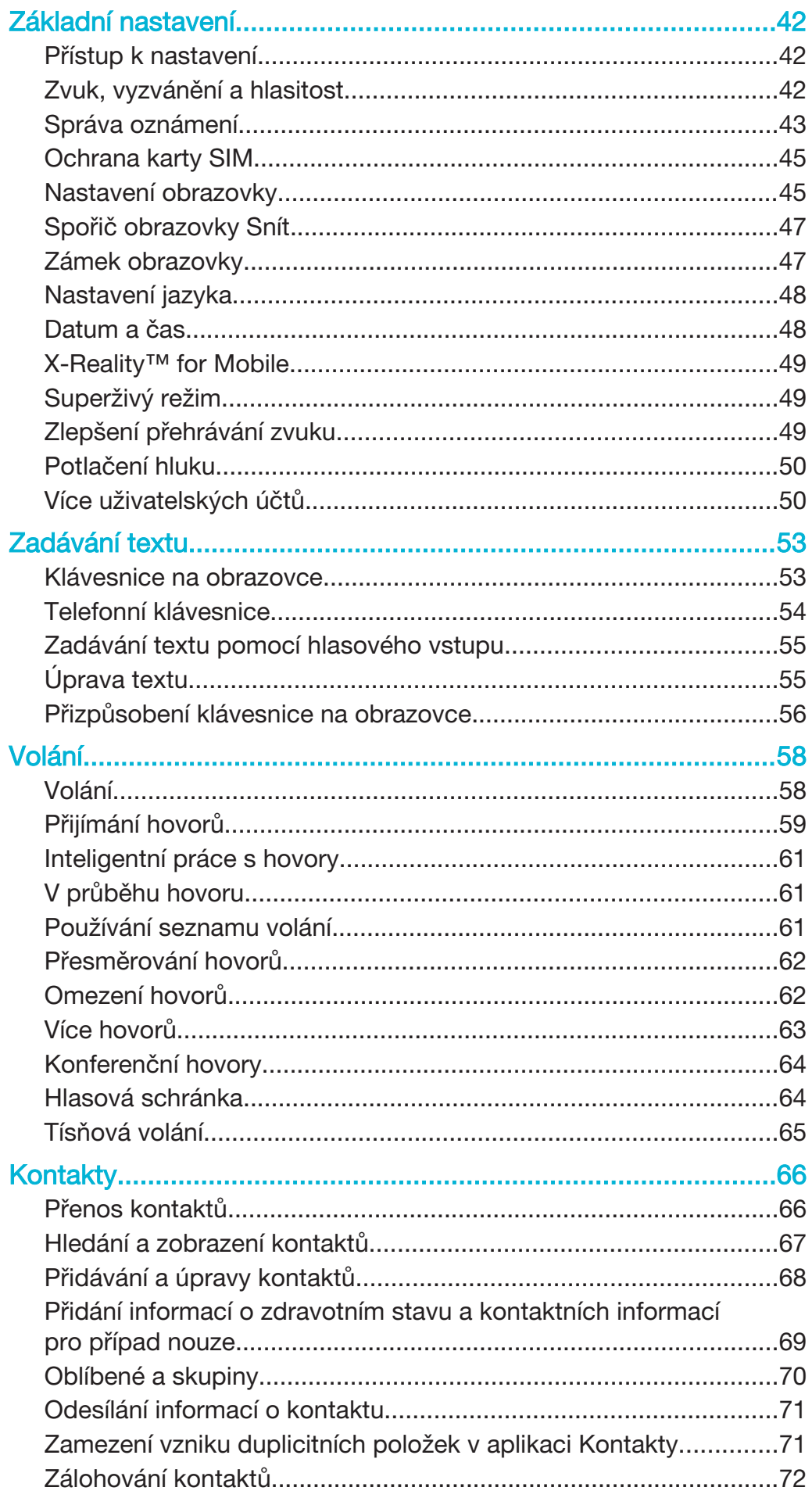

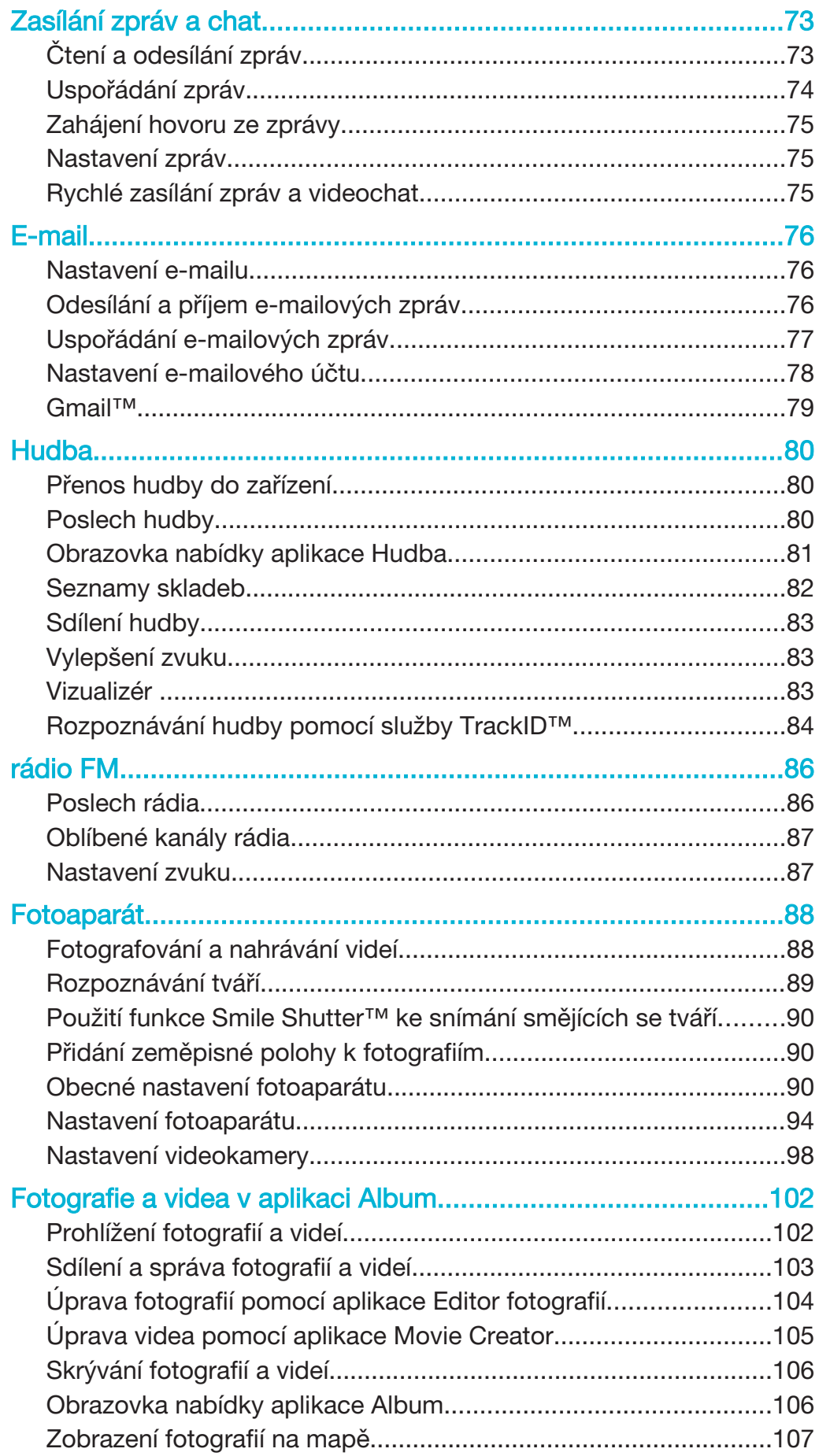

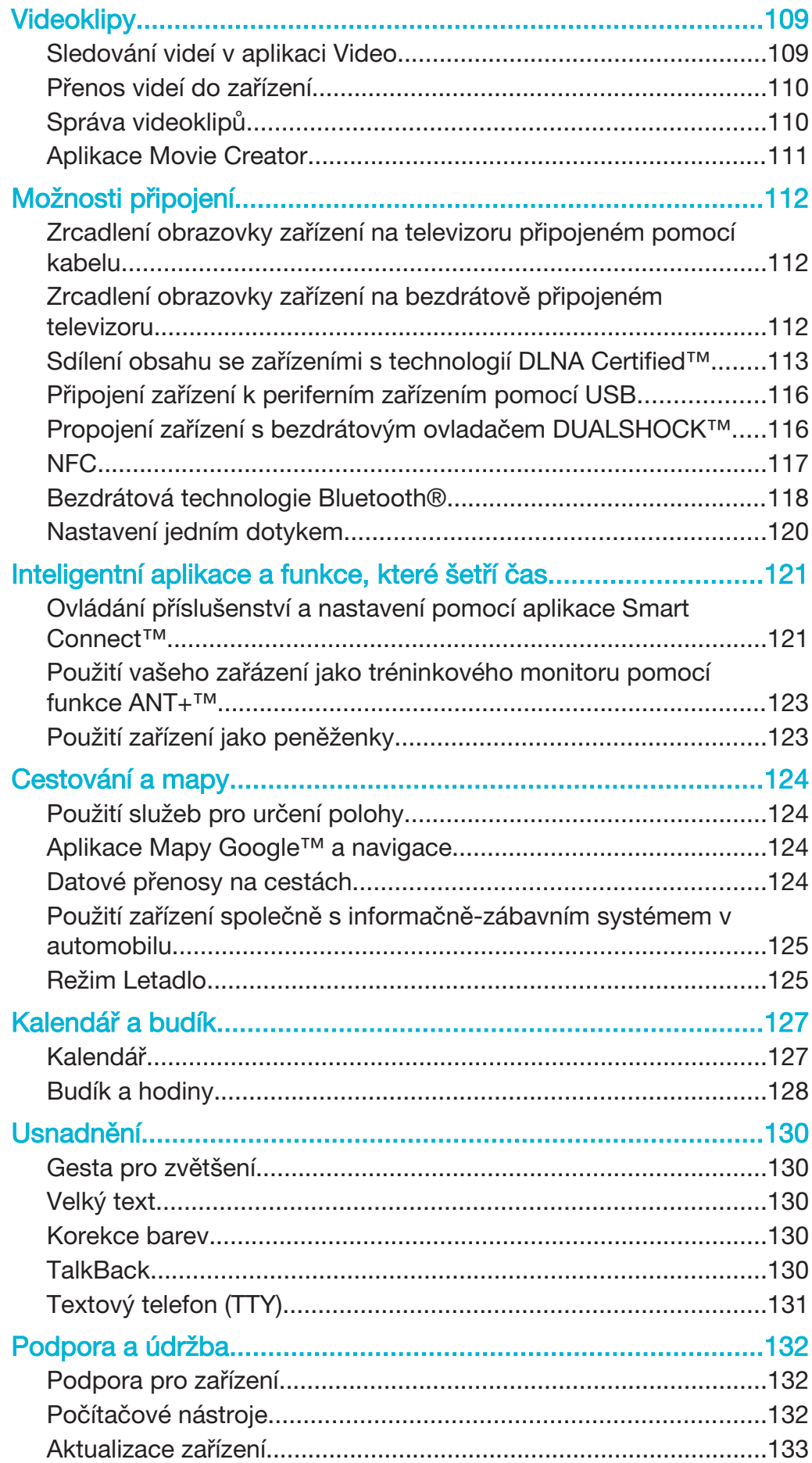

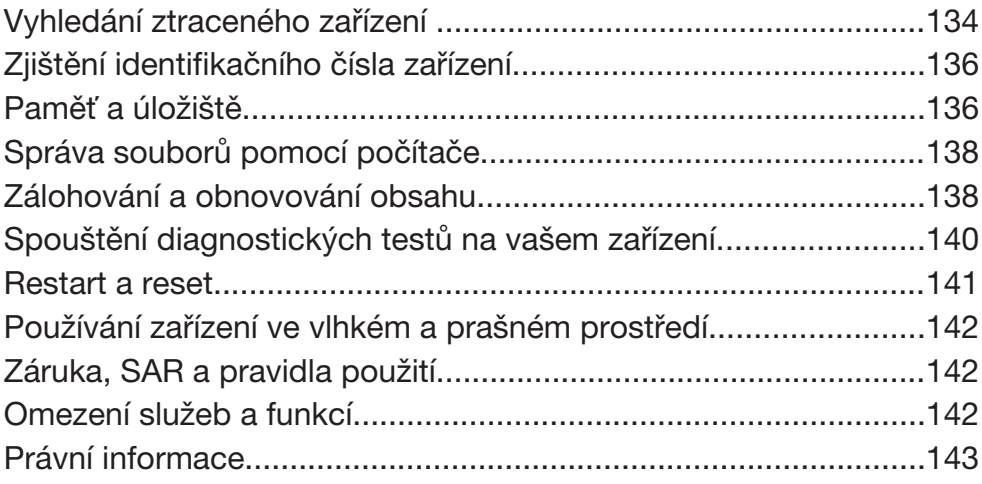

## Začínáme

### Informace o této uživatelské příručce

Toto je uživatelská příručka k telefonu Xperia™ Z3+ pro verzi softwaru Android™ 5.0. Pokud si nejste jisti, jaká verze softwaru je v zařízení spuštěna, můžete ji zjistit pomocí nabídky Nastavení. Další informace naleznete v části Aktualizace zařízení na stránce 133.

Kontrola aktuální verze softwaru zařízení

- 1 Na Plocha ťukněte na položku .
- 2 Najděte následující položky a ťukněte na ně: Nastavení > Informace o telefonu > Verze systému Android™.

### Přehled

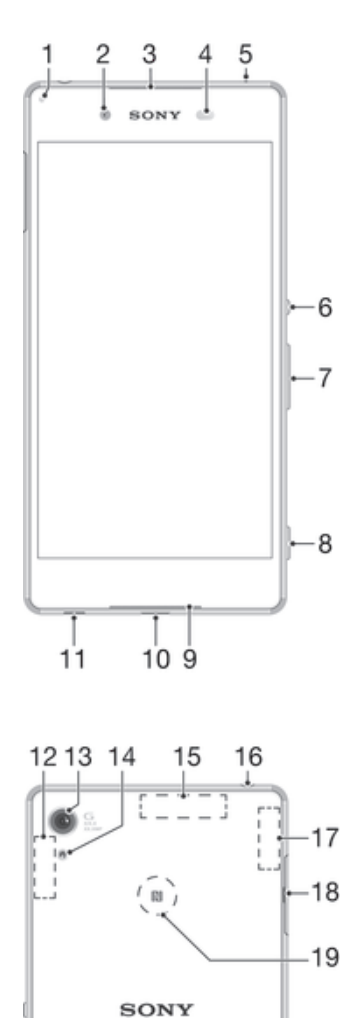

**XPERIA** 

- 1. Kontrolka nabíjení a oznámení 2. Objektiv předního fotoaparátu 3. Sluchátko 4. Čidlo vzdálenosti/osvětlení 5. Druhý mikrofon 6. Tlačítko zapnutí/vypnutí 7. Tlačítko ovládání hlasitosti a přiblížení 17. Druhá anténa Wi-Fi 8. Tlačítko fotoaparátu 9. Hlavní mikrofon / reproduktor 10. Konektor pro nabíječku / kabel USB 11. Očko pro upevnění řemínku 12. Hlavní anténa Wi-Fi a Bluetooth 13. Objektiv hlavního fotoaparátu 14. Světlo fotoaparátu 15. Anténa GPS 16. Konektor náhlavní soupravy\* 18. Kryt slotu karty nano SIM a paměťové karty 19. Detekční oblast NFC™
- Ţ Vaše zařízení podporuje sluchátka a náhlavní soupravy se stadardním konektorem 3,5 mm s 3 nebo 5 kontakty. Konektor pro náhlavní soupravu podporuje také zástrčky se 4 kontakty, pokud odpovídají standardu CTIA.

### Ochrana displeje

Při nákupu jsou na přední straně zařízení nalepeny dvě plastové fólie. Než začnete zařízení používat, sejměte vnější ochrannou fólii. Nedoporučujeme odlepit i druhou, vnitřní fólii, neboť ta chrání displej před poškozením a poškrábáním.

### Sestavení

Vaše zařízení podporuje pouze karty velikosti nano SIM. Karta nano SIM a paměťová karta sdílejí stejný držák, ale mají v něm vyhrazená odlišná místa. Dejte pozor, abyste obě karty nezaměnili.

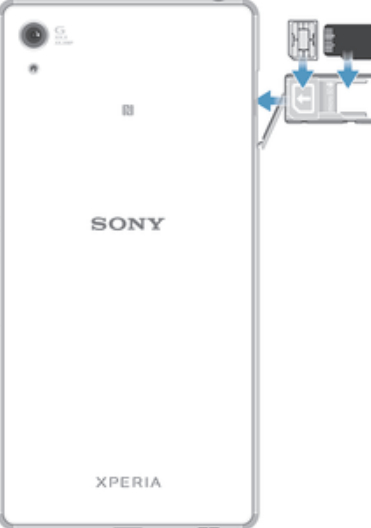

Ţ Chcete-li předejít ztrátě dat, před vytažením držáku karty nano SIM a paměťové karty nezapomeňte zařízení vypnout nebo odpojit paměťovou kartu v nabídce Nastavení.

### Vložení karty nano SIM

ν. Pokud vložíte kartu nano SIM do zapnutého zařízení, provede se automaticky restart. Karta nano SIM a paměťová karta sdílejí stejný držák. Pokud je v držáku již vložena paměťová karta a zařízení je zapnuté, je třeba vypnout zařízení nebo odpojit paměťovou kartu, než vyjmete držák paměťové karty a karty nano SIM. Paměťovou kartu je možné odpojit v nabídce Nastavení pomocí položky Úložiště > Odpojit kartu SD.

- 1 Vypněte zařízení a otevřete kryt slotu paměťové karty a karty nano SIM.
- 2 Nehtem nebo jiným vhodným nástrojem vytáhněte držák karty nano SIM a paměťové karty.
- 3 Umístěte kartu nano SIM do prostoru pro kartu nano SIM v držáku a poté držák zasuňte zpět na místo.
- 4 Uzavřete kryt.
- Dejte pozor, abyste držák karty nano SIM a paměťové karty vložili ve správné orientaci. Když držák vytáhnete kvůli vložení karty nano SIM, neotáčejte ho.

### Vložení paměťové karty

- 1 Vypněte zařízení nebo odpojte paměťovou kartu pomocí položky Nastavení > Úložiště > Odpojit kartu SD.
- 2 Otevřete kryt slotu paměťové karty a karty nano SIM.
- 3 Nehtem nebo jiným vhodným nástrojem vytáhněte držák karty nano SIM a paměťové karty.
- 4 Umístěte paměťovou kartu do prostoru pro paměťovou kartu v držáku a poté držák zasuňte zpět na místo.
- 5 Uzavřete kryt.
- Ţ Pokud vyjmete držák karty nano SIM a paměťové karty ze zapnutého zařízení, provede se automaticky restart.

#### Vyjmutí karty nano SIM

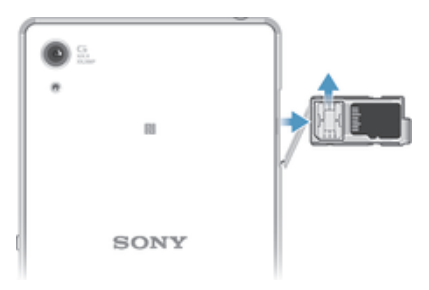

- ļ Karta nano SIM a paměťová karta sdílejí stejný držák. Pokud je v zařízení již vložena paměťová karta, je třeba vypnout zařízení nebo odpojit paměťovou kartu, než vyjmete držák paměťové karty kvůli vyjmutí karty nano SIM. Paměťovou kartu je možné odpojit v nabídce Nastavení pomocí položky Úložiště > Odpojit kartu SD.
- 1 Otevřete kryt slotu paměťové karty a karty nano SIM.
- 2 Nehtem nebo jiným vhodným nástrojem vytáhněte držák karty nano SIM a paměťové karty.
- 3 Vyjměte kartu nano SIM z prostoru pro kartu nano SIM v držáku a poté držák zasuňte zpět na místo.
- 4 Uzavřete kryt.

#### Vyjmutí paměťové karty

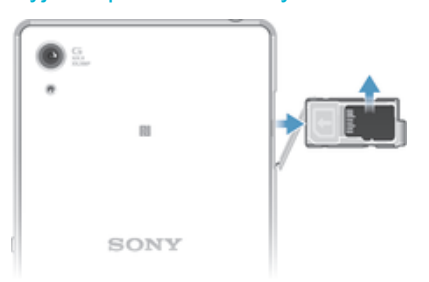

- 1 Vypněte zařízení a otevřete kryt slotu paměťové karty a karty nano SIM.
- 2 Nehtem nebo jiným vhodným nástrojem vytáhněte držák karty nano SIM a paměťové karty.
- 3 Vyjměte paměťovou kartu z prostoru pro paměťovou kartu v držáku a poté držák zasuňte zpět na místo.
- 4 Uzavřete kryt.
- Paměťovou kartu můžete vyjmout i bez vypnutí zařízení v kroku 1. V tom případě je však nutné kartu nejprve odpojit pomocí položky Nastavení > Úložiště > Odpojit kartu SD. Další postup je shodný.

### První zapnutí zařízení

Při prvním zapnutí zařízení se spustí průvodce nastavením a pomůže vám provést základní nastavení, přihlásit se do některých účtů a přizpůsobit si zařízení. Máte-li například účet Sony Entertainment Network nebo Google™, můžete se k němu nyní přihlásit a rovnou si jej v zařízení nastavit.

 $\bullet$ Přístup k průvodci nastavením můžete také získat později prostřednictvím nabídky Nastavení. Chcete-li průvodce nastavením otevřít v zařízení s více uživateli, musíte být přihlášeni jako vlastník, tedy jako primární uživatel.

### Zapnutí zařízení

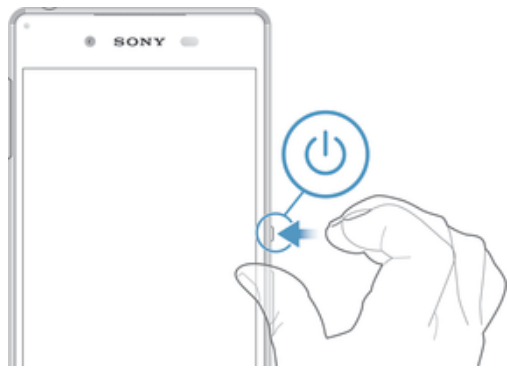

- 1 Stiskněte tlačítko pro zapnutí/vypnutí (l) a podržte ho, dokud zařízení nezavibruje.
- 2 Při zobrazení výzvy zadejte kód PIN karty SIM a poté ťukněte na možnost .
- 3 Počkejte, než se zařízení spustí.

### Vypnutí zařízení

- 1 Stiskněte tlačítko pro zapnutí a vypnutí a podržte je, dokud se neotevře nabídka možností.
- 2 V nabídce možností ťukněte na volbu Vypnout.
- Vypnutí zařízení může nějakou dobu trvat.

### K čemu potřebuji účet Google™?

Vaše zařízení Xperia™ od společnosti Sony využívá platformu Android™, vyvinutou společností Google™. V zařízení je již od jeho zakoupení k dispozici řada aplikací a služeb Google™, například Gmail™, Mapy Google™, YouTube™ a Obchod Play™, což je aplikace umožňující stahování aplikací pro systém Android™ ze služby Google Play™. Účet Google™ potřebujete k tomu, abyste mohli tyto služby využívat na maximum. Účet Google™ je například povinný, pokud chcete provádět následující činnosti:

- Stahovat a instalovat aplikace z webu Google Play™
- Synchronizovat e-maily, kontakty a kalendář
- Chatovat s přáteli pomocí aplikace Hangouts™
- Synchronizovat historii procházení a záložky

Další informace o systému Android™ a službách Google™ naleznete na stránce www.sonymobile.com/support.

Nastavení účtu Google™ v zařízení

- 1 Na obrazovce Plocha ťukněte na položku .
- 2 Ťukněte na položky Nastavení > Účty > Přidat účet > Google.
- 3 Podle pokynů v průvodci registrací si vytvořte účet Google™ nebo se přihlaste k existujícímu účtu.
- Účet Google™ můžete také vytvořit nebo se k němu přihlásit v průvodci nastavením při prvním spuštění zařízení. Nebo můžete přejít do režimu online a vytvořit účet na adrese www.google.com/accounts.

### Nabíjení zařízení

Vaše zařízení je vybaveno vestavěnou dobíjecí baterií, kterou je oprávněna vyměňovat pouze společnost Sony nebo autorizované servisní středisko Sony. Nikdy neotvírejte ani nerozebírejte zařízení sami. Otevřením zařízení můžete způsobit poškození zařízení, které zruší platnost záruky.

Zařízení se z výroby dodává s částečně nabitou baterií. V závislosti na tom, jak dlouho bylo zařízení před prodejem skladováno, může být jeho baterie téměř vybitá. Proto se doporučuje před prvním zapnutím nechat zařízení nabíjet alespoň 30 minut. Zařízení lze používat i během nabíjení. Další informace o zlepšení výdrže baterie naleznete v tématu Baterie a správa napájení na stránce 22.

Pokud se zařízení dostane do kontaktu s vodou, otřete je dosucha hadříkem z mikrovláken a zkuste vytřepat vodu z portu USB, alespoň 15×. Pokud v portu USB stále uvidíte vlhkost, zkuste postup zopakovat. Nepřipojujte kabel USB, dokud port USB zcela nevyschne.

### Vysušení portu USB

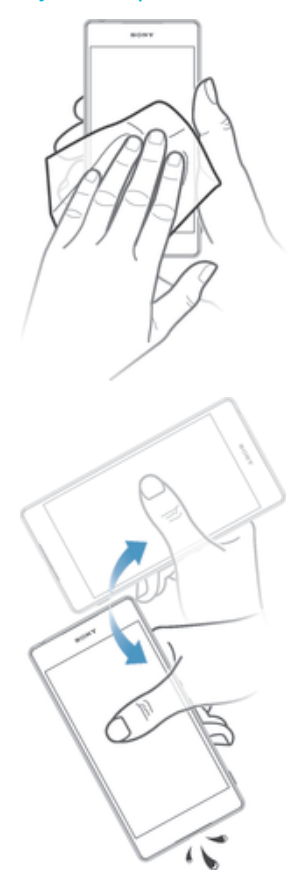

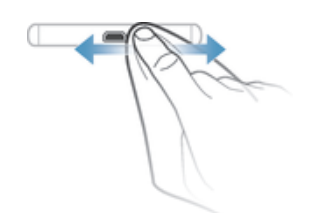

- 1 Hadříkem z mikrovláken otřete zařízení dosucha.
- 2 Otočte zařízení portem USB směrem dolů a důkladně jím zatřeste, alespoň 15krát.
- 3 Pokud v portu USB uvidíte zbylé kapky, ještě jednou je zkuste vytřepat.
- 4 Nakonec zařízení a port USB ještě jednou otřete hadříkem z mikrovláken.

### Nabíjení zařízení

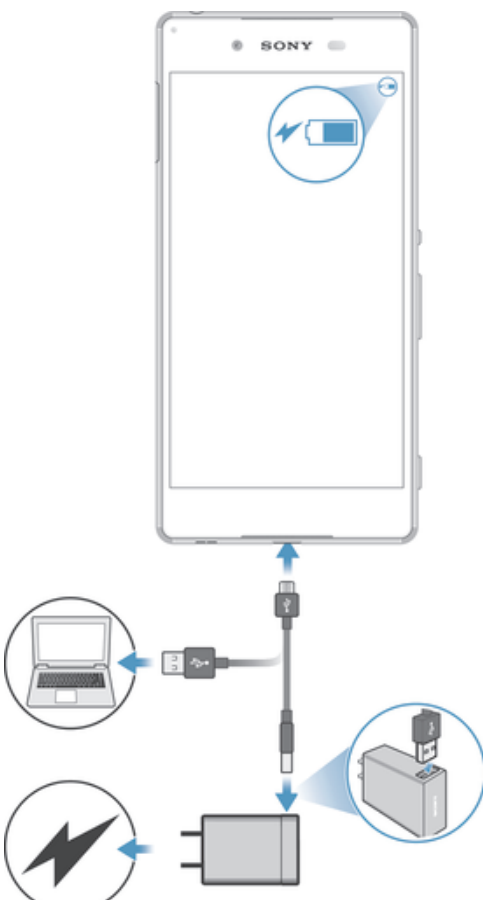

- 1 Zapojte nabíječku do elektrické zásuvky.
- 2 Jeden konec kabelu USB zapojte do nabíječky (nebo do portu USB počítače).
- 3 Druhý konec kabelu zapojte do portu micro USB zařízení tak, aby byl obrácen symbolem USB nahoru. Jakmile se zahájí napájení, rozsvítí se kontrolka oznámení.
- 4 Když je zařízení zcela nabito, tahem ven odpojte kabel USB od zařízení. Dávejte pozor, abyste neohnuli konektor.
- $-\bullet$ Je-li baterie zcela vybitá, kontrolka oznámení se může rozsvítit a ikona nabíjení  $\neq$  se může zobrazit až za několik minut.

### Indikátor stavu baterie

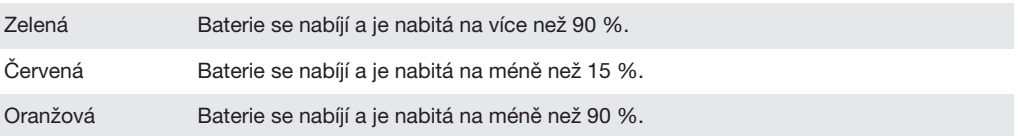

# Základy práce

### Používání dotykového displeje

Ťuknutí

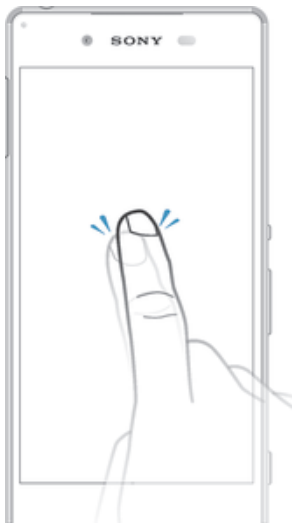

- Otevření nebo výběr položky
- Zaškrtnutí či zrušení zaškrtnutí políčka nebo volby
- Zadávání textu pomocí klávesnice na obrazovce

### Dotek a podržení

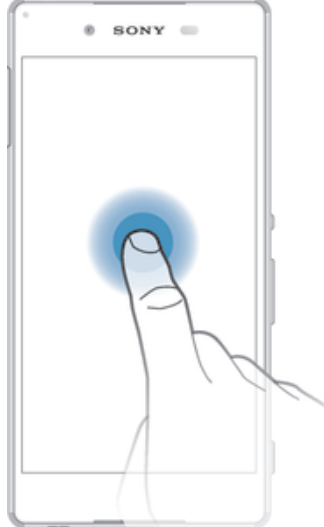

- Přesunutí položky
- Aktivace nabídky pro určitou položku<br>• Aktivace režimu výběru, například za i
- Aktivace režimu výběru, například za účelem výběru více položek v seznamu

### Sevření a roztažení prstů

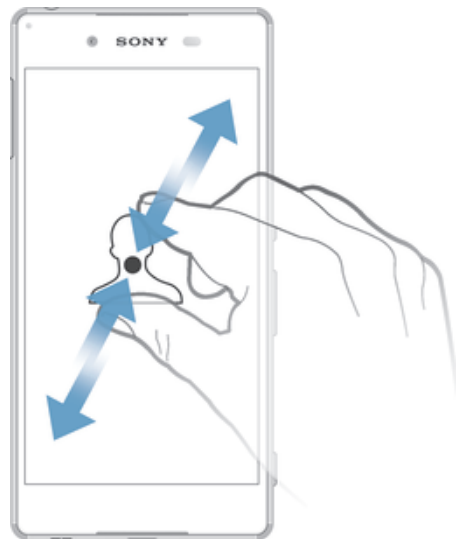

• Toto gesto můžete použít k přiblížení nebo oddálení zobrazení na webových stránkách, fotografiích a mapách nebo při pořizování fotografií či videa.

### Přejetí prstem

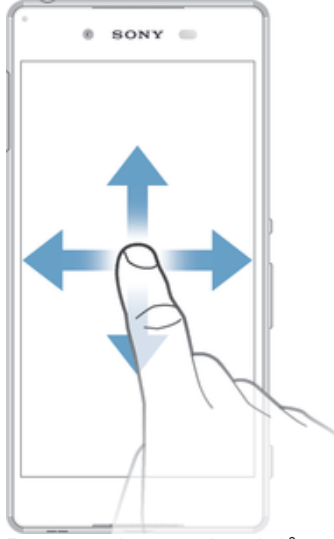

- Posun nahoru nebo dolů v seznamu
- Posun doleva nebo doprava, například mezi panely obrazovky Plocha

### Listování

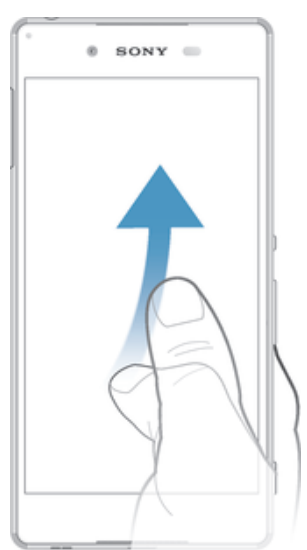

• Tato funkce umožňuje rychle posouvat zobrazení, například v seznamu nebo na webové stránce. Posouvání zastavíte ťuknutím na obrazovku.

### Zamknutí a odemknutí obrazovky

Když je vaše zařízení zapnuté a je po nějakou dobu v nečinnosti, obrazovka ztmavne, aby se šetřila baterie, a automaticky se zamkne. Tento zámek brání provedení nechtěných akcí na dotykovém displeji, když jej nepoužíváte. U nového zařízení je přednastavené základní odemknutí posunutím. To znamená, že obrazovku můžete odemknout tak, že po ní přejedete nahoru. Později můžete změnit nastavení zabezpečení a přidat další druhy zamykání. Viz Zámek obrazovky na stránce 47.

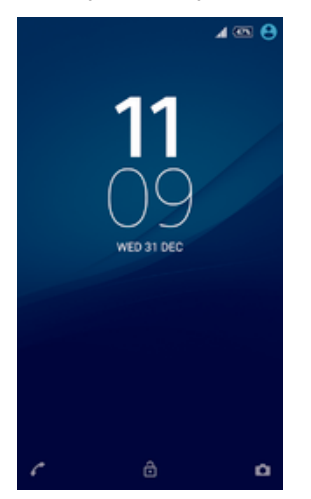

Aktivace obrazovky

Krátce stiskněte tlačítko napájení (1).

### Zamknutí obrazovky

Pokud je obrazovka aktivní, krátce stiskněte tlačítko pro zapnutí/vypnutí (1).

### Úvodní obrazovka

Obrazovka Plocha představuje výchozí bod pro použití zařízení. V tom se podobá ploše počítače. Úvodní obrazovka může obsahovat až sedm panelů, které zvětšují šířku běžného zobrazení obrazovky. Počet panelů úvodní obrazovky je znázorněn řadou teček v dolní části úvodní obrazovky. Zvýrazněná tečka znázorňuje panel, na kterém se právě nacházíte.

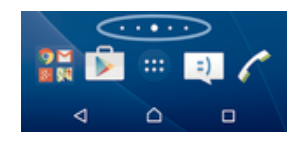

### Přechod na Domovskou obrazovku

Stiskněte tlačítko △.

### Procházení obrazovky Plocha

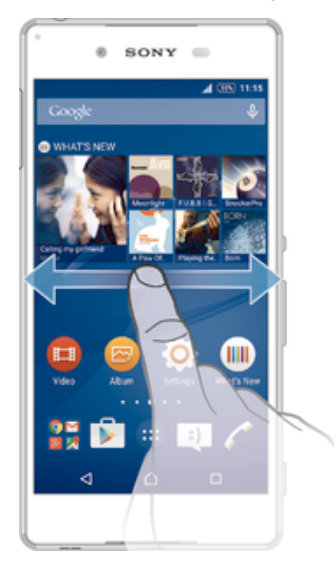

### Panely obrazovky Plocha

Na obrazovku Plocha můžete přidávat nové panely (maximálně sedm panelů) nebo z ní panely odstraňovat. Můžete také nastavit panel, který chcete nastavit jako hlavní panel obrazovky Plocha.

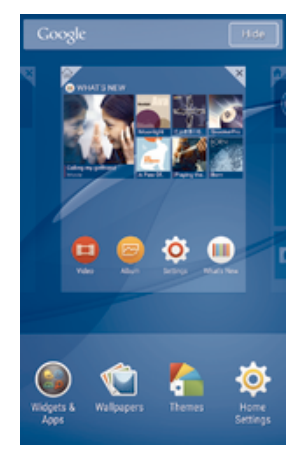

### Nastavení určitého panelu jako hlavního panelu plochy

- 1 Dotkněte se prázdného místa na ploše a podržte je, dokud zařízení nezavibruje.
- 2 Listováním doleva nebo doprava přejděte na panel, který chcete nastavit jako hlavní panel obrazovky Plocha, a ťukněte na položku  $\overline{\mathbb{F}}$ .

### Přidání panelu na plochu

- 1 Dotkněte se prázdného místa na obrazovce Plocha a podržte je, dokud zařízení nezavibruje.
- 2 Procházejte panely listováním vlevo nebo vpravo a poté ťukněte na možnost **.**

#### Odstranění panelu z úvodní obrazovky

- 1 Dotkněte se prázdné oblasti na obrazovce Plocha a podržte ji, dokud zařízení nezavibruje.
- 2 Procházejte listováním vlevo nebo vpravo na panel, který chcete odstranit a poté ťukněte na možnost  $\overline{\mathbb{V}}$ .

### Nastavení plochy

Pomocí zkratky Nastavení úvodní obr. můžete upravit některá základní nastavení plochy vašeho zařízení. Můžete například nastavit automatické otáčení plochy a změnit velikost ikon.

#### Nastavení automatického otáčení plochy

- 1 Dotkněte se prázdného místa na ploše a podržte je, dokud zařízení nezavibruje. Poté vyberte možnost Nastavení úvodní obr..
- 2 Přepínač Automatické otáčení přetáhněte doprava.

### Úprava velikosti ikon na ploše

- 1 Dotkněte se prázdného místa na ploše a podržte je, dokud zařízení nezavibruje. Poté vyberte možnost Nastavení úvodní obr..
- 2 Ťukněte na položku Velikost ikon a vyberte požadovanou možnost.

### Obrazovka Aplikace

Obrazovka Aplikace, která se otevírá z Plochy, obsahuje aplikace předinstalované v telefonu a také aplikace, které jste stáhli.

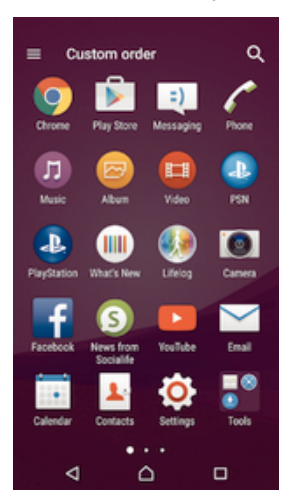

### Zobrazení všech aplikací na obrazovce Aplikace

- 1 Na obrazovce Plocha ťukněte na položku .
- 2 Na obrazovce Aplikace listujte doleva nebo doprava.

### Spuštění aplikace z obrazovky Aplikace

• Listováním doleva nebo doprava vyhledejte požadovanou aplikaci a pak na ni ťukněte.

#### Hledání aplikace na obrazovce Aplikace

- 1 Na otevřené obrazovce Aplikace ťukněte na možnost q.
- 2 Zadejte název aplikace, kterou chcete vyhledat.

### Otevření nabídky obrazovky Aplikace

• Na otevřené obrazovce Aplikace přetáhněte levý okraj obrazovky doprava.

#### Přesunutí aplikace na obrazovce Aplikace

- 1 Chcete-li otevřít nabídku obrazovky Aplikace, přetáhněte levý okraj obrazovky Aplikace doprava.
- 2 Zkontrolujte, zda je možnost ZOBRAZIT APLIKACE nastavena na Vlastní pořadí.
- 3 Na obrazovce aplikací stiskněte a podržte aplikaci, dokud se nevybere, a pak ji přetáhněte na nové místo.

#### Přidání zkratky aplikace na plochu

- 1 Chcete-li otevřít nabídku obrazovky Aplikace, přetáhněte levý okraj obrazovky Aplikace doprava.
- 2 Zkontrolujte, zda je možnost ZOBRAZIT APLIKACE nastavena na Vlastní pořadí.
- 3 Na obrazovce aplikací se dotkněte ikony aplikace a podržte ji. Poté přetáhněte ikonu do horní části obrazovky. Otevře se plocha.
- 4 Přetáhněte ikonu na požadované místo na ploše a pak prst zvedněte.
- $\frac{1}{2}$ Je-li možnost ZOBRAZIT APLIKACE nastavena na Abecedně nebo Nejpoužívanější (a nikoli Vlastní pořadí), můžete přidávat zástupce aplikací na plochu. Stačí stisknout a podržet ikonu požadované aplikace, počkat, než se zobrazí plocha a poté ikonu přetáhnout na požadované místo a uvolnit prst.

#### Uspořádání aplikací na obrazovce Aplikace

- 1 Chcete-li otevřít nabídku obrazovky Aplikace, přetáhněte levý okraj obrazovky Aplikace doprava.
- 2 V části ZOBRAZIT APLIKACE vyberte požadovanou možnost.

#### Odinstalace aplikace z obrazovky Aplikace

- 1 Chcete-li otevřít nabídku obrazovky Aplikace, přetáhněte levý okraj obrazovky Aplikace doprava.
- 2 Ťukněte na tlačítko ODINSTALOVAT. Všechny aplikace, které lze odinstalovat, jsou označeny značkou **X**.
- 3 Ťukněte na aplikaci, kterou chcete odinstalovat, a potom ťukněte na tlačítko OK.

### Navigace v aplikacích

Pomocí navigačních tlačítek můžete přecházet mezi aplikacemi, lištou oblíbených aplikací a oknem naposledy použitých aplikací, takže můžete snadno přepínat mezi všemi naposledy použitými aplikacemi. Navigační tlačítka jsou Plocha, Poslední aplikace a Zpět. Některé aplikace budou při stisknutí tlačítka Domů  $\triangle$ ukončeny, zatímco jiné mohou i nadále běžet na pozadí nebo být pouze pozastaveny. Pokud určitou aplikaci pozastavíte nebo necháte spuštěnou na pozadí, při příštím otevření aplikace můžete pokračovat v práci na stejném místě.

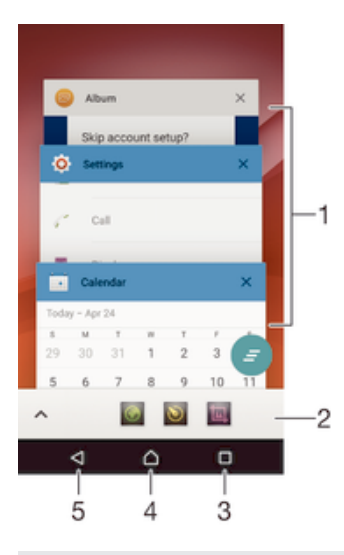

- 1 Okno naposledy použitých aplikací otevření nedávno použité aplikace
- 2 Lišta oblíbených zkratky k aplikacím nebo widgetům
- 3 Tlačítko Poslední aplikace otevření okna naposledy použitých aplikací a lišty oblíbených
- 4 Tlačítko Plocha opuštění aplikace a návrat na plochu
- 5 Tlačítko Zpět návrat na předchozí obrazovku v rámci aplikace nebo ukončení aplikace

### Otevření okna naposledy použitých aplikací

Stiskněte  $\Box$ .

### Zavření všech naposledy použitých aplikací

Ťukněte na tlačítko □ a pak na položku ■.

#### Otevření nabídky v aplikaci

- Během používání aplikace stiskněte tlačítko .
- ı Nabídky nejsou k dispozici ve všech aplikacích.

### **Miniaplikace**

Miniaplikace jsou malé aplikace, které mohou běžet v popředí před jinými aplikacemi na stejné obrazovce, což umožňuje používání více aplikací současně. Můžete mít například otevřenou webovou stránku se směnnými kurzy a přes ni otevřít miniaplikaci Kalkulačka a spočítat v ní výslednou cenu. Miniaplikace jsou přístupné z lišty oblíbených. Další miniaplikace si můžete stáhnout z Google Play™.

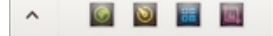

### Otevření miniaplikace

- 1 Chcete-li zobrazit lištu oblíbených, stiskněte položku ...
- 2 Ťukněte na miniaplikaci, kterou chcete otevřít.
- ÷ Můžete otevřít více miniaplikací současně.

#### Zavření malé aplikace

Ťukněte v okně malé aplikace na možnost **x**.

### Stažení miniaplikace

- 1 Na liště oblíbených ťukněte na ikonu  $\triangle$  a pak na možnosti + a  $\Box$ .
- 2 Najděte miniaplikaci, kterou chcete stáhnout, a podle pokynů ji stáhněte a dokončete instalaci.

#### Přesunutí malé aplikace

• Pokud je otevřena malá aplikace, dotkněte se levého horního rohu aplikace a podržte ho, a poté ho přesuňte do požadovaného umístění.

#### Minimalizace malé aplikace

• Pokud je otevřena malá aplikace, dotkněte se levého horního rohu malé aplikace a podržte ho, poté ho táhněte do pravého nebo spodního rohu obrazovky.

Změna uspořádání miniaplikací na liště oblíbených

• Dotkněte se miniaplikace, podržte ji a přetáhněte ji na požadované místo.

Odebrání miniaplikace z lišty oblíbených aplikací

- 1 Dlouze stiskněte ikonu miniaplikace a přetáhněte ji na  $m$ .
- 2 Vyberte OK.

### Obnovení dříve odebrané miniaplikace

- 1 Otevřete lištu oblíbených a ťukněte na ikonu .
- 2 Dlouze stiskněte miniaplikaci, kterou chcete obnovit a přetáhněte ji na lištu oblíbených.

#### Přidání widgetu jako miniaplikace

- 1 Chcete-li zobrazit lištu oblíbených, stiskněte položku ...
- 2 Ťukněte na možnosti  $\triangle$  >  $\blacktriangleright$   $\Theta$ .
- 3 Vyberte widget.
- 4 Pokud chcete, zadejte název widgetu a ťukněte na tlačítko OK.

### **Widgety**

Widgety jsou malé aplikace, které lze používat přímo na obrazovce Plocha. Také fungují jako zkratky. Například widget Počasí umožňuje zobrazit přímo na obrazovce Plocha základní informace o počasí. Když ale na tento widget ťuknete, otevře se kompletní aplikace Počasí. Další widgety si můžete stáhnout z webu Google Play™.

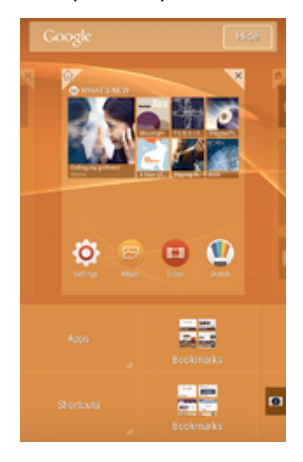

### Přidání widgetu na plochu

- 1 Dotkněte se a podržte prázdnou oblast na obrazovce Plocha, dokud zařízení nezačne vibrovat, a poté ťukněte na možnost Widgety a aplikace.
- 2 Najděte widget, který chcete přidat, a ťukněte na něj.

### Změna velikosti widgetu

- 1 Dotkněte se widgetu a podržte na něm prst, dokud se ikona nezvětší a zařízení nezačne vibrovat. Potom widget pusťte. Pokud lze změnit velikost vybraného widgetu, například widgetu Kalendář, zobrazí se zvýrazněný rámeček a tečky pro změnu velikosti.
- 2 Zmenšete nebo zvětšete widget přetažením teček dovnitř nebo ven.
- 3 Ťuknutím kamkoli na obrazovku Plocha potvrďte novou velikost.

#### Přesunutí widgetu

• Stiskněte a podržte widget, dokud se nezvětší a telefon nezačne vibrovat. Potom widget přetáhněte na jiné místo.

#### Odstranění widgetu

• Stiskněte a podržte widget, dokud se nezvětší a telefon nezačne vibrovat. Potom widget přetáhněte na položku X.

### Zkratky a složky

Pomocí zkratek a složek můžete spravovat své aplikace a udržovat si pořádek na obrazovce Plocha.

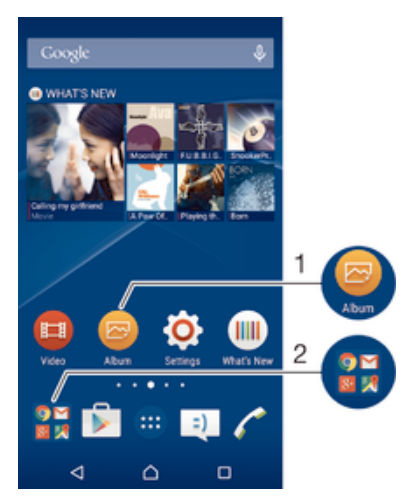

- 1 Přístup k aplikaci prostřednictvím zkratky
- 2 Přístup ke složce obsahující aplikace

### Přidání zkratky aplikace na plochu

- 1 Dotkněte se prázdného místa na obrazovce Plocha a podržte je, dokud zařízení nezavibruje a nezobrazí se nabídka přizpůsobení.
- 2 V nabídce přizpůsobení ťukněte na možnost Widgety a aplikace > Aplikace.
- 3 Posouvejte se v seznamu aplikací a vyberte požadovanou aplikaci. Vybraná aplikace bude přidána na obrazovku Plocha.
- $-\bullet$ Případně můžete v kroku 3 ťuknout na položku Widgety a aplikace > Zkratky a vybrat aplikaci ze seznamu. Přidáte-li zkratky pomocí této metody, některé z dostupných aplikací umožňují nastavit u zkratky určité funkce.

#### Přesun položky na obrazovce Plocha

• Stiskněte a podržte položku, dokud se nevybere. Potom položku přetáhněte do nového umístění.

#### Odstranění položky z plochy

• Stiskněte a podržte položku, dokud se nevybere. Potom ji přetáhněte do oblasti X.

### Vytvoření složky na ploše

• Dotkněte se ikony aplikace nebo zkratky a podržte ji, dokud se nevybere. Poté ji přetáhněte na jinou ikonu aplikace nebo zkratku.

Přidávání položek a složek na úvodní obrazovku

• Stiskněte a podržte položku, dokud se nezvětší a zařízení nezačne vibrovat. Potom položku přetáhněte do složky.

Přejmenování složky na úvodní obrazovce

- 1 Ťuknutím na složku ji otevřete.
- 2 Ťukněte na záhlaví složky podržte je. Zobrazí se pole **Název složky**.
- 3 Zadejte nový název složky a ťukněte na možnost Hotovo.

### Pozadí a schémata

Obrazovku Plocha můžete přizpůsobit svému vkusu pomocí tapet a různých schémat.

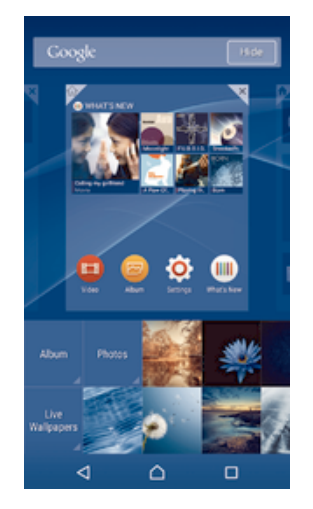

### Změna tapety na obrazovce Plocha

- 1 Dotkněte se prázdného místa na obrazovce Plocha a podržte je, dokud zařízení nezavibruje.
- 2 Ťukněte na možnost Tapety a vyberte požadovanou možnost.

### Nastavení schématu

- 1 Dotkněte se prázdného místa na obrazovce Plocha a podržte je, dokud zařízení nezavibruje.
- 2 Vyberte Schémata.
- 3 Vyberte požadovanou možnost a postupujte podle pokynů v zařízení.
- Při změně schématu se také změní pozadí některých aplikací.

### Baterie a správa napájení

Zařízení je vybaveno vestavěnou baterií. Můžete sledovat spotřebu energie baterie a zjistit, které aplikace mají největší spotřebu. Můžete odebírat nebo omezovat aplikace a aktivovat různé režimy úspory energie, abyste dostali ze své baterie víc. Můžete si také prohlížet odhad zbývajícího času baterie a upravovat nastavení baterie kvůli zlepšení výkonu a prodloužení výdrže baterie.

### Správa spotřeby baterie

- 1 Na obrazovce Plocha ťukněte na položku .
- 2 Najděte položku Nastavení > Správa napájení > Spotřeba energie aplikací a ťukněte na ni. Zobrazí se přehled s aplikacemi, které mají vysokou míru přenosu dat nebo které jste dlouho nepoužívali.
- 3 Podívejte se na tyto údaje a pak proveďte příslušné akce, např. odinstalujte aplikaci nebo omezte její využití.

#### Zobrazení aplikací, které mají největší vliv na spotřebu

- 1 Na Plocha ťukněte na položku ...
- 2 Najděte následující položky a ťukněte na ně: Nastavení > Správa napájení > Využití baterie.

#### Zobrazení odhadované doby výdrže baterie

- 1 Na Plocha ťukněte na položku .
- 2 Najděte položku Nastavení > Správa napájení a ťukněte na ni.

### Režimy úspory energie

K dispozici je několik režimů úspory energie, které můžete využít, chcete-li prodloužit výdrž baterie:

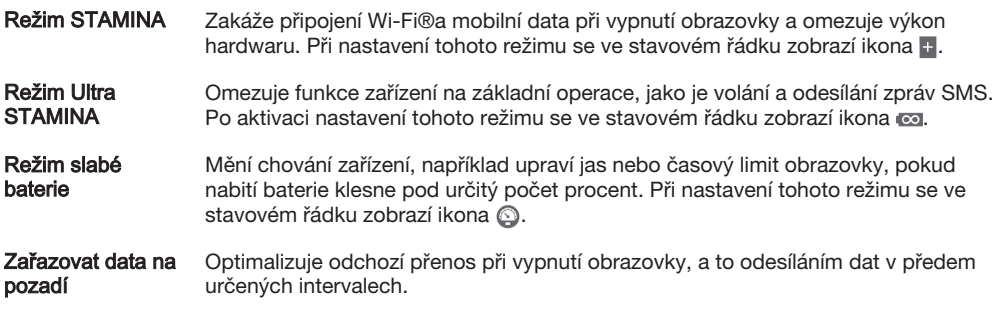

Pokud používáte zařízení s více uživateli, budete se možná muset přihlásit jako vlastník, tj. primární uživatel, chcete-li aktivovat nebo deaktivovat režim úspory energie.

### Aktivace režimu úspory energie

- 1 Na obrazovce Plocha ťukněte na položku .
- 2 Vyhledejte položku Nastavení > Správa napájení a ťukněte na ni.
- 3 Chcete-li aktivovat požadovaný režim, ťukněte na přepínač zap-vyp u příslušné položky. Bude-li to třeba, potvrďte změnu stisknutím tlačítka Aktivovat.

### Přehled funkcí režimu STAMINA

Režim STAMINA nabízí několik funkcí, které umožňují optimalizovat výdrž baterie:

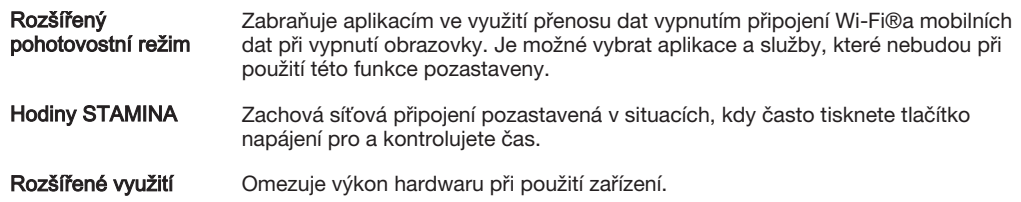

ļ Pokud používáte zařízení s více uživateli, budete se možná muset přihlásit jako vlastník, tj. primární uživatel, chcete-li aktivovat nebo deaktivovat funkci režimu STAMINA.

#### Aktivace funkcí režimu STAMINA

- 1 Na obrazovce Plocha ťukněte na položku  $\oplus$
- 2 Vyhledejte položky Nastavení > Správa napájení a ťukněte na ně, poté ťukněte na položku Režim STAMINA.
- 3 Aktivujte režim STAMINA, pokud je vypnutý.
- 4 Přetáhněte přepínače vedle funkcí, které chcete aktivovat, a v případně výzvě ťukněte na možnost Aktivovat.

### Výběr aplikací, které mohou běžet v režimu STAMINA

- 1 Na obrazovce Plocha ťukněte na položku .
- 2 Vyhledeite položky **Nastavení > Správa napájení** a ťukněte na ně, poté ťukněte na položku Režim STAMINA.
- 3 Aktivujte režim STAMINA, pokud je vypnutý.
- 4 Ověřte, zda je zapnutá funkce Rozšířený pohotovostní režim, a pak ťukněte na položky Aplikace aktivní v pohotovostním režimu > Přidat aplikace.
- 5 Procházením vlevo nebo vpravo zobrazte všechny aplikace a služby a poté zaškrtněte příslušná políčka u aplikací, které chcete spustit.
- 6 Po dokončení ťukněte na možnost Hotovo.

### Pořízení snímku obrazovky

Můžete pořídit snímek jakékoli obrazovky zařízení a uložit jej jako snímek obrazovky. Pořízené snímky obrazovky jsou automaticky ukládány do složky Album.

#### Pořízení snímku obrazovky

- 1 Stiskněte tlačítko pro zapnutí/vypnutí a podržte je, dokud se nezobrazí okno s nabídkou.
- 2 Ťukněte na možnost [+]
- $-\bullet$ Snímek obrazovky můžete pořídit také současným stisknutím tlačítek zapnutí/vypnutí a snížení hlasitosti. Jakmile se snímek obrazovky uloží, můžete tlačítka uvolnit.

### Prohlížení snímku obrazovky

- Přetáhněte stavový řádek zcela dolů a poté ťukněte na snímek obrazovky, který chcete zobrazit.
- Snímky obrazovky lze zobrazit také v aplikaci Album.

### Zaznamenání obrazovky

Funkci záznamu obrazovky můžete použít k zachycování videí toho, co se děje na obrazovce zařízení. Tato funkce je užitečná např. v případě, kdy chcete vytvářet výukové programy nebo nahrávat videa toho, jak hrajete v zařízení hru. Zaznamenané videoklipy se automaticky ukládají do složky Album.

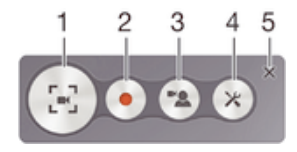

- 1 Minimalizace/obnovení okna záznamu obrazovky
- 2 Zaznamenání obrazovky
- 3 Zaznamenání obrazovky při aktivovaném předním fotoaparátu
- 4 Přístup k nastavení záznamu obrazovky
- 5 Zavření okna záznamu obrazovky

### Záznam obrazovky

- 1 Stiskněte tlačítko pro zapnutí/vypnutí a podržte je, dokud se nezobrazí okno s nabídkou.
- 2 Ťukněte na tlačítko  $\mathbb{F}$ .<br>3 Až se otevře okno zázi
- Až se otevře okno záznamu obrazovky, ťukněte na možnost . Spustí se funkce záznamu obrazovky a zobrazí se tlačítko časovače.
- 4 Chcete-li záznam zastavit, ťukněte na tlačítko časovače a poté na položku .

Zaznamenání obrazovky při aktivovaném předním fotoaparátu

- 1 Až se otevře okno záznamu obrazovky, ťukněte na možnost a. Otevře se okno s hledáčkem předního fotoaparátu.
- 2 Záznam obrazovky spolu s videem z předního fotoaparátu zahájíte ťuknutím na možnost .
- 3 Chcete-li záznam zastavit, ťukněte na tlačítko časovače a poté na položku .
- 4 Chcete-li zavřít okno hledáčku předního fotoaparátu, ťukněte na položku .
- 寧 Chcete-li v průběhu záznamu obrazovky uložit fotografii z předního fotoaparátu, přetažením v malém hledáčku rozšiřte zobrazení a ťukněte na ikonu  $\Box$ .

#### Zobrazení nejnovějších záznamů obrazovky

- Přetáhněte stavový řádek dolů a ťuknutím zobrazte nejnovější záznamy obrazovky.
- $-\bullet$ Záznamy obrazovky lze zobrazit také v aplikaci Album.

### Oznámení

Oznámení vás informují o událostech, jako jsou nové textové zprávy a upozornění kalendáře nebo o aktivitách aplikací, například průběhu stahování. Oznámení se objevují na následujících místech:

- Ve stavovém řádku
- Na panelu oznámení
- Na zamykací obrazovce

### Otevření nebo zavření panelu oznámení

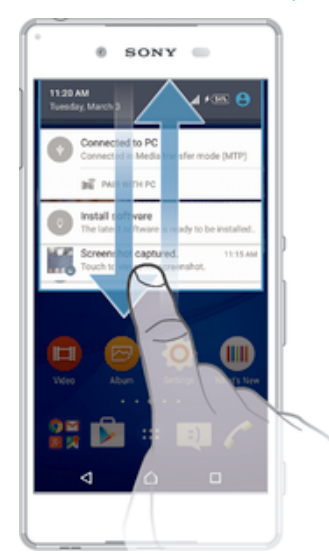

- 1 Chcete-li otevřít panel oznámení, přetáhněte stavový řádek dolů.
- 2 Panel oznámení zavřete vytažením nahoru.

### Provedení akce pro oznámení zobrazené na panelu oznámení

• Ťukněte na oznámení.

#### Skrytí upozornění na panelu Upozornění

• Položte prst na upozornění a listujte doleva nebo doprava.

Vymazání všech oznámení z panelu oznámení

• Vyberte  $\equiv$ .

Provedení akce pro oznámení zobrazené na zamykací obrazovce

• Dvakrát ťukněte na oznámení.

Odstranění oznámení ze zamykací obrazovky

• Položte prst na oznámení a odsuňte ho doleva nebo doprava.

#### Rozbalení oznámení na panelu oznámení

- Přetáhněte oznámení směrem dolů.
- Ţ Ne všechna oznámení lze takto rozbalit.

#### Rozbalení oznámení na zamykací obrazovce

- Přetáhněte oznámení směrem dolů.
- Ne všechna oznámení lze takto rozbalit.

### Rychlá nastavení vyrušování

Pro vyrušování lze ve vašem zařízení nastavit jeden ze tří režimů: Tichý režim, Prioritní a Zvuk. Pro každý režim můžete určit, jak, kdy a zda vůbec vás mohou oznámení vyrušit. Můžete například nastavit své zařízení tak, aby vás upozorňovalo jen na prioritní oznámení, jste-li v práci, a vypnout všechna oznámení, když spíte. Stisknutím tlačítka zvýšení nebo snížení hlasitosti můžete zobrazit rychlá základní nastavení vyrušování a zvuku.

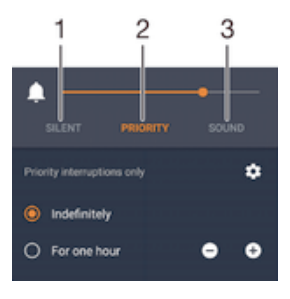

- 1 Tichý režim Všechna vyrušení jsou vypnuta, kromě budíků. Budík bude i v tomto režimu vyzvánět.
- 2 Prioritní Jsou povolena pouze prioritní vyrušení.
- 3 Zvuk Jsou povolena všechna vyrušení.

#### Nastavení prioritních vyrušení

- 1 Na ploše ťukněte na položku **...**
- 2 Ťukněte na položky Nastavení > Zvuk a oznámení > Vyrušení.
- ÷ó. Další informace o nastavení oznámení a vyrušení najdete v části Správa oznámení na stránce 43.

### Oznamovací kontrolka

Oznamovací kontrolka upozorňuje na stav baterie a některé další události. Například blikající bílé světlo označuje novou zprávu nebo zmeškaný hovor. Oznamovací kontrolka je ve výchozím nastavení povolena, ale je možné ji vypnout.

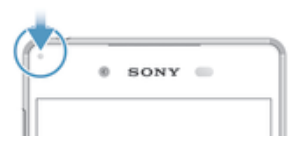

Î Je-li oznamovací kontrolka vypnutá, rozsvítí se pouze jako varování o vybité baterii, například pokud její stav klesne pod 15 %.

### Povolení oznamovací kontrolky

- 1 Na Ploše ťukněte na položku .
- 2 Vyhledejte položku Nastavení > Zvuk a oznámení a ťukněte na ni.
- 3 Přepínač vedle položky Oznamovací kontrolka přetáhněte doprava.

### Ikony na stavovém řádku

### Stavové ikony

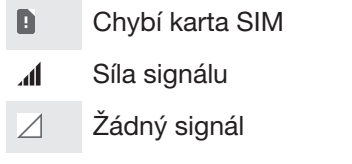

- $\mathbf{h}$ Roaming
- 髓 Odesílání a stahování dat přes LTE
- $^2$  M Odesílání a stahování dat prostřednictvím služby GPRS
- 冠 Odesílání a stahování dat přes EDGE
- $\frac{36}{4}$ Odesílání a stahování dat přes síť 3G
- 嶺 Odesílání a stahování dat přes mobilní síť
- $\widehat{\mathbb{R}}$ Připojení Wi-Fi® je aktivní a jsou přenášena data
- $10%$ Stav baterie
- $\bigstar$ Baterie se nabíjí
- 目 Režim STAMINA je aktivní
- $\odot$ Režim Slabá baterie je aktivní
- 不 Režim Letadlo je aktivní
- $\frac{1}{2}$ Funkce Bluetooth® je aktivní
- Š. Mikrofon je vypnutý
- $\ket{0}$ Reproduktor je zapnutý
- Tichý režim  $\circ$
- $\bigstar$ Jsou povolena pouze prioritní vyrušení
- $\mathbb{I}[\Box]$ Režim vibrací
- $\circledR$ Je nastaven budík
- $\overline{\mathbf{V}}$ Systém GPS je aktivní
- $\phi$ Probíhá synchronizace
- $\ddot{\phi}$ Problém s přihlášením nebo synchronizací
- Zařízení je připraveno k připojení k dalším zařízením s funkcí ANT+™  $\Delta$
- V závislosti na mobilním operátorovi, síti a oblasti nemusí být funkce a služby reprezentované některými ikonami v tomto seznamu k dispozici.

### Správa ikon stavového řádku

- 1 Na ploše ťukněte na položku .
- 2 Ťukněte na položky Nastavení > Personalizace > Systémové ikony.
- 3 Zaškrtněte políčka u systémových ikon, které se mají zobrazovat na stavovém řádku.

### Ikony oznámení

- $\blacksquare$ Nová zpráva SMS nebo zpráva MMS
- $\tilde{\mathbf{r}}$ Zmeškaný hovor
- $\overline{\mathcal{L}}^{\bullet}_{\text{II}}$ Podržený hovor
- ┙ Je zapnuto přesměrování hovorů
- $\overline{O}$ Nová hlasová zpráva
- $\checkmark$ Nová e-mailová zpráva
- J. Stahování dat
- 个 Odesílání dat
- **B** Mobilní data jsou vypnuta
- $\checkmark$ Proveďte základní nastavení vašeho zařízení
- $\ddot{Q}$ Je k dispozici nová aktualizace softwaru
- $\mathbb{C}$ Jsou k dispozici aktualizace systému
- $\boxed{\underline{\mathfrak{c}}}$ Stahování aktualizací systému
- $\dot{\downarrow}$ Ťuknutím nainstalujete stažené aktualizace systému
- Byl zachycen snímek obrazovky  $\blacksquare$
- Přišla nová zpráva aplikace Hangouts<sup>™</sup>  $\bf \Phi$
- $\bullet$ Videohovor s přáteli pomocí aplikace Hangouts™
- 茼 Nadcházející událost v kalendáři
- Ē Běží miniaplikace
- $\mathbf S$ Funkce Smart Connect je aktivní
- $\overline{\mathsf{w}^{\prime}}$ Přehrávání skladby
- 6 Hraje rádio
- ψ Zařízení je připojeno k počítači prostřednictvím kabelu USB
- G, Vnitřní úložiště je ze 75 % plné. Ťuknutím na oznámení můžete přesunout některá data na paměťovou kartu.
- Varování  $\blacktriangle$
- Chybová zpráva  $\blacktriangle$

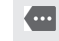

Další (nezobrazená) oznámení

 $\mathbf{r}$ Poznámka: Nejsou zde uvedeny všechny ikony, které se mohou v zařízení zobrazit. Tyto ikony jsou pouze pro referenční účely a může dojít ke změnám bez předchozího upozornění.

Zabránění aplikaci v zobrazování oznámení

- 1 Na Ploše ťukněte na položku .
- 2 Ťukněte na položky Nastavení > Zvuk a oznámení > Oznámení aplikací.
- 3 Vyberte aplikaci.
- 4 Přepínač vedle položky Blokovat přetáhněte doprava.

### Přehled aplikací

- $\varphi$ K nastavení různých druhů budíků použijte aplikaci Budík a hodiny.
- O K zobrazení webových stránek, správě záložek a práci s textem a obrázky použijte webový prohlížeč.
- $88$ K provádění základních výpočtů použijte aplikaci Kalkulačka.
- $\frac{1}{2}$ K zaznamenávání události a správě schůzek použijte aplikaci Kalendář.
- $\bullet$ K pořízení fotografií a záznamu videa použijte Fotoaparát.
- $\blacktriangle$ Ke správě telefonních čísel, e-mailových adres a dalších informací spojených s kontakty použijte aplikaci Kontakty.
- $\bullet$ Zobrazení seznamu stažených aplikací, dokumentů a obrázků.
- $\checkmark$ K odesílání a přijímání e-mailů prostřednictvím soukromého nebo firemního účtu použijte aplikaci E-mail.
- $\overline{\mathbf{B}}$ Pokud se chcete setkávat prostřednictvím sociálních sítí s přáteli, kolegy a členy rodiny po celém světě, použijte aplikaci Facebook™.
- $\overline{\mathcal{S}}$ Procházejte a poslouchejte stanice rádia FM.
- K zobrazení a práci s fotografiemi a videem použijte aplikaci Album.
- Ke čtení, psaní a třídění e-mailových zpráv použiite aplikaci Gmail™. M
- $|8|$ Vyhledávejte informace v zařízení a na webu.
- $\frac{3}{2}$ Zobrazte svou aktuální polohu, vyhledávejte místa a počítejte trasy pomocí aplikace Mapy Google™.
- Chcete-li do zařízení stahovat bezplatné i zpoplatněné aplikace, spusťte  $\overline{\mathbf{v}}$ aplikaci Play Store™.
- $\langle z \rangle$ K odesílání a příjmu textových zpráv nebo zpráv MMS použijte aplikaci Zprávy.
- $\bullet$ K přehrávání videí v zařízení a sdílení videí s přáteli použijte aplikaci Video.
- $\mathbf{G}$ Pomocí aplikace Hudba můžete uspořádávat a přehrávat hudbu, audioknihy a kanály podcast.
- $\overline{\mathbf{B}}$ Přečtěte si zprávy a předpovědi počasí.
- Telefonní hovory provedete ručním zadáním čísla nebo pomocí funkce  $\mathcal{C}$ chytrého vytáčení.
- Optimalizujte nastavení tak, aby odpovídalo vašim požadavkům.  $\circ$
- $\overline{G}$ K rozhovorům s přáteli online použijte aplikaci Hangouts™.

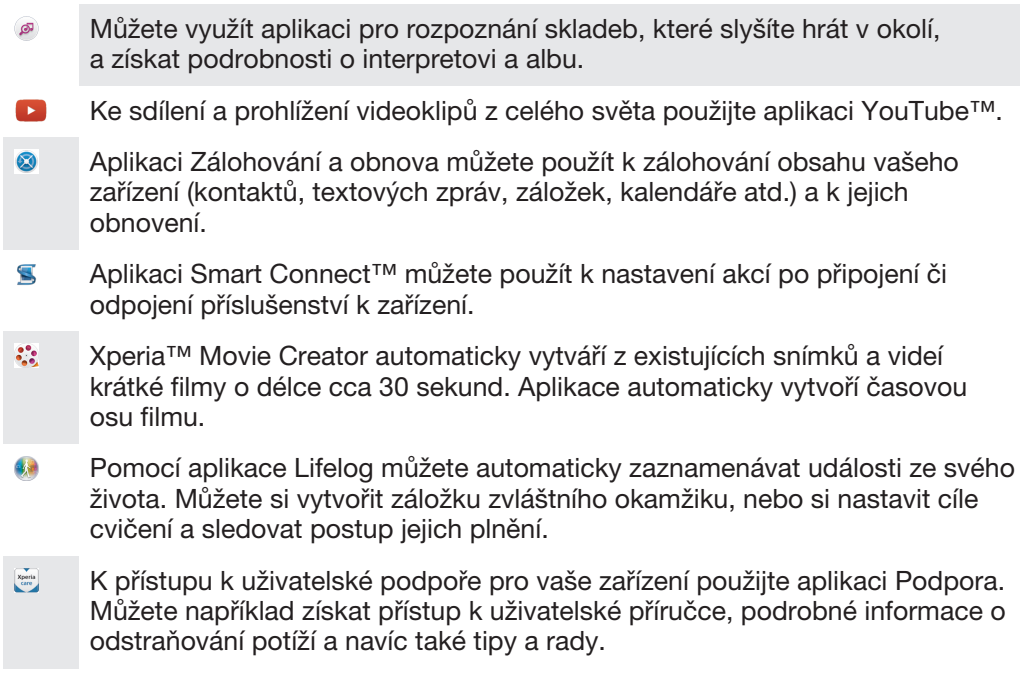

Některé aplikace nejsou podporovány nebo zobrazeny všemi sítěmi nebo mobilními operátory ve všech oblastech.

# Stahování aplikací

### Stahování aplikací ze služby Google Play™

Google Play™ je oficiální obchod online společnosti Google, ze kterého lze stahovat aplikace, hry, hudbu, filmy a knihy. Obsahuje bezplatné i placené aplikace. Než začnete stahovat ze služby Google Play™, ujistěte se, že máte funkční připojení k Internetu, ideálně prostřednictvím sítě Wi-Fi®, abyste se vyhnuli vysokým poplatkům za přenos dat.

Chcete-li používat službu Google Play™, musíte mít účet Google™. Služba Google Play™ nemusí být k dispozici ve všech zemích nebo oblastech.

### Stažení aplikace z webu Google Play™

- 1 Na obrazovce Plocha ťukněte na ikonu .
- 2 Vyhledejte položku Obchod Play a ťukněte na ni.
- 3 Procházením kategorií nebo pomocí funkce hledání najděte položku, kterou chcete stáhnout.
- 4 Ťuknutím na položku zobrazte podrobnosti a postupujte podle pokynů k dokončení instalace.
- $\bullet$ Některé aplikace vyžadují ke správnému fungování přístup k datům, nastavení a různým funkcím vašeho zařízení. Instalujte a povolujte pouze aplikace, kterým důvěřujete.
- $-\bullet$ Oprávnění udělená stažené aplikaci můžete zobrazit ťuknutím na danou aplikaci v nabídce Nastavení > Aplikace.

### Stahování aplikací z jiných zdrojů

Je-li zařízení nastaveno tak, aby umožňovalo stahování z jiných zdrojů než ze služby Google Play™, můžete podle příslušných pokynů ke stažení stahovat aplikace přímo z jiných webů.

- Instalace aplikací neznámého či nespolehlivého původu může způsobit poškození zařízení. Aplikace stahujte pouze ze spolehlivých zdrojů. S případnými dotazy nebo připomínkami kontaktujte poskytovatele aplikace.
- Pokud používáte zařízení s více uživateli, pouze vlastník, tj. primární uživatel, může stahovat z jiných zdrojů než ze služby Google Play™. Změny provedené vlastníkem se dotknou všech uživatelů.

Povolení stahování aplikací z jiných zdrojů

- 1 Na obrazovce Plocha ťukněte na položku .
- 2 Vyhledejte položku Nastavení > Zabezpečení a ťukněte na ni.
- 3 Posuvník vedle položky Neznámé zdroje přetáhněte doprava.
- 4 Vyberte OK.
- Některé aplikace vyžadují ke správnému fungování přístup k datům, nastavení a různým funkcím vašeho zařízení. Instalujte a povolujte pouze aplikace, kterým důvěřujete.
- -6 Oprávnění udělená stažené aplikaci můžete zobrazit ťuknutím na danou aplikaci v nabídce Nastavení > Aplikace.

# Internet a sítě

### Prohlížení webu

Na většině trhů je v zařízení předinstalován webový prohlížeč Google Chrome™ pro zařízení Android™. Podrobnější informace o použití tohoto webového prohlížeče získáte na stránce http://support.google.com/chrome po kliknutí na odkaz "Chrome pro mobily".

Použití prohlížeče Google Chrome™

- 1 Na obrazovce Plocha ťukněte na položku .
- 2 Vyhledejte položku o a ťukněte na ni.
- 3 Pokud prohlížeč Google Chrome™ používáte poprvé, vyberte, zda se přihlásíte k účtu Google™ nebo zda jej budete používat anonymně.
- 4 Do pole hledání a adresy zadejte hledaný výraz nebo webovou adresu a na klávesnici ťukněte na tlačítko Přejít.

### Nastavení Internetu a nastavení zpráv MMS

Chcete-li odesílat zprávy MMS a mít přístup k Internetu a není-li k dispozici síť Wi-Fi®, je nutné mít fungující mobilní datové připojení se správným nastavením pro Internet a zprávy MMS (Multimedia Messaging Service). Dále je uvedeno několik tipů:

- Nastavení Internetu a zpráv MMS pro většinu mobilních sítí a operátorů jsou předinstalována v zařízení. Používat Internet a odesílat zprávy MMS můžete začít ihned.
- V některých případech budete mít možnost stáhnout nastavení Internetu a zpráv MMS při prvním zapnutí zařízení, je-li vložena karta SIM. Tato nastavení lze rovněž stáhnout později prostřednictvím nabídky Nastavení.
- Nastavení Internetu a zasílání zpráv MMS v zařízení můžete kdykoli ručně přidat, změnit nebo odstranit. Pokud omylem změníte nebo odstraníte nastavení Internetu nebo MMS, stáhněte si nastavení Internetu a MMS znovu.
- Pokud jste si do vašeho zařízení úspěšně stáhli nastavení Internetu a zpráv MMS a přesto v mobilní síti nelze používat Internet a zprávy MMS, přečtěte si tipy pro vaše zařízení při řešení potíží s pokrytím sítě, mobilními daty a zprávami MMS na stránkách www.sonymobile.com/support/.
- $\bullet$ Pokud je aktivován režim STAMINA pro úsporu energie, veškerý mobilní přenos dat je při vypnutém displeji pozastaven. Pokud to způsobuje potíže s připojením, zkuste udělit některým aplikacím a službám výjimku při pozastavování nebo dočasně režim STAMINA deaktivujte. Další informace naleznete v části Přehled funkcí režimu STAMINA na straně 23.
- Používáte-li zařízení s více uživateli, nastavení pro Internet a zprávy může v nabídce Nastavení stáhnout pouze vlastník, tedy primární uživatel. Stažené nastavení však platí pro všechny uživatele.

### Stažení nastavení Internetu a zpráv MMS

- 1 Na obrazovce Plocha ťukněte na položku .
- 2 Najděte položku Nastavení > Další > Nastavení Internetu a ťukněte na ni.
- 3 Ťukněte na volbu Přijmout. Jakmile úspěšně stáhnete nastavení, zobrazí se ve stavovém řádku ikona  $\checkmark$  a mobilní data budou automaticky zapnuta.
- Ţ. Pokud nastavení nelze do vašeho zařízení stáhnout, ověřte sílu signálu mobilní sítě. Přesuňte se na volné prostranství bez překážek nebo blíže k oknu a zkuste akci zopakovat.

### Ruční přidání nastavení Internetu a zpráv MMS

- 1 Na obrazovce Plocha ťukněte na položku .
- 2 Najděte položku Nastavení > Další > Mobilní sítě a ťukněte na ni.
- 3 Ťukněte na možnost **Názvy přístupových bodů (APN)** >  $+$ .
- 4 Klepněte na možnost Jméno a zadejte požadovaný název.
- 5 Ťukněte na položku Název AP a zadejte název přístupového bodu.
- 6 Zadejte všechny ostatní požadované údaje. Pokud si nejste jisti, jaké údaje je třeba zadat, vyžádejte si podrobnější informace od svého mobilního operátora.
- 7 Po dokončení klepněte na ikonu a poté na možnost ULOŽIT.

Zobrazení stažených nastavení Internetu a zpráv MMS

- 1 Na obrazovce Plocha ťukněte na položku .
- 2 Najděte položku Nastavení > Další > Mobilní sítě a ťukněte na ni.
- 3 Ťukněte na volbu Názvy přístupových bodů (APN).
- 4 Chcete-li zobrazit další podrobnosti, klepněte na některou z dostupných položek.
- $\mathbf{I}$ Pokud existujte více dostupných připojení, je aktivní síťové připojení označeno zvýrazněným tlačítkem  $\odot$ .

### Wi-Fi®

Připojení Wi-Fi® umožňuje procházení internetových stránek, stahování aplikací nebo odesílání a příjem e-mailů. Jakmile se připojíte k určité síti Wi-Fi®, vaše zařízení si tuto síť zapamatuje, a až se příště ocitnete v jejím dosahu, automaticky se k ní připojí.

Některé sítě Wi-Fi® vyžadují, abyste se před získáním přístupu přihlásili na webové stránce. Další informace vám poskytne správce příslušné sítě Wi-Fi®.

Dostupné sítě Wi-Fi® mohou být otevřené, nebo zabezpečené:

- Otevřené sítě jsou označeny symbolem  $\widehat{\mathcal{P}}$  vedle názvu sítě Wi-Fi®.
- Zabezpečené sítě jsou označeny symbolem <sup>oz</sup>nyedle názvu sítě Wi-Fi®.
- Některé sítě Wi-Fi® se v seznamu dostupných sítí nezobrazují, protože nevysílají svůj síťový název (SSID). Pokud název takové sítě znáte, můžete jej do seznamu dostupných sítí Wi-Fi® přidat ručně.

### Zapnutí funkce Wi-Fi®

- 1 Na obrazovce Plocha ťukněte na položku .
- 2 Vyhledejte položku Nastavení > Wi-Fi a ťukněte na ni.
- 3 Ťuknutím na přepínač zapněte funkci Wi-Fi®.
- $\ddot{\cdot}$ Připojování k síti Wi-Fi® může trvat několik sekund.

#### Automatické připojení k síti Wi-Fi®

- 1 Na obrazovce Plocha ťukněte na položku .
- 2 Vyhledejte položku Nastavení > Wi-Fi a ťukněte na ni.
- 3 Ťuknutím na přepínač zapněte funkci Wi-Fi. Zobrazí se všechny dostupné sítě Wi-Fi®.
- 4 Ťuknutím na určitou síť Wi-Fi® se k této síti připojíte. V případě zabezpečených sítí zadejte příslušné heslo. Po připojení se ve stavovém řádku zobrazí ikona  $\widehat{\mathbf{v}}$
- Pokud chcete hledat nové dostupné sítě, ťukněte na  $*$ a poté na možnost Aktualizovat. Pokud se nemůžete úspěšně připojit k síti Wi-Fi, projděte sirady k řešení potíží pro vaše zařízení na adrese www.sonymobile.com/support/.

### Ruční přidání sítě Wi-Fi®

- 1 Na obrazovce Plocha ťukněte na položku .
- 2 Vyhledejte položku Nastavení > Wi-Fi a ťukněte na ni.
- $\frac{1}{3}$  Tukněte na možnost  $\frac{1}{3}$  Přidat síť.
- 4 Zadejte údaj Název sítě (SSID).
- 5 Chcete-li vybrat typ zabezpečení, ťukněte na pole Zabezpečení.
- 6 Zobrazí-li se výzva, zadejte heslo.
- 7 Chcete-li upravit pokročilá nastavení, například nastavení proxy a IP adresy,
- zaškrtněte políčko Rozšířené možnosti a pak proveďte požadované úpravy.
- 8 Vyberte Uložit.
- v Kontaktujte správce sítě Wi-Fi®, který vám poskytne síťový identifikátor SSID a heslo.

### Zlepšení síly signálu Wi-Fi®

Existuje několik postupů, jimiž můžete zvýšit sílu signálu Wi-Fi®.

- Přesuňte zařízení blíže k přístupovému bodu Wi-Fi®.
- Přesuňte přístupový bod Wi-Fi® dále od případných překážek či zdrojů rušení.
- Nazakrývejte oblast antény Wi-Fi® na zařízení (oblast zvýrazněná na obrázku).

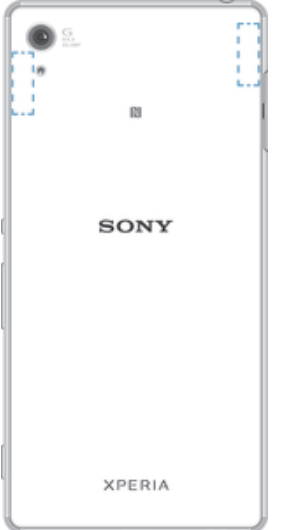

### Nastavení sítě Wi-Fi®

Pokud jste připojeni k síti Wi-Fi® jsou sítě Wi-Fi® k dispozici ve vašem okolí, můžete zobrazit stav těchto sítí. Zařízení také můžete nastavit tak, aby vás při zjištění otevřené sítě Wi-Fi® upozornilo.

Nejste-li připojeni k síti Wi-Fi®, zařízení používá pro připojení k Internetu mobilní datové připojení (je-li v zařízení nastaveno a povoleno mobilní datové připojení). Nastavením zásad spánku připojení k síti Wi-Fi® můžete určit, kdy má dojít k přepnutí z připojení k síti Wi-Fi® na mobilní datové připojení.

#### Povolení oznámení sítě Wi-Fi®

- 1 Zapněte funkci Wi-Fi®, pokud ještě není zapnutá.
- 2 Na obrazovce Plocha ťukněte na položku .
- 3 Vyhledejte položku Nastavení > Wi-Fi a ťukněte na ni.
- 4 Ťukněte na možnost  $\frac{2}{3}$  > **Pokročilé.**
- 5 Přepínač vedle položky Oznamování sítě přetáhněte doprava.

### Zobrazení podrobných údajů o připojené síti Wi-Fi®

- 1 Na obrazovce Plocha ťukněte na ikonu .
- 2 Vyhledejte položky Nastavení > Wi-Fi a ťukněte na ně.
- 3 Ťukněte na síť Wi-Fi®, ke které jste právě připojeni. Zobrazí se podrobné informace o síti.

### Přidání zásady režimu spánku Wi-Fi®

- 1 Na obrazovce Plocha ťukněte na ikonu .
- 2 Vyhledejte položku Nastavení > Wi-Fi a ťukněte na ni.
- 3 Tukněte na ikonu ; a pak na možnosti Pokročilé > Ponechat Wi-Fi během spánku.
- 4 Vyberte požadovanou možnost.

### **WPS**

WPS (Wi-Fi® Protected Setup) je počítačový standard, který pomáhá při vytvoření zabezpečeného bezdrátového síťového připojení. Pokud nemáte dostatek znalostí o zabezpečení bezdrátové sítě, funkce WPS vám usnadní zabezpečení sítě prostřednictvím šifrování WPA (Wi-Fi Protected Access). Do nové sítě můžete také přidávat nová zařízení bez nutnosti zadávání dlouhých hesel.

Funkci WPS lze povolit jednou z následujících metod:

- Stisknutím tlačítka Stačí jen stisknout tlačítko na zařízení s podporou technologie WPS, např. na směrovači.
- Pomocí kódu PIN Telefon vytvoří náhodný kód PIN (Personal Identification Number), který zadáte v zařízení s podporou technologie WPS.

### Připojení k síti Wi-Fi® pomocí tlačítka WPS

- 1 Na obrazovce Plocha ťukněte na položku .
- 2 Vyhledejte položku Nastavení > Wi-Fi a ťukněte na ni.
- 3 Zapněte síť Wi-Fi®, pokud ještě není zapnutá.
- 4 Ťukněte na položku » > Pokročilé > Tlačítko WPS a pak na zařízení s podporou technologie WPS stiskněte tlačítko WPS.

#### Připojení k síti Wi-Fi® pomocí kódu WPS PIN

- 1 Na obrazovce Plocha ťukněte na položku .
- 2 Vyhledejte položku Nastavení > Wi-Fi a ťukněte na ni.
- 3 Zapněte síť Wi-Fi®, pokud ještě není zapnutá.<br>4 Ťukněte na možnosti **:** > Pokročilá > Zadání ká
- Ťukněte na možnosti  $\frac{2}{3}$  > Pokročilé > Zadání kódu WPS PIN.
- 5 V zařízení s podporou technologie WPS zadejte zobrazený kód PIN.

### Sdílení mobilního datového připojení

Mobilní datové připojení je možné sdílet s ostatními zařízeními pomocí několika různých způsobů:

- Sdílení připojení USB Mobilní datové připojení můžete sdílet s počítačem pomocí kabelu USB.
- Sdílení připojení Bluetooth® Mobilní datové připojení můžete sdílet až s pěti dalšími zařízeními pomocí technologie Bluetooth®.
- Přenosný přístupový bod Wi-Fi® Mobilní datové připojení můžete sdílet až s 8 dalšími zařízeními, včetně zařízení s podporou technologie WPS.

Sdílení datového připojení pomocí kabelu USB

- 1 Deaktivujte všechna připojení k zařízení pomocí kabelu USB.
- 2 Pomocí kabelu USB, který byl dodán se zařízením, připojte zařízení k počítači.
- 3 Na obrazovce Plocha ťukněte na položku .
- 4 Ťukněte na položky Nastavení > Další > Sdílení Internetu a přenosného přístup. bodu.
- 5 Přetáhněte přepínač Sdílení připojení pomocí USB doprava a po zobrazení výzvy ťukněte na tlačítko OK. Jakmile budete připojeni, zobrazí se na stavovém řádku indikátor  $\Phi$ .
- 6 Chcete-li zastavit sdílení mobilního datového připojení, přetáhněte přepínač Sdílení připojení pomocí USB doleva nebo odpojte kabel USB.
- Ţ. Pomocí kabelu USB nelze současně sdílet datové připojení zařízení a kartu SD.

### Sdílení mobilního datového připojení s jiným zařízením Bluetooth®

- 1 Ujistěte se, že je vaše zařízení s druhým zařízením Bluetooth® spárováno a že ve vašem zařízení jsou povolena mobilní data.
- 2 Vaše zařízení: Na obrazovce Plocha ťukněte na položku .
- 3 Ťukněte na možnost Nastavení > Další > Sdílení Internetu a přenosného přístup. bodu a přetáhněte přepínač Sdílení připojení přes Bluetooth doprava.
- 4 Zařízení Bluetooth®: Nastavte zařízení tak, aby k síťovému připojení využívalo technologii Bluetooth®. Je-li tímto zařízením počítač, dokončete zbývající kroky nastavení podle příslušných pokynů. Pokud zařízení využívá operační systém Android™, ťukněte na ikonu nastavení vedle názvu zařízení, s nímž je spárováno, v části Nastavení > Bluetooth > Párovaná zařízení a pak zaškrtněte políčko Přístup k Internetu.
- 5 Vaše zařízení: Počkejte, než se na stavovém řádku zobrazí ikona ». Jakmile se tato ikona zobrazí, je nastavení dokončeno.
- 6 Chcete-li zastavit sdílení mobilního datového připojení, přetáhněte přepínač Sdílení připojení přes Bluetooth doleva.
- Funkce Sdílení připojení přes Bluetooth se vypne při každém vypnutí zařízení nebo funkce Bluetooth®.
- Další informace o párování a zapnutí mobilních datových přenosů najdete v části Spárování vašeho zařízení s jiným zařízením Bluetooth® na stránce 119 a v části Přidání virtuální privátní sítě (VPN) na stránce 38.

### Použití zařízení jako přenosného přístupového bodu Wi-Fi®

- 1 Na obrazovce Plocha ťukněte na položku .
- 2 Ťukněte na položky Nastavení > Další > Sdílení Internetu a přenosného přístup. bodu.
- 3 Ťukněte na možnost Nastavení přenos. příst. bodu Wi-Fi > Konfigurace přístupového bodu Wi-Fi.
- 4 Zadejte údaj Název sítě (SSID).
- 5 Chcete-li vybrat typ zabezpečení, ťukněte na pole Zabezpečení. Zobrazí-li se výzva, zadejte heslo.
- 6 Ťukněte na tlačítko Uložit.
- 7 Ťukněte na tlačítko ⊲ a přepínač Přenosný příst. bod Wi-Fi přetáhněte doprava.
- 8 Pokud se zobrazí výzva, potvrďte ji tlačítkem OK. Jakmile bude přenosný přístupový bod Wi-Fi® aktivní, ve stavovém řádku se zobrazí ikona
- 9 Chcete-li zastavit sdílení datového připojení přes připojení Wi-Fi®, přetáhněte přepínač Přenosný příst. bod Wi-Fi směrem doleva.

Povolení použití mobilního datového připojení pro zařízení s podporou technologie **WPS** 

- 1 Ujistěte se, že zařízení funguje jako přenosný přístupový bod Wi-Fi®.
- 2 Na obrazovce Plocha ťukněte na položku .
- 3 Ťukněte na položky Nastavení > Další > Sdílení Internetu a přenosného přístup. bodu > Nastavení přenos. příst. bodu Wi-Fi.
- 4 Posuvník vedle položky **Ziistitelné** přetáhněte doprava.
- 5 V části Konfigurace přístupového bodu Wi-Fi se ujistěte, že přenosný přístupový bod je chráněn heslem.
- Ťukněte na možnost Tlačítko WPS a pak postupujte podle příslušných pokynů. Další možností je ťuknout na položky  $\frac{2}{3}$  > Zadání kódu WPS PIN a pak zadat kód PIN, který se zobrazí na zařízení s podporou technologie WPS.
#### Přejmenování nebo zabezpečení přenosného přístupového bodu

- 1 Na obrazovce Plocha ťukněte na ikonu .
- 2 Najděte následující položky a ťukněte na ně: Nastavení > Další > Sdílení Internetu a přenosného přístup. bodu.
- 3 Ťukněte na volby Nastavení přenos. příst. bodu Wi-Fi > Konfigurace přístupového bodu Wi-Fi.
- 4 Zadejte Název sítě (SSID) sítě.
- 5 Chcete-li vybrat typ zabezpečení, ťukněte na pole Zabezpečení.
- 6 Jste-li vyzváni, zadejte heslo.
- 7 Ťukněte na volbu Uložit.

# Kontrola použití dat

Můžete získat přehled o množství přenesených dat do a ze zařízení prostřednictvím mobilního datového připojení nebo připojení Wi-Fi® za určité období. Můžete například zobrazit množství přenesených dat jednotlivými aplikacemi. V případě dat přenesených pomocí mobilního datového připojení můžete také nastavit upozornění o používání dat a limity, které zamezí dalším poplatkům.

Ţ Změnou nastavení datových přenosů získáte lepší kontrolu nad množstvím přenesených dat. Tato nastavení ale nezaručí, že vám nebudou účtovány další poplatky.

#### Zapnutí nebo vypnutí přenosu dat

- 1 Na obrazovce Plocha ťukněte na položku ...
- 2 Přejděte na položku Nastavení > Využití dat a ťukněte na ni.
- 3 Přetáhnutím posuvníku vedle položky Mobilní přenos dat přenos dat zapněte nebo vypněte.
- I když jsou přenosy dat vypnuty, zařízení může i nadále používat připojení prostřednictvím technologií Wi-Fi® NFC a Bluetooth®.

#### Nastavení varování objemu datových přenosů

- 1 Zkontrolujte, zda jsou mobilní datové přenosy zapnuty.
- 2 Na obrazovce Plocha ťukněte na položku .
- 3 Vyhledejte položku Nastavení > Využití dat a ťukněte na ni.
- 4 Chcete-li nastavit úroveň varování, přetáhněte čáry na požadované hodnoty. Jakmile množství přenesených dat dosáhne nastavené úrovně, obdržíte varovné oznámení.

#### Nastavení limitu mobilních datových přenosů

- 1 Zkontrolujte, zda jsou mobilní datové přenosy zapnuty.
- 2 Na obrazovce Plocha ťukněte na položku .
- 3 Vyhledejte položku Nastavení > Využití dat a ťukněte na ni.
- 4 Přepínač vedle položky Omezit využití mobilních dat přetáhněte doprava a poté ťukněte na tlačítko OK.
- 5 Chcete-li nastavit limit využití mobilních dat, přetáhněte čáru datového limitu na požadovanou hodnotu.
- $\mathbf{r}$ Jakmile množství přenesených dat dosáhne nastaveného limitu, mobilní přenos dat v zařízení se automaticky vypne.

#### Řízení použití datových přenosů jednotlivými aplikacemi

- 1 Na obrazovce Plocha ťukněte na položku .
- 2 Vyhledejte položku Nastavení > Využití dat a ťukněte na ni.
- 3 Ťukněte na aplikaci, kterou chcete nastavit, přetáhněte přepínač vedle možnosti Omezit data aplikací na pozadí doprava a ťukněte na tlačítko OK.
- 4 Chcete-li upravit podrobnější nastavení aplikace (jsou-li k dispozici), ťukněte na možnost Nastavení aplikací a proveďte požadované změny.
- $-\frac{1}{2}$ Změna nastavení použití datových přenosů může mít vliv na fungování jednotlivých aplikací.

#### Kontrola množství přenesených dat

- 1 Na obrazovce Plocha ťukněte na položku .
- 2 Vyhledejte položku Nastavení > Využití dat a ťukněte na ni.
- 3 Tukněte na ; a potom na položku Zobrazit Wi-Fi.
- 4 Chcete-li zobrazit informace o množství dat přenesených přes rozhraní Wi-Fi®, ťukněte na kartu Wi-Fi.
- 5 Chcete-li zobrazit informace o množství dat přenesených přes mobilní datové připojení, ťukněte na kartu Mobil.

# Výběr mobilních sítí

Zařízení automaticky přepíná používané mobilní sítě v závislosti na tom, které jsou dostupné v místě vaší polohy. Zařízení můžete ručně nastavit, aby používalo určitý režim mobilní sítě, např. WCDMA nebo GSM.

Na stavovém řádku se zobrazují různé stavové ikony v závislosti na typu nebo režimu sítě, ke které jste připojeni. Jak vypadají různé stavové ikony se dozvíte v části Stavové ikony na straně 27.

#### Výběr režimu sítě

- 1 Na obrazovce Plocha ťukněte na položku .
- 2 Ťukněte na položky Nastavení > Další > Mobilní sítě.
- 3 Ťukněte na položku **Preferovaný typ sítě** a potom vyberte režim sítě.

#### Ruční výběr jiné sítě

- 1 Na obrazovce Plocha ťukněte na položku .
- 2 Ťukněte na položky Nastavení > Další > Mobilní sítě > Síťoví operátoři.
- 3 Ťukněte na ikonu Režim hledání a vyberte možnost Ručně.
- 4 Vyberte síť.
- $\mathbf{r}$ Pokud síť vyberete ručně, zařízení nebude vyhledávat další sítě, a to ani v případě, že se dostanete mimo dosah ručně vybrané sítě.

#### Aktivace automatické volby sítě

- 1 Na obrazovce Plocha ťukněte na položku .
- 2 Ťukněte na položky Nastavení > Další > Mobilní sítě > Síťoví operátoři.
- 3 Ťukněte na ikonu **Režim hledání** a vyberte možnost **Automaticky**.

# Sítě VPN

Zařízení můžete použít pro připojení k sítím VPN, které vám povolí přístup ke zdrojům uvnitř zabezpečených místních sítí z veřejné sítě. Připojení VPN jsou například často využívána velkými společnostmi a vzdělávacími institucemi pro uživatele, kteří potřebují přístup k firemním intranetům a dalším interním službám v době, kdy se nacházejí mimo interní síť, například během cestování.

Připojení pomocí sítě VPN lze v závislosti na síti uskutečnit mnoha různými způsoby. Některé sítě mohou vyžadovat přenesení a instalaci certifikátu zabezpečení do zařízení. Podrobné informace o uskutečnění připojení k síti VPN získáte u správce sítě vaší společnosti nebo organizace.

 $\mathbf{y}$ Pokud používáte zařízení s více uživateli, budete se možná muset přihlásit jako vlastník, tj. primární uživatel, chcete-li upravovat nastavení VPN.

#### Přidání virtuální privátní sítě (VPN)

- 1 Na obrazovce Plocha ťukněte na položku .
- 2 Ťukněte na položky Nastavení > Další > Síť VPN.
- $3$  Tukněte na možnost  $+$ .
- 4 Vyberte typ sítě VPN, který chcete přidat.
- 5 Zadejte nastavení sítě VPN.
- 6 Ťukněte na možnost Uložit.

### Připojení k virtuální privátní síti (VPN)

- 1 Na obrazovce Plocha ťukněte na položku .
- 2 Tukněte na položky **Nastavení > Další > Síť VPN**.
- 3 V seznamu dostupných sítí ťukněte na síť VPN, ke které se chcete připojit.
- 4 Zadejte požadované informace.
- 5 Tukněte na možnost **Připojit**.

#### Odpojení od VPN

- 1 Přetáhněte stavový řádek směrem dolů.
- 2 Ťuknutím na oznámení připojení VPN vypněte připojení.

# Synchronizace dat v zařízení

# Synchronizace s online účty

Kontakty, e-maily, události v kalendáři a další informace ve svém zařízení můžete synchronizovat s různými online účty, například s e-mailovými účty (Gmail™ a Exchange ActiveSync), Facebook™, Flickr™ a Twitter™. Aktivujete-li funkci automatické synchronizace, můžete data pro všechny účty synchronizovat automaticky. Další možností je synchronizovat jednotlivé účty ručně.

#### Nastavení online účtu pro synchronizaci

- 1 Na obrazovce Plocha ťukněte na položku .
- 2 Ťukněte na položky Nastavení > Účty > Přidat účet a vyberte účet, který chcete přidat.
- 3 Podle pokynů vytvořte účet nebo se přihlaste k existujícímu účtu.

#### Ruční synchronizace s online účtem

- 1 Na obrazovce Plocha ťukněte na možnosti  $\mathbf{m}$  > **Nastavení** > Účtv.
- 2 V části Účty vyberte typ účtu a pak ťukněte na název účtu, s nímž chcete provést synchronizaci. Zobrazí se seznam položek, které lze s daným účtem synchronizovat.
- 3 Označte položky, které si přejete synchronizovat.

#### Odebrání online účtu

- 1 Na obrazovce Plocha ťukněte na možnosti  $\omega > N$ astavení > Účty.
- 2 V části Účty vyberte typ účtu a pak ťukněte na název účtu, který chcete odebrat.
- 3 Ťukněte na j a potom na položku **Odebrat účet**.
- 4 Potvrďte akci dalším ťuknutím na možnost Odebrat účet.

# Synchronizace se službou Microsoft® Exchange ActiveSync®

Pokud máte pracovní účet Microsoft Exchange ActiveSync, můžete přímo ze svého zařízení získat přístup k firemním e-mailovým zprávám, schůzkám v kalendáři a kontaktům. Po nastavení najdete požadované informace v aplikaci E-mail, Kalendář a Kontakty.

#### Nastavení účtu EAS pro synchronizaci

- 1 Připravte si informace o serveru a doméně, které vám poskytl správce podnikové sítě.
- 2 Na obrazovce Plocha ťukněte na položku .
- 3 Ťukněte na položky Nastavení > Účty > Přidat účet > Exchange ActiveSync.
- 4 Zadejte podnikovou e-mailovou adresu a heslo.
- 5 Vyberte Další. Zařízení začne načítat informace o účtu. Pokud dojde k chybě, informace o serveru a doméně pro daný účet zadejte ručně a pak ťukněte na položku Další.
- 6 Ťuknutím na položku OK povolte podnikovému serveru kontrolovat vaše zařízení.
- 7 Vyberte, která data chcete synchronizovat se zařízením, například kontakty a položky kalendáře.
- 8 Pokud si to přejete, můžete aktivovat správce zařízení, který podnikovému serveru umožní kontrolu některých funkcí zabezpečení zařízení. Podnikovému serveru lze například povolit nastavení pravidel pro hesla a šifrování úložiště.
- 9 Po dokončení nastavení zadejte název podnikového účtu.
- Pokud změníte přihlašovací heslo pro účet EAS v počítači, musíte se znovu přihlásit k účtu EAS v zařízení.

#### Změna nastavení účtu EAS

- 1 Na obrazovce Plocha ťukněte na položku .
- 2 Tukněte na **E-mail** a potom na položku  $\cdot$
- 3 Tukněte na položku Nastavení, vyberte účet EAS a pak změňte nastavení tohoto účtu podle potřeby.

Nastavení intervalu synchronizace pro účet EAS

- 1 Na obrazovce Plocha ťukněte na položku ...
- 2 Ťukněte na položku **E-mail** a poté na položku :
- 3 Ťukněte na položku Nastavení a vyberte účet EAS.
- 4 Ťukněte na položky Četnost kontroly > Četnost kontroly a vyberte požadovaný interval.

#### Odebrání účtu EAS

- 1 Na obrazovce Plocha ťukněte na možnosti  $\mathbf{m}$  > Nastavení > Účtv.
- 2 V části Účty ťukněte na položku Exchange ActiveSync a pak vyberte účet EAS, který chcete odebrat.
- 3 Ťukněte na ; a potom na položku Odebrat účet.
- 4 Potvrďte akci dalším ťuknutím na možnost Odebrat účet.

# Synchronizace s aplikací Outlook® pomocí počítače

Aplikace Kalendář a Kontakty v rámci softwaru PC Companion a Sony Bridge for Mac můžete využít k synchronizaci zařízení s kalendářem a kontakty v účtu aplikace Outlook. Není však možná sychronizace data ze zařízení směrem do počítače.

÷ó. Další informace o instalaci aplikace PC Companion do počítače PC nebo aplikace Sony Bridge for Mac do počítače Apple® Mac® naleznete v tématu Počítačové nástroje na stránce 132.

#### Synchronizace s kontakty aplikace Outlook pomocí počítače

- 1 V počítači PC musí být nainstalována aplikace PC Companion, resp. v počítači Apple® Mac® aplikace Sony Bridge for Mac.
- 2 Počítač: Otevřete aplikaci PC Companion nebo Sony Bridge for Mac.
- 3 Kliknutím na tlačítko **Spustit** spusťte funkce Contacts a Contacts Sync a při synchronizaci zařízení s kontakty aplikace Outlook postupujte podle pokynů na obrazovce.

#### Synchronizace s kalendářem aplikace Outlook pomocí počítače

- 1 V počítači PC musí být nainstalována aplikace PC Companion, resp. v počítači Apple® Mac® aplikace Sony Bridge for Mac.
- 2 Počítač: Otevřete aplikaci PC Companion nebo Sony Bridge for Mac.
- 3 Kliknutím na tlačítko Spustit spusťte funkce Calendar a Calendar Sync a při synchronizaci zařízení s kalendářem aplikace Outlook postupujte podle pokynů na obrazovce.

# Základní nastavení

# Přístup k nastavení

Nabídka Nastavení umožňuje zobrazit a změnit různé položky nastavení zařízení. Nabídku Nastavení lze otevřít z obrazovky Aplikace nebo z panelu Rychlá nastavení.

Otevření nabídky nastavení zařízení z obrazovky Aplikace

- Na obrazovce Plocha ťukněte na položku  $\blacksquare$ .
- 2 Ťukněte na tlačítko Nastavení.

#### Zobrazení informací o zařízení

- 1 Na obrazovce Plocha ťukněte na položku .
- 2 Vyhledejte položku Nastavení > Informace o telefonu a ťukněte na ni.

Aktivace obrazovky pomocí režimu Probudit ťuknutím

- 1 Ověřte, že je režim Probudit ťuknutím zapnutý. Zapnete ho ťuknutím na položky Nastavení > Displej a přetažením přepínače vedle možnosti Ťuknutím probudit doprava.
- 2 Dvakrát ťukněte na obrazovku.

Otevření panelu Rychlá nastavení

• Pomocí dvou prstů přetáhněte stavový řádek směrem dolů.

Výběr nastavení, která se mají zobrazovat na panelu Rychlá nastavení

- 1 Pomocí dvou prstů přetáhněte stavový řádek směrem dolů a pak ťukněte na položku **∕**∴
- 2 Na panelu v horní části obrazovky stiskněte a podržte ikonu rychlého nastavení, které chcete přidat, a poté ji přetáhněte do spodní části obrazovky.

Změna uspořádání panelu Rychlá nastavení

- 1 Pomocí dvou prstů přetáhněte stavový řádek směrem dolů a pak ťukněte na položku ...
- 2 Stiskněte a podržte ikonu a přetáhněte ji na požadované místo.

# Zvuk, vyzvánění a hlasitost

Je možné upravovat hlasitost vyzvánění pro příchozí hovory a oznámení a zároveň pro přehrávání hudby a videa.

#### Nastavení hlasitosti

- 1 Na obrazovce Plocha ťukněte na položku .
- 2 Vyhledejte položku Nastavení > Zvuk a oznámení a ťukněte na ni.
- 3 Přetáhněte jezdce hlasitosti na požadovanou pozici.
- Ţ. K nastavení hlasitosti vyzvánění a přehrávaní médií můžete rovněž použít tlačítka hlasitosti, a to i při zamčené obrazovce.

#### Nastavení vibrací při příchozích hovorech

- 1 Na obrazovce Plocha ťukněte na položku .
- 2 Vyhledejte položku Nastavení > Zvuk a oznámení a ťukněte na ni.
- 3 Přepínač Vibrovat také u volání přetáhněte doprava.

#### Nastavení vyzvánění

- 1 Na obrazovce Plocha ťukněte na položku .
- 2 Ťukněte na položky Nastavení > Zvuk a oznámení > Vyzváněcí tón telefonu.
- 3 Vyberte možnost v seznamu nebo ťukněte na položku a a vyberte hudební soubor uložený v zařízení.
- 4 Potvrďte akci ťuknutím na možnost Hotovo.

#### Výběr zvuků oznámení

- 1 Na obrazovce Plocha ťukněte na položku .
- 2 Ťukněte na položky Nastavení > Zvuk a oznámení > Zvuk oznámení.
- 3 Vyberte možnost v seznamu nebo ťukněte na položku <sup>d</sup>a vyberte hudební soubor uložený v zařízení.
- 4 Potvrďte akci ťuknutím na možnost **Hotovo**.
- $-\frac{1}{2}$ Některé aplikace mají své vlastní zvuky oznámení, které je obvykle možné zvolit v nastavení dané aplikace.

#### Povolení zvuku kláves

- 1 Na obrazovce Plocha ťukněte na položku .
- 2 Ťukněte na položky Nastavení > Zvuk a oznámení > Ostatní zvuky.
- 3 Přepínač vedle položek Tóny číselníku a Zvuky při dotyku přetáhněte doprava.

## Správa oznámení

Můžete určit, které typy oznámení vás budou moci vyrušit, a také filtrovat tato vyrušení na základě jejich původce. Můžete nastavit časová období pro prioritní vyrušení i pro tichý režim. Mezi nejběžnější typy oznámení patří:

- Hovory
- **Zprávy**
- Události v kalendáři a připomenutí
- Oznámení aplikací

#### Změna nastavení vyrušování

- 1 Na obrazovce Plocha ťukněte na položku .
- 2 Ťukněte na položky Nastavení > Zvuk a oznámení > Vyrušení > Při příchozím hovoru nebo oznámení.
- 3 Vyberte požadovanou možnost a postupujte podle pokynů v zařízení.
- $\mathbf{I}$ Nastavení vyrušování můžete zobrazit rovněž stisknutím tlačítka zvýšení nebo snížení hlasitosti, až se v horní části obrazovky objeví okno s nastavením hlasitosti. Viz téma Rychlá nastavení vyrušování na straně 26.

#### Nastavení vyrušování

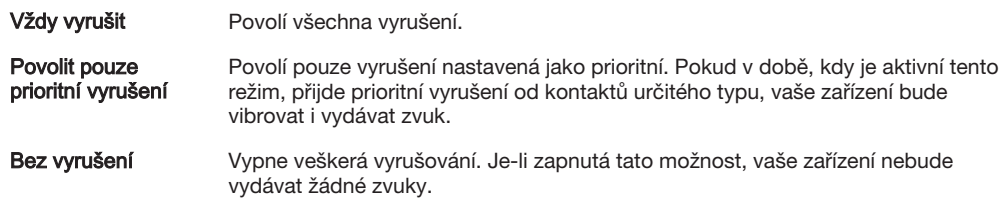

#### Nastavení oznámení jako prioritního vyrušení

- 1 Na obrazovce Plocha ťukněte na položku .
- 2 Ťukněte na položky Nastavení > Zvuk a oznámení > Vyrušení.
- 3 V části Prioritní vyrušení přetáhněte příslušné přepínače doprava.

#### Přiřazení prioritních vyrušování kontaktům určitého typu

- 1 Na obrazovce Plocha ťukněte na položku .
- 2 Ťukněte na položky Nastavení > Zvuk a oznámení > Vyrušení > Volání/zprávy od.
- 3 Vyberte požadovanou možnost.

#### Nastavení časových intervalů pro prioritní vyrušení

- Na obrazovce Plocha ťukněte na položku .
- 2 Ťukněte na položky Nastavení > Zvuk a oznámení > Vyrušení > Dny.
- 3 Zaškrtněte políčka u požadovaných dnů a potom ťukněte na možnost Hotovo.
- 4 Pomocí možnosti Čas zahájení zadejte počáteční čas a ťukněte na tlačítko OK.
- 5 Pomocí možnosti Čas ukončení zadejte koncový čas a ťukněte na tlačítko OK.

#### Správa oznámení na zamykací obrazovce

Zařízení můžete nastavit tak, aby se na zamykací obrazovce zobrazovala jen určitá oznámení. Můžete zpřístupnit všechna oznámení a jejich obsah, skrýt obsah všech oznámení nebo jen oznámení z určité aplikace, nebo zobrazování oznámení zcela vypnout.

#### Výběr oznámení, která se mají zobrazovat na zamykací obrazovce

- 1 Na obrazovce Plocha ťukněte na položku .
- 2 Ťukněte na položky Nastavení > Zvuk a oznámení > Když je zařízení zamčeno.
- 3 Vyberte požadovanou možnost.

#### Možnosti zobrazování oznámení na zamykací obrazovce

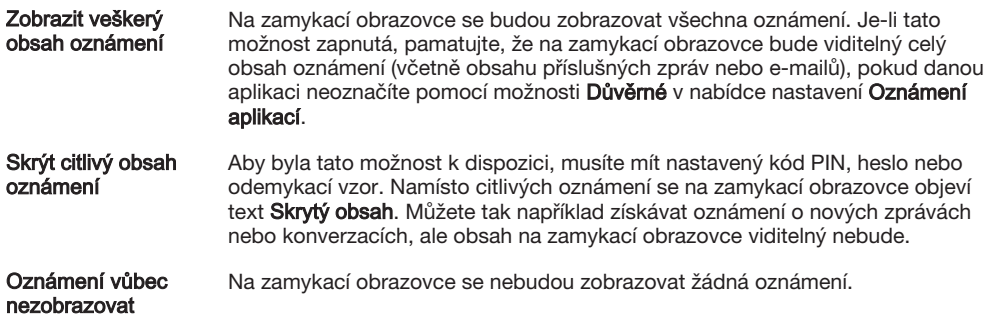

## Nastavení úrovně oznámení pro aplikaci

Pro jednotlivé aplikace můžete nastavit různé chování jejich oznámení. Můžete například zablokovat všechna oznámení o e-mailech, upřednostnit oznámení ze sítě Facebook™ a skrýt obsah oznámení o zprávách na zamykací obrazovce.

#### Nastavení úrovně oznámení pro aplikaci

- 1 Na obrazovce Plocha ťukněte na položku ...
- 2 Ťukněte na položky Nastavení > Zvuk a oznámení > Oznámení aplikací.
- 3 Vyberte aplikaci, u které chcete změnit nastavení oznámení.
- 4 Přetáhněte příslušný přepínač doprava.

#### Úrovně oznámení a možnosti pro konkrétní aplikace

Blokovat Pro danou aplikaci se nebudou zobrazovat žádná oznámení.

- Prioritní Prioritní oznámení se budou na zamykací obrazovce zobrazovat nad všemi ostatními.
- Důvěrné Tato možnost je k dispozici, pouze pokud nastavíte kód PIN, heslo nebo odemykací vzor a nastavíte možnost Zobrazit veškerý obsah oznámení v rámci nastavení Když je zařízení zamčeno. Pro danou aplikaci se bude zobrazovat informace o oznámení, ale nikoli jeho obsah.

# Ochrana karty SIM

Každou kartu SIM používanou v zařízení můžete zamykat a odemykat pomocí kódu PIN (Personal Identity Number). Je-li karta SIM zamčená, je účet účastníka, kterému byla karta vydána, chráněn před zneužitím, což znamená, že musíte zadat kód PIN při každém zapnutí zařízení.

Pokud zadáte PIN nesprávně víckrát, než je maximální povolený počet pokusů, karta SIM se zablokuje. V takovém případě musíte zadat kód PUK (Personal Unblocking Key) a nový kód PIN. Kódy PIN a PUK získáte od mobilního operátora.

#### Zamknutí karty SIM

- 1 Na Ploše ťukněte na položku .
- 2 Ťukněte na položky Nastavení > Zabezpečení > Nastavit zámek karty SIM.
- 3 Zaškrtněte políčko Zamykat kartu SIM.
- 4 Zadejte kód PIN karty SIM a ťukněte na položku OK. Zámek karty SIM je nyní aktivní a při každém spouštění zařízení bude vyzváni k zadání tohoto kódu.

#### Odstranění zámku karty SIM

- 1 Na Ploše ťukněte na položku .
- 2 Ťukněte na položky Nastavení > Zabezpečení > Nastavit zámek karty SIM.
- 3 Zrušte zaškrtnutí políčka Zamykat kartu SIM.
- 4 Zadejte kód PIN karty SIM a ťukněte na položku OK.

#### Změna kódu PIN karty SIM

- 1 Na obrazovce Plocha ťukněte na ikonu .
- 2 Ťukněte na položky Nastavení > Zabezpečení > Nastavit zámek karty SIM.
- 3 Vyberte Změnit kód PIN karty SIM.
- 4 Zadejte starý kód PIN karty SIM a ťukněte na volbu OK.
- 5 Zadejte nový kód PIN karty SIM a ťukněte na volbu OK.
- 6 Zadejte znovu nový kód PIN karty SIM a ťukněte na volbu OK.

#### Odblokování karty SIM pomocí kódu PUK

- 1 Zadejte kód PUK a ťukněte na tlačítko  $\mathcal{I}$ .
- 2 Zadejte nový kód PIN a ťukněte na tlačítko  $\swarrow$ .
- 3 Opakujte zadání nového kódu PIN a ťukněte na tlačítko ...
- V případě příliš velkého počtu nesprávných pokusů o zadání kódu PUK bude karta SIM trvale zablokována a bude třeba si od operátora vyžádat novou.

# Nastavení obrazovky

#### Nastavení jasu obrazovky

- 1 Na obrazovce Plocha ťukněte na položku ...
- 2 Ťukněte na položky Nastavení > Displej > Úroveň jasu.
- 3 Přetažením posuvníku upravte jas.
- Snížením jasu displeje prodloužíte výdrž baterie.

#### Nastavení vibrace při dotyku obrazovky

- 1 Na ploše ťukněte na položku **...**
- 2 Ťukněte na položky Nastavení > Zvuk a oznámení > Ostatní zvuky.
- 3 Přepínač Při dotyku vibrovat přetáhněte doprava. Obrazovka nyní při ťuknutí na funkční tlačítka a některé aplikace zavibruje.

#### Nastavení doby nečinnosti před vypnutím obrazovky

- 1 Na obrazovce Plocha ťukněte na položku .
- 2 Ťukněte na položky Nastavení > Displej > Režim spánku.
- 3 Vyberte požadovanou možnost.
- · i<br />
Chcete-li obrazovku rychle vypnout, stiskněte krátce tlačítko napájení (l).

#### Inteligentní podsvícení

Funkce Inteligentní podsvícení udržuje obrazovku rozsvícenou po dobu, kdy zařízení držíte v ruce. Jakmile zařízení položíte, obrazovka se vypne v souladu s nastavením režimu spánku.

#### Zapnutí funkce Inteligentní podsvícení

- 1 Na ploše ťukněte na položku **...**
- 2 Ťukněte na položky Nastavení > Displej > Chytré řízení podsvícení.
- 3 Přetáhněte posuvník doprava.

#### Připnutí obrazovky

Pomocí funkce připnutí obrazovky můžete zajistit, aby stále zůstala zobrazena určitá aplikace. Například když hrajete hru a omylem stisknete tlačítko Domů, funkce připnutí obrazovky zabrání minimalizaci probíhající hry. Tuto funkci můžete také použít, když zařízení někomu půjčujete a chcete znesnadnit přechod do jiné aplikace. Můžete například někomu půjčit telefon, aby si mohl zavolat, a připnout obrazovku aplikace Telefon, aby nešlo jednoduše přejít do e-mailu nebo do aplikace SMS a MMS.

 $\bullet$ Připnutí obrazovky není bezpečnostní funkce a nezabrání uživateli v odepnutí obrazovky a používání vašeho zařízení dle libosti. Chcete-li ochránit svá data, můžete zařízení nastavit tak, aby k odepnutí obrazovky vyžadovalo kód PIN, heslo nebo bezpečnostní vzor.

#### Aktivace připnutí obrazovky

- 1 Na obrazovce Plocha ťukněte na položku ...
- 2 Ťukněte na položky Nastavení > Zabezpečení > Připnutí obrazovky.
- 3 Přetáhněte posuvník doprava.

#### Připnutí obrazovky

- 1 Ujistěte se, že je ve vašem zařízení povolená funkce připnutí obrazovky
- 2 Otevřete aplikaci a přejděte na obrazovku, kterou chcete připnout.
- $3$  Vyberte  $\Box$ .
- 4 Možnost zobrazíte přetažením nahoru.
- 5 Vyberte **.**
- 6 Pokud máte pro odemykání zařízení nastavený kód PIN, heslo nebo bezpečnostní vzor, zaškrtněte příslušnou možnost. Poté bude daný bezpečnostní prvek při odepnutí obrazovky vyžadován.
- 7 Vyberte SPUSTIT.

#### Zrušení připnutí obrazovky

- 1 Na připnuté obrazovce stiskněte a podržte současně tlačítka  $\Box$  a  $\triangleleft$ .
- 2 Obě tlačítka uvolněte.
- -ò-Pokud jste při aktivaci funkce připnutí obrazovky nastavili některý prvek zabezpečení, bude třeba zadat kód PIN, heslo nebo nakreslit bezpečnostní vzor.

# Spořič obrazovky Snít

Snít je interaktivní spořič obrazovky, který po určité době nečinnosti automaticky zobrazuje barvy, fotografie nebo prezentace snímků, pokud je zařízení v kolébce nebo pokud se nabíjí.

Na zařízeních s více uživatelskými účty může mít každý uživatel své vlastní nastavení spořiče Snít.

#### Aktivace spořiče obrazovky Snít

- 1 Na obrazovce Plocha ťukněte na položku .
- 2 Ťukněte na položky Nastavení > Displej > Snění.
- 3 Přetáhněte posuvník doprava.

#### Výběr obsahu spořiče obrazovky Snít

- 1 Na obrazovce Plocha ťukněte na položku .
- 2 Ťukněte na položky Nastavení > Displej > Snění.
- 3 Přetáhněte posuvník doprava.
- 4 Vyberte obsah, má spořič obrazovky zobrazovat.

#### Nastavení spouštění spořiče obrazovky Snít

- 1 Na Ploše ťukněte na položku .
- 2 Ťukněte na položky Nastavení > Displej > Snění.
- 3 Přetáhněte posuvník doprava.
- 4 Chcete-li spořič obrazovky Snít aktivovat ihned, ťukněte na volbu  $\frac{1}{2}$  a poté na tlačítko Spustit.
- 5 Chcete-li nastavit automatickou aktivaci, ťukněte na tlačítko ; poté na možnost Kdy spustit snění a vyberte požadované nastavení.

# Zámek obrazovky

Obrazovku lze zabezpečit několika způsoby. Úroveň zabezpečení každého způsobu zamykání je uvedena níže v pořadí od nejslabšího k nejsilnějšímu:

- Přetažení žádné zabezpečení, ale snadný přístup na Plochu
- Vzor zařízení se odemkne, když nakreslíte prstem jednoduchý obrazec
- Kód PIN zařízení odemknete zadáním číselného kódu PIN nejméně o 4 číslicích
- Heslo zařízení lze odemknout pouze pomocí hesla
- Je velmi důležité, abyste si bezpečnostní vzor, kód PIN nebo heslo zapamatovali. Pokud je zapomenete, nebude možné obnovit důležitá data, jako jsou kontakty a zprávy.

#### Změna typu zamknutí obrazovky

- 1 Na Ploše ťukněte na **m.**
- 2 Ťukněte na položky Nastavení > Zabezpečení > Zámek obrazovky.
- 3 Podle pokynů na obrazovce zvolte požadovaný typ zamykací obrazovky.

#### Vytvoření gesta pro odemknutí obrazovky

- 1 Na Ploše ťukněte na **m.**
- 2 Ťukněte na položky Nastavení > Zabezpečení > Zámek obrazovky > Vzor.
- 3 Postupujte podle pokynů v zařízení.
- $\mathbf{r}$ Jestliže je při odemykání zadané gesto odmítnuto pětkrát po sobě, musíte vyčkat 30 sekund, než budete moci pokus opakovat.

#### Změna gesta pro odemknutí obrazovky

- 1 Na obrazovce Plocha ťukněte na **...**
- 2 Ťukněte na položky Nastavení > Zabezpečení > Zámek obrazovky.
- 3 Zadejte gesto pro odemknutí obrazovky.
- 4 Ťukněte na položku Vzor a postupujte podle pokynů v zařízení.

#### Vytvoření kódu PIN pro odemknutí obrazovky

- 1 Na obrazovce Plocha ťukněte na položku .
- 2 Tukněte na položky Nastavení > Zabezpečení > Zámek obrazovky > PIN.
- 3 Zadejte číselný kód PIN a ťukněte na možnost Pokračovat.
- 4 Znovu zadejte a potvrďte kód PIN a ťukněte na tlačítko OK.
- 5 Vyberte možnost zobrazování oznámení na zamykací obrazovce a ťukněte na tlačítko Hotovo.

#### Vytvoření hesla zámku obrazovky

- 1 Na obrazovce Plocha ťukněte na možnosti  $\omega >$  Nastavení > Zabezpečení > Zámek obrazovky > Heslo.
- 2 Zadejte heslo a poté ťukněte na položku Pokračovat.
- 3 Znovu zadejte a potvrďte heslo a ťukněte na tlačítko OK.
- 4 Vyberte možnost zobrazování oznámení na zamykací obrazovce a ťukněte na tlačítko Hotovo.

#### Aktivace funkce odemknutí posunutím

- 1 Na obrazovce Plocha ťukněte na položku .
- 2 Ťukněte na položky Nastavení > Zabezpečení > Zámek obrazovky.
- 3 Nakreslete gesto, zadejte kód PIN nebo heslo, je-li nastaven příslušný typ zabezpečení.
- 4 Ťukněte na tlačítko **Přejetí**.

## Nastavení jazyka

V zařízení můžete nastavit výchozí jazyk a později jej kdykoli změnit. Také můžete změnit jazyk psaní při zadávání textu. Informace naleznete v tématu Přizpůsobení klávesnice na obrazovce na stránce 56.

#### Změna jazyka

- 1 Na obrazovce Plocha ťukněte na ikonu .
- 2 Najděte položku Nastavení > Jazyk a vstup > Jazyk a ťukněte na ni.
- 3 Vyberte možnost.
- 4 Ťukněte na volbu **OK**.
- Ţ Jestliže jste vybrali nesprávný jazyk a nemůžete přečíst text nabídek, ťukněte na ikonu o. Poté vyberte text vedle možnosti  $\mathbb{F}$ a v následující nabídce vyberte první položku. Potom můžete vybrat požadovaný jazyk.

# Datum a čas

V zařízení můžete změnit čas a datum.

#### Ruční nastavení data

- 1 Na obrazovce Plocha ťukněte na ikonu .
- 
- 2 Vyhledejte položku **Nastavení > Datum a čas** a ťukněte na ni.<br>3 Zrušte zaškrtnutí políčka **Automatické datum a čas**, pokud je z Zrušte zaškrtnutí políčka Automatické datum a čas, pokud je zaškrtnuto.
- 4 Ťukněte na tlačítko Nastavení data.
- 5 Posouváním nahoru a dolů nastavte požadované datum.
- 6 Ťukněte na tlačítko OK.

#### Ruční nastavení času

- 1 Na obrazovce Plocha ťukněte na položku ...
- 2 Vyhledejte položku Nastavení > Datum a čas a ťukněte na ni.
- 3 Zrušte zaškrtnutí políčka Automatické datum a čas, pokud je zaškrtnuto.
- 4 Vyberte Nastavení času.
- 5 Zadejte hodnoty hodin a minut.
- 6 Ťukněte na tlačítko OK.

#### Nastavení časového pásma

- 1 Na obrazovce Plocha ťukněte na položku .
- 2 Vyhledejte položky Nastavení > Datum a čas a ťukněte na ně.
- 3 Zrušte zaškrtnutí políčka Automatické čas. pásmo, pokud je zaškrtnuto.
- 4 Ťukněte na možnost Volba časového pásma.
- 5 Vyberte požadovanou možnost.

# X-Reality™ for Mobile

Technologie X-Reality™ for mobile od společnosti Sony vylepšuje zobrazování pořízených fotografií a videí a přináší jasnější, ostřejší a přirozenější obraz. Technologie X-Reality™ for mobile je ve výchozím nastavení aktivována. Pokud však chcete snížit spotřebu energie, můžete ji deaktivovat.

#### Zapnutí funkce X-Reality™ for mobile

- 1 Na úvodní obrazovce ťukněte na položku .
- 2 Přejděte na položku Nastavení > Displej > Vylepšení snímku a ťukněte na ni.
- 3 Ťukněte na přepínač X-Reality for mobile, pokud již není vybraný.

# Superživý režim

Superživý režim zlepšuje jas a sytost barev ve vašich fotografiích a videích, když je prohlížíte na zařízení.

#### Zapnutí režimu pro vylepšení obrazové kvality

- 1 Na úvodní obrazovce ťukněte na položku .
- 2 Přejděte na položku Nastavení > Displej > Vylepšení snímku a ťukněte na ni.
- 3 Ťukněte na přepínač Super živý režim, pokud již není vybraný.

# Zlepšení přehrávání zvuku

Zvuk reprodukovaný vaším zařízením můžete zlepšit ručním povolením některých funkcí, např. Ekvalizér nebo Prostorový zvuk. Můžete také použít dynamickou normalizaci pro zmenšení rozdílů v hlasitosti různých skladeb nebo videí.

#### Ruční zlepšení reprodukce zvuku

- 1 Na Ploše ťukněte na položku .
- 2 Ťukněte na položky Nastavení > Zvuk a oznámení > Nastavení zvuku.
- 3 Přepínač ClearAudio+ přetáhněte doprava.

#### Ruční přizpůsobení nastavení zvuku

- 1 Na Ploše ťukněte na položku **e**.
- 2 Ťukněte na položky Nastavení > Zvuk a oznámení > Nastavení zvuku.
- 3 Posuvník vedle položky ClearAudio+ přetáhněte doleva.
- 4 Ťukněte na možnost Zvukové efekty > Ekvalizér.
- 5 Zvuk přizpůsobte přetažením posuvníků frekvenčních pásem nahoru nebo dolů.
- $\frac{1}{2}$ Ruční přizpůsobení výstupu zvuku nemá vliv na aplikace hlasové komunikace. Například nedojde k žádné změně kvality hlasového hovoru.

#### Snížení rozdílů v hlasitosti pomocí dynamické normalizace

- 1 Na Ploše ťukněte na položku .
- 2 Ťukněte na položky Nastavení > Zvuk a oznámení > Nastavení zvuku.
- 3 Přepínač vedle položky Dynamická normalizace přetáhněte doprava.

# Potlačení hluku

Zařízení podporuje náhlavní soupravy s funkcí potlačení hluku. Použijete-li náhlavní soupravu s funkcí potlačení hluku, dosáhnete mnohem vyšší kvality zvuku při poslechu hudby v hlučném prostředí, jako je autobus, vlak nebo letadlo. Můžete ji rovněž využít k zajištění tichého prostředí pro studium, práci či četbu.

÷ó. K zajištění optimálního výkonu se doporučuje použít náhlavní soupravu s funkcí potlačení hluku od společnosti Sony.

#### Používání náhlavní soupravy s funkcí potlačení hluku

- 1 Náhlavní soupravu s funkcí potlačení hluku připojte k zařízení.
- 2 Na úvodní obrazovce ťukněte na možnost  $\frac{m}{n}$  > Nastavení > Zvuk a oznámení > Nastavení příslušenství > Potlačení hluku a poté přetáhněte jezdec vedle položky Potlačení hluku doprava.
- 3 Chcete-li funkci Potlačení hluku povolit pouze během přehrávání hudby nebo videa nebo v případě, že obrazovka je aktivní, přetáhněte přepínač Úsporný režim doprava.
- 4 Chcete-li, aby funkce Potlačení hluku byla aktivní po celou dobu připojení sluchátek k zařízení, přetáhněte přepínač Úsporný režim doleva.
- Ţ Náhlavní souprava pro potlačení hluku nemusí být při nákupu součástí zařízení.

#### Úprava nastavení podle hlučnosti prostředí

- 1 Ujistěte se, že k zařízení je připojena náhlavní souprava pro potlačení hluku.
- 2 Na Ploše ťukněte na položku **.**
- 3 Ťukněte na položky Nastavení > Zvuk a oznámení > Nastavení příslušenství > Potlačení hluku > Hlučnost prostředí.
- 4 Vyberte příslušný typ hlučnosti prostředí a poté ťukněte na možnost OK.

# Více uživatelských účtů

Vaše zařízení podporuje více uživatelských účtů, takže se mohou různí uživatelé přihlašovat k zařízení a používat ho zvlášť. Více uživatelských účtů můžete s výhodou využít v situaci, kdy zařízení využíváte společně s jinými lidmi nebo když ho chcete někomu půjčit. Uživatel, který použije zařízení jako první, se stane jeho vlastníkem. Účty ostatních uživatelů může spravovat pouze vlastník zařízení. Vedle účtu vlastníka existují dva další typy účtů:

- Běžný uživatel: Tento typ účtu je vhodný pro někoho, kdo vaše zařízení používá pravidelně.
- Host: Účet hosta můžete povolit pro někoho, kdo bude zařízení používat jen dočasně.
- Ţ Některé funkce má k dispozici pouze vlastník. Například pouze vlastník může povolit instalaci aplikací z jiných zdrojů než Google Play™.

## Účet běžného uživatele

Přidáním účtů běžných uživatelů můžete různým uživatelům umožnit odlišná nastavení plochy, tapet a obecných nastavení. Mohou mít také oddělený přístup k aplikacím a k paměťovému úložišti pro ukládání například hudby nebo fotografií. V zařízení můžete vytvořit až tři účty běžných uživatelů.

#### Přidání účtu běžného uživatele

- 1 Ujistěte se, že jste přihlášeni jako vlastník, tj. uživatel, který spustil zařízení jako první.
- 2 Na Ploše ťukněte na položku .
- 3 Ťukněte na položky Nastavení > Uživatelé > Přidat uživatele.
- 4 Ťukněte na možnost OK > NASTAVIT. Obrazovka se uzamkne a v pravém horním rohu se objeví ikona reprezentující nově přidaného uživatele.
- 5 Odemkněte obrazovku, například přetažením nebo zadáním kódu PIN.
- 6 Postup dokončete podle pokynů na obrazovce.
- $-\frac{1}{2}$ Účet běžného uživatele můžete také přidat ze stavového řádku na jakékoli obrazovce. Stačí dvěma prsty přetáhnout stavový řádek dolů, ťuknout na ikonu uživatele a poté na položku Přidat uživatele.

#### Povolení telefonování a zasílání zpráv SMS běžnému uživateli

- 1 Ujistěte se, že jste přihlášeni jako vlastník.
- 2 Na Ploše ťukněte na položku .
- 3 Vyhledejte položku Nastavení > Uživatelé a ťukněte na ni.
- 4 Ťukněte na možnost  $\bullet$  vedle jména požadovaného uživatele a přetáhněte přepínač Povolit telefonní hovory a SMS doprava.

#### Odstranění účtu běžného uživatele ze zařízení

- 1 Ujistěte se, že jste přihlášeni jako vlastník.
- 2 Na Ploše ťukněte na položku .
- 3 Vyhledejte položku Nastavení > Uživatelé a ťukněte na ni.
- 4 Ťukněte na možnost  $\bullet$  vedle jména uživatele, kterého chcete odstranit, a poté na možnost Odebrat uživatele > Odebrat.

#### Účet hosta

Chcete-li někomu umožnit dočasné používání vašeho zařízení, přepněte na účet hosta. V režimu hosta bude vaše zařízení vypadat jako čerstvě nainstalovaný systém s předinstalovanými aplikacemi. Jakmile váš host přestane zařízení používat, můžete jeho relaci vymazat a další host bude mít opět čisté zařízení. Účet hosta je předinstalován a nelze jej odstranit.

#### Nastavení účtu hosta

- 1 Ujistěte se, že jste přihlášeni jako vlastník, tj. uživatel, který spustil zařízení jako první.
- 2 Na ploše ťukněte na položku **...**
- 3 Ťukněte na položky Nastavení > Uživatelé > Host.
- 4 Postup dokončete podle pokynů na obrazovce.
- Účet hosta můžete také přidat ze stavového řádku na jakékoli obrazovce. Stačí dvěma prsty přetáhnout stavový řádek dolů, ťuknout na ikonu uživatele a poté na položku Přidat hosta.

#### Povolení telefonování a zasílání zpráv SMS uživateli v roli hosta

- 1 Ujistěte se, že jste přihlášeni jako vlastník.
- 2 Na Ploše ťukněte na položku .
- 3 Vyhledejte položku Nastavení > Uživatelé a ťukněte na ni.
- 4 Ťukněte na možnost  $\bullet$  vedle účtu Host a posuvník vedle položky Povolit telefonní hovory přetáhněte doprava.

#### Vymazání dat relace hosta

- 1 Ujistěte se, že jste přihlášeni jako host.
- 2 Na Ploše ťukněte na položku .
- 3 Vyhledejte položku Nastavení > Uživatelé a ťukněte na ni.
- 4 Najděte položku Odebrat hosta a ťukněte na ni.
- 5 Vyberte Odebrat.
- -∳-Relaci hosta můžete také resetovat ze stavového řádku kterékoli obrazovky. Stačí dvěma prsty přetáhnout stavový řádek dolů, ťuknout na ikonu uživatele a poté na položku Odebrat hosta.

## Přepínání mezi uživatelskými účty

#### Přepínání mezi uživatelskými účty

- 1 Chcete-li zobrazit seznam uživatelů, přetáhněte dvěma prsty stavový řádek dolů a ťukněte na ikonu uživatele vpravo nahoře.
- 2 Ťukněte na ikonu uživatele, na kterého chcete přepnout.
- 3 Pokud bylo pro účet nastaveno heslo, zadejte ho. Jinak pouze odemkněte obrazovku.
- $-\bullet$ Přepínáte-li na účet hosta, ťuknutím na možnost Začít znovu můžete vymazat předchozí relaci, nebo v ní můžete pokračovat ťuknutím na možnost Ano, pokračovat.

#### Nastavení více uživatelských účtů

Na zařízení s více uživatelskými účty se nastavení rozdělují do tří skupin:

- Nastavení, která může změnit každý uživatel a která ovlivňují všechny uživatele. Například nastavení jazyka, Wi-Fi®, režim Letadlo, NFC a Bluetooth®.
- Nastavení, která ovlivňují pouze aktuální uživatelský účet. Sem patří například nastavení synchronizace dat, zamykání obrazovky, správa účtů a nastavení tapety.
- Nastavení, která jsou viditelná pouze pro vlastníka zařízení a ovlivňují všechny uživatele, například nastavení sítě VPN.

# Zadávání textu

# Klávesnice na obrazovce

Na klávesnici QWERTY na obrazovce můžete zadávat text ťuknutím na každé jednotlivé písmeno nebo s využitím funkce zadávání gesty, která umožňuje sestavovat slova tažením prstu z písmene na písmeno. Chcete-li raději použít menší verzi klávesnice na obrazovce a zadávat text pouze jednou rukou, můžete místo toho aktivovat jednoruční klávesnici.

K zadávání textu můžete vybrat až tři jazyky. Funkce inteligentního rozpoznávání jazyka zjistí jazyk, který používáte, a během psaní bude předvídat slova z tohoto jazyka. Některé aplikace otevírají klávesnici na obrazovce automaticky, například aplikace pro zasílání e-mailů a zpráv SMS.

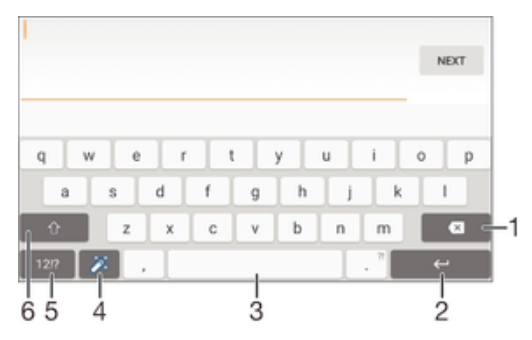

- 1 Odstranění znaku před kurzorem
- 2 Ukončení řádku nebo potvrzení zadání textu
- 3 Vložení mezery
- 4 Přizpůsobení klávesnice. Toto tlačítko po přizpůsobení klávesnice zmizí.
- 5 Zobrazení čísel a symbolů. Další symboly zobrazíte ťuknutím na tlačítko +=\$.
- 6 Přepnutí mezi psaním malými písmeny  $\left\{\hat{} \right\}$ , následujícím velkým písmenem  $\blacktriangle{}$  a všemi velkými písmeny $\blacktriangle$ . U některých jazyků se tato klávesa používá k vložení speciálních znaků daného jazyka.

#### Zobrazení klávesnice na obrazovce pro zadání textu

• Ťukněte na pole pro zadání textu.

#### Použití klávesnice na obrazovce při orientaci na šířku

- Když je otevřena klávesnice na obrazovce, otočte zařízením do strany.
- Ţ V nastavení některých aplikací může být nutné povolit orientaci na šířku.

#### Zadávání textu po jednotlivých znacích

- 1 Chcete-li zadat znak viditelný na klávesnici, ťukněte na něj.
- 2 Chcete-li zadat variantu znaku, dotkněte se standardního znaku na klávesnici a podržte jej. Zobrazí se seznam dostupných možností, ve kterém můžete vybrat požadovanou možnost. Chcete-li například zadat znak "é", dotkněte se klávesy "e" a podržte ji, dokud se nezobrazí další možnosti. Poté držte prst na klávesnici, posuňte jej a vyberte znak "é".

#### Zadání tečky

• Po dokončení zadávání slova ťukněte dvakrát na mezerník.

#### Zadávání textu pomocí funkce Psát pomocí tahů

- 1 Když je zobrazena klávesnice na obrazovce, tažením prstu od písmene k písmenu zadejte požadované slovo.
- 2 Po dokončení zadávání slova zvedněte prst. Na základě písmen, po kterých jste přejeli prstem, se zobrazí návrh slova.
- 3 Pokud se nezobrazí požadované slovo, ťuknutím na položku x zobrazte další možnosti a vyberte požadované slovo. Pokud se nezobrazí požadovaná možnost, odstraňte celé slovo a tažením prstu od písmene k písmenu nebo ťuknutím na každé písmeno zadejte požadované slovo.

#### Změna nastavení funkce zadávání gesty

- Když je otevřena klávesnice na obrazovce, ťukněte na ikonu 12!?.
- 2 Ťukněte na **z**a potom na položku **Nastavení klávesnice**.
- 3 Chcete-li aktivovat nebo deaktivovat funkci zadávání gesty, zapněte nebo vypněte přepínač Psát pomocí tahů.

#### Použití jednoruční klávesnice

- 1 Otevřete klávesnici na obrazovce v režimu na výšku a ťukněte na možnost 121?.
- 2 Ťukněte na položku **z**a potom na položku **Jednoruká klávesnice**.
- 3 Chcete-li jednoruční klávesnici přesunout na levou nebo pravou stranu obrazovky, ťukněte na položku < nebo >.
- ÷ó. Chcete-li se vrátit k použití kompletní klávesnice na obrazovce, ťukněte na položku  $[7]$ .

# Telefonní klávesnice

Telefonní klávesnice se podobá klávesnici běžného telefonu s 12 klávesami. Poskytuje možnosti automatického dokončování slov a zadávání textu vícenásobným ťuknutím. Metodu zadávání textu na telefonní klávesnici lze aktivovat v nastavení klávesnice. Telefonní klávesnice je k dispozici pouze při orientaci telefonu na výšku.

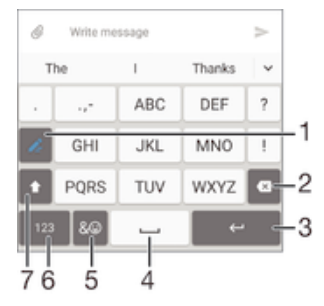

- 1 Výběr způsobu zadávání textu. Na každý znak můžete jednou ťuknout a využít návrhy slov nebo ťukat na tlačítko do té doby, než vyberete požadovaný znak.
- 2 Odstranění znaku před kurzorem
- 3 Ukončení řádku nebo potvrzení zadání textu
- 4 Vložení mezery
- 5 Zobrazení symbolů a emotikon
- 6 Zobrazení čísel
- 7 Změna velikosti znaků a zapnutí funkce Caps Lock

#### První otevření telefonní klávesnice

- Ťukněte na pole pro zadání textu a poté ťukněte na možnost 12!?.
- 2 Klepněte na položku  $\bullet$  a poté na položku Nastavení klávesnice.
- 3 Ťukněte na položku Klávesnice na výšku a vyberte možnost Telefonní klávesnice.

#### Zadávání textu pomocí telefonní klávesnice

- Je-li na telefonní klávesnici zobrazena ikona , ťukněte na každou klávesu pouze jednou, i když požadované písmeno není na klávese uvedeno jako první. Ťukněte na zobrazené slovo nebo ťukněte na položku ↓ a vyberte slovo ze seznamu navrhovaných slov.
- Je-li na telefonní klávesnici zobrazena ikona ∕, ťukněte na obrazovce na klávesu se znakem, který chcete zadat. Toto tlačítko stiskněte opakovaně, dokud nevyberete požadovaný znak. Stejně postupujte i u dalšího znaku, který chcete zadat, a tak dále.

#### Zadávání čísel pomocí telefonní klávesnice

Když je zobrazena telefonní klávesnice, ťukněte na možnost 123. Zobrazí se telefonní klávesnice s čísly.

#### Vkládání symbolů a emotikon pomocí telefonní klávesnice

- 1 Když je zobrazena telefonní klávesnice, ťukněte na možnost & . Zobrazí se mřížka se symboly a emotikonami.
- 2 Přechodem nahoru nebo dolů zobrazíte další možnosti. Symbol nebo emotikonu vyberete ťuknutím.

# Zadávání textu pomocí hlasového vstupu

K zadávání textu můžete místo klávesnice použít funkci hlasového vstupu. Stačí vyslovit zadávaná slova. Hlasový vstup je experimentální technologie společnosti Google™. Je k dispozici v celé řadě jazyků a regionů.

#### Povolení hlasového vstupu

- 1 Když je otevřena klávesnice na obrazovce, ťukněte na ikonu 12!?.
- 2 Ťukněte na **z**a potom na položku **Nastavení klávesnice**.
- 3 Přepínač Klávesa hlasového zadávání Google™ přetáhněte doprava.
- 4 Uložte nastavení ťuknutím na možnost < Na klávesnici na obrazovce se nyní bude zobrazovat ikona mikrofonu  $\mathbb{L}$ .

#### Zadávání textu pomocí hlasového vstupu

- 1 Otevřete klávesnici na obrazovce.
- 2 Ťukněte na položku ↓. Když se na obrazovce zobrazí ●, vyslovte požadovaný text.
- 3 Až domluvíte, ťukněte na ikonu  $\bullet$  znovu. Zobrazí se návrh textu.
- 4 Je-li to třeba, upravte návrh ručně.
- ÷ó. Chcete-li zobrazit klávesnici a upravit text ručně, ťukněte na možnost .....

# Úprava textu

Během psaní můžete vybrat, vyjmout, zkopírovat nebo vložit text. K nástrojům pro úpravy získáte přístup dvojím ťuknutím na zadaný text. Nástroje pro úpravy poté budou k dispozici prostřednictvím lišty aplikací.

#### Lišta aplikací

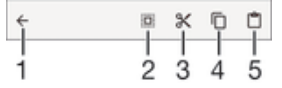

- 1 Zavření lišty aplikací
- 2 Výběr veškerého textu
- 3 Vyjmutí textu
- 4 Kopírování textu
- 5 Vložení textu
- Ţ Položka i<sup>e</sup>l se zobrazí pouze tehdy, když máte text uložený ve schránce.

#### Výběr textu

- 1 Zadejte text a poté na něj dvakrát ťukněte. Slovo, na které ťuknete, bude po obou stranách zvýrazněno úchyty.
- 2 Přetažením úchytů doleva nebo doprava rozšiřte výběr textu.

#### Úprava textu

- 1 Zadejte text a poté na něj dvakrát ťukněte. Zobrazí se lišta aplikací.
- 2 Vyberte text, který chcete upravit, a poté použijte k provedení požadovaných změn nástroje v liště aplikací.

#### Použití nástroje Lupa

• Po zadání textu ťukněte na příslušné textové pole a podržte jej. Zobrazí se zvětšený text. Bude také možné umístit kurzor na libovolné místo v rámci textového pole.

# Přizpůsobení klávesnice na obrazovce

Při zadávání textu pomocí klávesnice na obrazovce můžete zobrazit nastavení klávesnice a další nastavení zadávání textu, které umožňují například nastavení jazyka psaní, automatického dokončování a opravy slov. Vypnutím funkce inteligentního rozpoznávání jazyka můžete získávat návrhy slov pro jeden zvolený jazyk.

Klávesnice může využívat text, který jste napsali ve zprávách a jiných aplikacích, k tomu, aby se naučila váš styl psaní. K dispozici je rovněž Průvodce přizpůsobením, který vám pomůže se základním nastavením. Můžete také zvolit používání několika klávesnic a přecházet mezi nimi. Například si můžete vybrat čínskou klávesnici Xperia™ nebo japonskou klávesnici Xperia™.

#### Nastavení přístupu ke klávesnici na obrazovce

- 1 Při zadávání textu pomocí klávesnice na obrazovce ťukněte na možnost .
- 2 Ťukněte na ikonu **ic**, poté na položku Nastavení klávesnice a upravte nastavení podle potřeby.
- 3 Chcete-li přidat jazyk zápisu při zadávání textu, ťukněte na položku Jazyky psaní a zaškrtněte příslušná políčka.
- 4 Výběr potvrďte ťuknutím na volbu OK.

#### Změna nastavení návrhů slov

- 1 Při zadávání textu pomocí klávesnice na obrazovce ťukněte na možnost .
- 2 Ťukněte na ikonu  $\bullet$  a pak na možnosti Nastavení klávesnice > Návrhy slov.
- 3 Vyberte požadovanou možnost.

#### Výběr klávesnice

- 1 Při zadávání textu pomocí klávesnice na obrazovce ťukněte na možnost v pravé dolní části obrazovky.
- 2 Vyberte požadovanou možnost.
- ÷ó. Chcete-li nabídku klávesnic rozšířit, ťukněte na možnost Vyberte klávesnice a poté přetáhněte požadované přepínače doprava.

#### Změna jazyka psaní pomocí klávesnice na obrazovce

- Když zadáváte text pomocí klávesnice na obrazovce, můžete ťuknutím na ikonu jazyka přepínat mezi jednotlivými jazyky. Ťukejte například na ikonu EN, dokud se neobjeví požadovaný jazyk.
- Tato funkce je k dispozici pouze pokud aktivujete více než jeden jazyk pro zadávání textu.

#### Použití stylu psaní

- 1 Při zadávání textu pomocí klávesnice na obrazovce ťukněte na možnost 12!?.
- 2 Ťukněte na položku  $\bullet$ , pak ťukněte na položku Nastavení klávesnice > Použít můj styl psaní a vyberte požadovaný zdroj.

#### Změna nastavení inteligentního rozpoznávání jazyka

- $\mathbf{r}$ Funkce inteligentního rozpoznávání jazyka nemusí být k dispozici ve všech jazycích zadávání textu.
- 1 Když je otevřena klávesnice na obrazovce, ťukněte na ikonu 12!?.
- 2 Ťukněte na **a** a potom na položku **Nastavení klávesnice**.
- 3 Chcete-li aktivovat nebo deaktivovat funkci inteligentního rozpoznávání jazyka, zapněte nebo vypněte přepínač Inteligentní detekce jazyka.

#### Výběr varianty rozložení klávesnice

- Varianty rozložení pro klávesnici na obrazovce nemusí být k dispozici pro všechny jazyky. Pro každý jazyk zadávání textu můžete vybrat jiné rozložení klávesnice.
- 1 Při zadávání textu pomocí klávesnice na obrazovce ťukněte na možnost 12!?.
- 2 Ťukněte na **z**a potom na položku Nastavení klávesnice.
- 3 Ťukněte na ikonu **Jazyky psaní** a poté na ikonu <sub>vedle</sub> jazyka pro zadávání textu.
- 4 Vyberte požadované rozložení klávesnice.
- 5 Výběr potvrďte ťuknutím na volbu OK.

# Volání

# Volání

Hovor lze uskutečnit ručním zadáním telefonního čísla, výběrem čísla uloženého v seznamu kontaktů v zařízení nebo ťuknutím na telefonní číslo v zobrazení seznamu volání. Můžete rovněž použít funkci chytrého vytáčení k rychlému nalezení čísel ze seznamu kontaktů a seznamů volání. K videohovorům můžete využít aplikaci Hangouts™ pro textové, hlasové a video konverzace. Viz část Rychlé zasílání zpráv a videochat na straně 75.

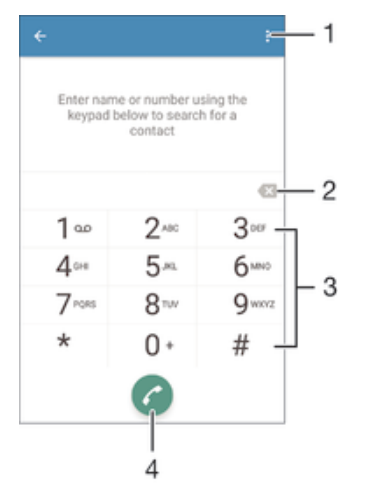

1 Zobrazení dalších možností

- 2 Smazání čísla
- 3 Číselník
- 4 Tlačítko volání

## Vytočení telefonního čísla

- 1 Na obrazovce Plocha ťukněte na položku .
- 2 Najděte položku Telefon a ťukněte na ni. Zobrazí se seznam volání.
- 3 Ťuknutím na ikonu na zobrazte číselník.
- 4 Zadejte telefonní číslo a ťukněte na položku .
- Chcete-li vymazat chybně vložené číslo, ťukněte na tlačítko .

#### Uskutečnění hovoru pomocí chytrého vytáčení

- 1 Na obrazovce Plocha ťukněte na položku .
- 2 Najděte položku Telefon a ťukněte na ni. Zobrazí se seznam volání.
- 3 Ťuknutím na ikonu @ zobrazte číselník.
- 4 Pomocí číselníku zadejte písmena nebo číslice odpovídající kontaktu, který chcete volat. Při zadání každého písmena nebo číslice se zobrazí seznam možných shod.
- 5 Ťukněte na kontakt, který chcete volat.

#### Uskutečnění mezinárodního hovoru

- 1 Na obrazovce Plocha ťukněte na položku .
- 2 Najděte položku Telefon a ťukněte na ni. Zobrazí se seznam volání.
- 3 Ťuknutím na ikonu **o zobrazte číselník.**
- 4 Dotkněte se tlačítka 0 a podržte je stisknuté, dokud se nezobrazí znaménko +.
- 5 Zadejte směrové číslo země, směrové číslo oblasti (bez úvodních nul) a telefonní číslo. Potom ťukněte na tlačítko .

#### Přidání čísla přímé volby na plochu

- 1 Dotkněte se prázdného místa na obrazovce Plocha a podržte je, dokud zařízení nezavibruje a nezobrazí se nabídka přizpůsobení.
- 2 V nabídce přizpůsobení ťukněte na možnost Widgety a aplikace > Zkratky.
- 3 V seznamu aplikací vyberte možnost Přímá volba.
- 4 Vyberte kontakt a číslo, které chcete pro zkratku přímé volby použít.

#### Zobrazení nebo skrytí vašeho telefonního čísla

Můžete zvolit, zda se má na zařízeních osob, jimž voláte, zobrazovat vaše telefonní číslo.

#### Zobrazení nebo skrytí vašeho telefonního čísla

- 1 Na obrazovce Plocha ťukněte na ikonu .
- 2 Ťukněte na položky Nastavení > Hovor > Další nastavení > ID volajícího.

## Přijímání hovorů

Pokud přijmete hovor v době, kdy je zařízení v režimu spánku nebo kdy má zamčenou obrazovku, otevře se telefonní aplikace na celé obrazovce. Pokud hovor přijde v době, kdy je obrazovka aktivní, příchozí hovor se zobrazí jako překryvné okno nad aplikací, která je právě otevřená. Pomocí tohoto oznámení můžete hovor přijmout a přejít do telefonní aplikace, nebo odmítnout a zůstat na aktuální obrazovce.

#### Přijetí příchozího hovoru, není-li obrazovka aktivní

Přetáhněte tlačítko **d** doprava.

#### Přijetí příchozího hovoru, je-li obrazovka aktivní

- V okně s oznámením, které se objeví přes aktivní obrazovku, ťukněte na tlačítko PŘIJMOUT.
- Namísto přijetí hovoru můžete přejít do hlavního okna telefonní aplikace ťuknutím do horní části okna s oznámením. Tímto způsobem získáte širší možnosti práce s hovorem. Můžete například hovor odmítnout odesláním zprávy SMS nebo přesměrovat hovor na záznamník.

#### Odmítnutí příchozího hovoru, není-li obrazovka aktivní

• Přetáhněte ikonu **o** doleva.

#### Odmítnutí příchozího hovoru, je-li obrazovka aktivní

- V okně s oznámením, které se objeví přes aktivní obrazovku, ťukněte na tlačítko Odmítnout.
- Namísto odmítnutí hovoru můžete přejít do hlavního okna telefonní aplikace ťuknutím do horní části okna s oznámením. Tímto způsobem získáte širší možnosti práce s hovorem. Můžete například hovor odmítnout odesláním zprávy SMS nebo přesměrovat hovor na záznamník.

#### Vypnutí vyzváněcího tónu u příchozího hovoru

• Při příjmu hovoru stiskněte tlačítko ovládání hlasitosti.

#### Použití záznamníku

Aplikaci záznamníku v zařízení můžete využít k přijímání hovorů, jste-li zaneprázdněni nebo zmeškáte-li hovor. Můžete povolit funkci automatického přijetí hovoru a určit, kolik sekund se má vyčkat, než jsou hovory automaticky přijaty. Můžete rovněž ručně přesměrovat hovory na záznamník, pokud jste příliš zaneprázdněni a nemůžete je přijmout. Ke zprávám v záznamníku pak můžete přistupovat přímo ze zařízení.

Před použitím záznamníku musíte nahrát uvítací zprávu.

#### Záznam uvítací zprávy pro záznamník

- 1 Na obrazovce Plocha ťukněte na položku .
- 2 Ťukněte na položky **Nastavení > Hovor > Záznamník Xperia™ > Uvítání**.
- 3 Ťukněte na položku **Zaznamenat nové uvítání** a postupujte podle pokynů na obrazovce.

#### Povolení automatického přijetí hovoru

- 1 Na obrazovce Plocha ťukněte na položku **...**<br>2 Ťukněte na položky **Nastavení > Hovor > Zá**z
- 2 Ťukněte na položky Nastavení > Hovor > Záznamník Xperia™.
- 3 Přepínač vedle položky Záznamník přetáhněte doprava.
- Pokud nenastavíte časovou prodlevu pro automatické přijetí hovoru, použije se výchozí hodnota.

#### Nastavení časové prodlevy pro automatické přijetí hovoru

- 1 Na obrazovce Plocha ťukněte na položku .
- 2 Ťukněte na položky Nastavení > Hovor > Záznamník Xperia™.
- 3 Vyberte Zvednout po uplynutí.
- 4 Posouváním nahoru a dolů upravte čas.
- 5 Vyberte Hotovo.

#### Přepojení příchozího hovoru na záznamník

- Objeví-li se příchozí hovor, přetáhněte položku Možnosti odpovědi nahoru a pak vyberte položku Odmítnout se záznamníkem.
- Při příchozím hovoru můžete také počkat přednastavenou dobu, po které záznamník hovor přijme automaticky.

#### Poslech zpráv na záznamníku

- 1 Na obrazovce Plocha ťukněte na položku .
- 2 Ťukněte na položky Nastavení > Hovor > Záznamník Xperia™ > Zprávy.
- 3 Vyberte hlasovou zprávu, kterou si chcete poslechnout.
- Zprávy na záznamníku si můžete rovněž poslechnout přímo ze seznamu volání ťuknutím na položku  $\odot$ .

### Odmítnutí hovoru pomocí zprávy SMS

Hovor můžete odmítnout pomocí zprávy SMS. Když odmítnete hovor pomocí takové zprávy, je zpráva automaticky odeslána volajícímu a uložena v konverzaci s daným kontaktem.

Můžete vybírat z několika přednastavených zpráv, které jsou v zařízení k dispozici, nebo můžete vytvořit vlastní zprávu. Vlastní přizpůsobené zprávy můžete rovněž vytvořit úpravou předdefinovaných zpráv.

Odmítnutí hovoru pomocí zprávy SMS

- 1 Při přijímání příchozího hovoru přetáhněte položku Možnosti odpovědi nahoru a pak ťukněte na položku Odmítnout zprávou.
- 2 Vyberte předdefinovanou zprávu nebo ťukněte na položku ♪ a napište novou zprávu.

#### Odmítnutí druhého hovoru pomocí zprávy SMS

- 1 Jestliže během hovoru uslyšíte opakované pípnutí, přetáhněte položku Odmítnout zprávou směrem nahoru.
- 2 Vyberte předdefinovanou zprávu nebo ťukněte na položku à napište novou zprávu.

#### Úprava zprávy SMS použité při odmítnutí hovoru

- 1 Na obrazovce Plocha ťukněte na položku .
- 2 Ťukněte na položky Nastavení > Hovor > Odmítnout volání zprávou.
- 3 Klepněte na zprávu, kterou chcete upravit, a proveďte nutné změny.
- 4 Vyberte OK.

## Inteligentní práce s hovory

Příchozí hovory můžete přijímat, aniž byste se dotkli obrazovky, a to zapnutím funkce inteligentní práce s hovory. Jakmile tuto funkci aktivujete, můžete s hovory pracovat následujícím způsobem:

- Přijetí: Přiložte zařízení k uchu.
- Odmítnutí: Zatřeste zařízením.
- Vypnutí vyzvánění: Položte zařízení obrazovkou směrem dolů.

#### Zapnutí funkce Inteligentní práce s hovory

- 1 Na obrazovce Plocha ťukněte na položku .
- 2 Ťukněte na položky Nastavení > Personalizace > Pohyby.
- 3 Ťukněte na tlačítko Chytrá práce s hovory.
- 4 V části Chytrá práce s hovory přetáhněte přepínač doprava.

## V průběhu hovoru

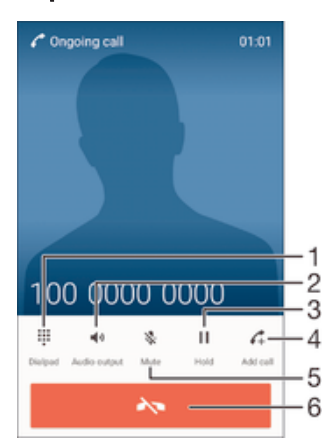

- 1 Zadání čísel během hovoru
- 2 Zapnutí reproduktoru během hovoru
- 3 Podržení aktuálního hovoru nebo obnovení podrženého hovoru
- 4 Uskutečnění dalšího hovoru
- 5 Vypnutí mikrofonu během hovoru
- 6 Ukončení hovoru

#### Změna hlasitosti reproduktoru sluchátka během hovoru

• Stiskněte tlačítko ovládání hlasitosti pro zesílení nebo ztlumení.

#### Aktivace obrazovky během hovoru

Krátce stiskněte tlačítko (1).

## Používání seznamu volání

V seznamu volání můžete zobrazit zmeškané hovory ‰, přijaté hovory ∠ a volaná čísla **7.** 

#### Zobrazení zmeškaných hovorů

- 1 Když zmeškáte hovor, na stavovém řádku se zobrazí ikona  $\frac{1}{2}$ . Přetáhněte stavový řádek směrem dolů.
- 2 Ťukněte na možnost **Zmeškaný hovor**.

#### Vytočení čísla ze seznamu volání

- 1 Na obrazovce Plocha ťukněte na položku .
- 2 Najděte položku Telefon a ťukněte na ni. Zobrazí se seznam volání.
- 3 Chcete-li na některé číslo v seznamu hovorů přímo zavolat, ťukněte na ně. Chcete-li číslo před vytočením upravit, dlouze ho stiskněte a pak ťukněte na možnost Před voláním upravit číslo.

#### Přidání čísla ze seznamu volání mezi kontakty

- 1 Na obrazovce Plocha ťukněte na položku .
- 2 Najděte položku Telefon a ťukněte na ni. Zobrazí se seznam volání.
- 3 Dotkněte se čísla a podržte je a poté ťukněte na možnost Přidat ke kontaktům.
- 4 Vyberte existující kontakt, ke kterému chcete číslo přidat, a ťukněte na volbu Vytvořit nový kontakt.
- 5 Upravte informace o kontaktu a ťukněte na položku ULOŽIT.

#### Zobrazení možností seznamu volání

- 1 Na obrazovce Plocha ťukněte na ikonu .
- 2 Najděte položku Telefon a ťukněte na ni. Zobrazí se seznam volání.
- 3 Ťukněte na tlačítko :
- Pomocí výše uvedených pokynů můžete také zobrazit obecná nastavení hovorů.

# Přesměrování hovorů

Hovory lze přesměrovat na jiného příjemce, například na jiné telefonní číslo, jiné zařízení nebo na záznamovou službu.

#### Přesměrování hovorů

- 1 Na obrazovce Plocha ťukněte na položku .
- 2 Vyhledejte položku Nastavení > Hovor a ťukněte na ni.
- 3 Ťukněte na položku Přesměrování hovorů a vyberte požadovanou možnost.
- 4 Zadejte číslo, na které chcete hovory přesměrovat, a ťukněte na položku Povolit.

#### Vypnutí přesměrování hovorů

- 1 Na obrazovce Plocha ťukněte na položku .<br>2 Ťukněte na položky Nastavení > Hovor > Pře
- 2 Ťukněte na položky Nastavení > Hovor > Přesměrování hovorů.
- 3 Vyberte některou možnost a ťukněte na položku Zakázat.

# Omezení hovorů

Můžete zablokovat všechny nebo jen některé kategorie příchozích a odchozích hovorů. Jestliže jste od svého poskytovatele služeb obdrželi kód PIN2, můžete také omezit odchozí hovory pomocí seznamu čísel pevného vytáčení. Pokud váš tarif zahrnuje službu hlasové schránky, můžete nasměrovat všechny příchozí hovory od určitého kontaktu přímo do hlasové schránky. Pokud chcete některé číslo zablokovat, úplně, můžete ve službě Google Play™ vyhledat a stáhnout aplikaci, která tuto funkci umožňuje.

Pevné vytáčení není podporováno všemi operátory. Zjistěte u svého operátora, zda vaše karta SIM nebo mobilní síť podporují tuto funkci.

#### Blokování příchozích nebo odchozích hovorů

- 1 Na obrazovce Plocha ťukněte na položku .
- 2 Vyhledejte položku Nastavení > Hovor a ťukněte na ni.
- 3 Ťukněte na položku **Blokování hovorů** a vyberte požadovanou možnost.
- 4 Zadejte heslo a ťukněte na možnost Povolit.
- Při prvním nastavení blokování hovorů je třeba tuto funkci aktivovat zadáním hesla. Stejné heslo bude třeba použít i při pozdějších úpravách nastavení blokování hovorů.

#### Zapnutí a vypnutí funkce pevného vytáčení

- 1 Na obrazovce Plocha ťukněte na položku .
- 2 Ťukněte na položky Nastavení > Hovor > Povolená telefonní čísla.
- 3 Ťukněte na položku Aktivovat pevné vytáčení nebo Deaktivovat pevné vytáčení.
- 4 Zadejte kód PIN2 a ťukněte na položku OK.

#### Přístup k seznamu povolených příjemců hovorů

- 1 Na obrazovce Plocha ťukněte na položku .
- 2 Ťukněte na položky Nastavení > Hovor > Povolená telefonní čísla > Povolená telefonní čísla.

## Změna kódu PIN2 karty SIM

- 1 Na obrazovce Plocha ťukněte na ikonu .
- 2 Vyhledejte položku Nastavení > Hovor a ťukněte na ni.
- 3 Ťukněte na možnost Povolená telefonní čísla > Změna kódu PIN2.
- 4 Zadejte starý kód PIN2 karty SIM a ťukněte na volbu OK.<br>5 Zadejte nový kód PIN2 karty SIM a ťukněte na volbu OK.
- Zadejte nový kód PIN2 karty SIM a ťukněte na volbu OK.
- 6 Potvrďte nový kód PIN2 a ťukněte na volbu OK.

#### Převedení hovorů od určitého kontaktu přímo do hlasové schránky

- 1 Na obrazovce Plocha ťukněte na položku .
- 2 Najděte položku a ťukněte na ni.
- 3 Vyberte kontakt, jehož hovory chcete automaticky převádět do hlasové schránky.
- 4 Ťukněte na možnost  $\rightarrow$ :
- 5 Zaškrtněte políčko Hovory do hlasové schránky.
- 6 Ťukněte na tlačítko ULOŽIT.

# Více hovorů

Jestliže máte aktivovanou funkci čekajícího hovoru, můžete současně přijmout více hovorů. Pokud je tato funkce aktivována, uslyšíte při dalším příchozím hovoru pípnutí.

Aktivace a deaktivace signalizace čekajícího hovoru

- 1 Na obrazovce Plocha ťukněte na položku .
- 2 Ťukněte na položky Nastavení > Hovor > Další nastavení.
- 3 Chcete-li aktivovat nebo deaktivovat funkci čekajících hovorů, ťukněte na položku Další hovor na lince.

#### Přijetí druhého hovoru a přidržení probíhajícího hovoru

Jestliže během hovoru uslyšíte opakované pípnutí, přetáhněte ikonu doprava.

#### Odmítnutí druhého hovoru

• Jestliže během hovoru uslyšíte opakované pípnutí, přetáhněte ikonu **o** doleva.

#### Další hovor

- 1 V průběhu hovoru ťukněte na položku . Zobrazí se seznam volání.
- 2 Ťuknutím na ikonu @ zobrazte číselník.
- 2 *Latitum na nemec z začítem*<br>3 Zadejte číslo příjemce a ťukněte na možnost **@**. První hovor bude přidržen.

#### Přijetí třetího hovoru a ukončení probíhajícího hovoru

• Při příchozím třetím hovoru ťukněte na položku Ukončit aktuální hovor a přijmout.

#### Odmítnutí hovoru

• Při příchozím třetím hovoru ťukněte na položku Odmítnout příchozí hovor.

#### Přepínání mezi více hovory

• Chcete-li přepnout na jiný hovor a stávající hovor přidržet, ťukněte na volbu Přepnout na tento hovor.

## Konferenční hovory

Při konferenčním hovoru nebo hovoru s více účastníky můžete hovořit se dvěma nebo více osobami najednou.

Ţ Informace o maximálním počtu účastníků konferenčního hovoru vám poskytne mobilní operátor.

#### Uskutečnění konferenčního hovoru

- 1 V průběhu hovoru ťukněte na položku ... Zobrazí se seznam volání.
- 2 Chcete-li zobrazit telefonní číselník, ťukněte na ikonu .
- 3 Zadeite číslo druhého účastníka a ťukněte na možnost . První účastník bude dočasně přidržen.
- 4 Ťuknutím na položku  $\hat{J}$  přidáte druhého účastníka do konferenčního hovoru.
- 5 Chcete-li přidat další účastníky, opakujte výše uvedené kroky.

#### Soukromý hovor s jedním účastníkem konferenčního hovoru

- 1 V průběhu konferenčního hovoru ťukněte na položku Spravovat konferenci.
- 2 Ťuknutím na telefonní číslo účastníka, se kterým si chcete promluvit, zahájíte soukromou konverzaci.
- 3 Chcete-li ukončit soukromý hovor a vrátit se ke konferenčnímu hovoru, ťukněte na položku  $\hat{\lambda}$ .

#### Odebrání účastníka z konferenčního hovoru

- 1 V průběhu konferenčního hovoru ťukněte na položku Spravovat konferenci.
- 2 Ťukněte na položku  $\rightarrow$  vedle účastníka, kterého chcete odebrat.

#### Ukončení konferenčního hovoru

Během hovoru ťukněte na položku ...

## Hlasová schránka

Pokud váš tarif zahrnuje službu hlasové schránky, mohou vám volající v případě, že nemůžete přijmout hovor, nechávat hlasové zprávy. Číslo služby hlasové schránky bývá většinou uloženo na kartě SIM. Pokud tomu tak není, můžete toto číslo získat od svého mobilního operátora a zadat je ručně.

#### Zadání čísla hlasové schránky

- 1 Na obrazovce Plocha ťukněte na ikonu .
- 2 Ťukněte na položky Nastavení > Hovor > Hlasová schránka > Nastavení hlasové schránky > Číslo hlasové schránky.
- 3 Zadejte číslo hlasové schránky.
- 4 Vyberte OK.

#### Volání hlasové schránky

- 1 Na obrazovce Plocha ťukněte na položku .
- 2 Najděte položku Telefon a ťukněte na ni. Zobrazí se seznam volání.
- 3 Ťuknutím na ikonu @ zobrazte číselník.
- 4 Dotkněte se tlačítka 1 a podržte ho.

# Tísňová volání

Toto zařízení podporuje mezinárodní čísla tísňového volání, např. 112 a 911. Tato čísla lze běžně použít pro tísňová volání v libovolné zemi, a to s vloženou kartou SIM nebo i bez ní, pokud je zařízení v dosahu sítě.

#### Tísňové volání

- 1 Na obrazovce Plocha ťukněte na položku **...**<br>2 Vyhledejte položku **Telefon** a ťukněte na ni. 2
- Vyhledejte položku Telefon a ťukněte na ni. Zobrazí se seznam volání.
- 3 Ťuknutím na ikonu @ zobrazte číselník.
- 4 Zadejte telefonní číslo tísňového volání a ťukněte na možnost @.
- Tísňová volání lze provádět i tehdy, když není vložena SIM karta nebo když jsou zablokovány odchozí hovory.

Tísňové volání se zamknutou kartou SIM

- 1 Na zamykací obrazovce ťukněte na položku Tísňové volání.
- 2 Zadejte telefonní číslo tísňového volání a ťukněte na tlačítko

Tísňové volání se zamknutým zařízením

- 1 Chcete-li aktivovat obrazovku, krátce stiskněte tlačítko pro zapnutí/vypnutí .
- 2 Stiskněte a podržte ikonu telefonu  $\ell$  a přetáhněte ji doprava. Zobrazí se seznam volání.
- 3 Ťuknutím na ikonu na zobrazte číselník.
- 4 Zadejte telefonní číslo tísňového volání a ťukněte na možnost

# **Kontakty**

# Přenos kontaktů

Přenos kontaktů do nového zařízení lze provést různými způsoby. Kontakty můžete synchronizovat z online účtu, nebo je můžete importovat přímo, z jiného zařízení.

# Přenos kontaktů pomocí počítače

Xperia™ Transfer je aplikace, která umožňuje získat kontakty ze starého zařízení a přenést je do nového zařízení. Xperia™ Transfer je možné spustit z aplikací PC Companion nebo Sony Bridge for Mac a podporuje celou řadu mobilních zařízení s různými operačními systémy, včetně iOS, Android™, Windows® a BlackBerry™.

K použití aplikace Xperia™ Transfer potřebujete:

- počítač připojený k Internetu,
- kabel USB ke starému zařízení,
- kabel USB k novému zařízení se systémem Android™,
- staré zařízení,
- nové zařízení se systémem Android™.

#### Přenos kontaktů do nového zařízení

- 1 Vyhledejte a stáhněte aplikaci PC Companion (v počítači PC) nebo Bridge for Mac (v počítači Mac) z adresy www.sonymobile.com, pokud ještě není nainstalovaná.
- 2 Po úspěšné instalaci spusťte aplikaci PC Companion nebo Sony Bridge for Mac, klikněte na možnost Xperia™ Transfer (Přenos Xperia™) a podle příslušných pokynů přeneste kontakty.

## Přenos kontaktů pomocí online účtu

Pokud synchronizujete kontakty ze starého zařízení nebo počítače s online účtem, například Google Sync™, Facebook™ nebo Microsoft<sup>®</sup> Exchange ActiveSync®, můžete pomocí tohoto účtu přenést kontakty do nového zařízení.

#### Synchronizace kontaktů s novým zařízením prostřednictvím synchronizačního účtu

- 1 Na obrazovce Plocha ťukněte na položku a poté ťukněte na položku  $\mathbf{L}$
- 2 Ťukněte na ikonu ; a pak na možnosti Nastavení > Účty a synchronizace.
- 3 Vyberte účet, se kterým chcete synchronizovat kontakty, a ťukněte na možnosti  $\frac{1}{2}$  > Synchronizovat.
- Před synchronizací kontaktů je třeba se přihlásit k příslušnému synchronizačnímu účtu.

#### Další metody přenosu kontaktů

Kontakty lze ze starého zařízení do nového přenést i několika dalšími způsoby. Můžete například zkopírovat kontakty na paměťovou kartu, použít technologii Bluetooth<sup>®</sup> nebo uložit kontakty na kartu SIM. Více informací o přenosu kontaktů ze starého zařízení naleznete v příslušné uživatelské příručce.

#### Import kontaktů z paměťové karty

- 1 Na obrazovce Plocha ťukněte na položku a poté ťukněte na položku  $\blacktriangle$ .
- 2 Stiskněte tlačítko a potom ťukněte na možnosti **Importovat kontakty > Karta** SD.
- 3 Vyberte soubory, které chcete importovat, a ťukněte na položku OK.

#### Import kontaktů pomocí technologie Bluetooth®

- $1$  V zařízení musí být zapnutá funkce Bluetooth $^{\circledR}$  a zařízení musí být viditelné pro ostatní.
- 2 Po zobrazení oznámení příchozího souboru přetáhněte stavový řádek dolů a ťuknutím na oznámení přijměte přenos souboru.
- 3 Ťuknutím na položku Přijmout zahájíte přenos souboru.
- 4 Přetáhněte stavový řádek směrem dolů. Po dokončení přenosu ťukněte na oznámení.
- 5 Ťukněte na přijatý soubor.

#### Import kontaktů z karty SIM

- Přenesete-li kontakty pomocí karty SIM, můžete o některé informace přijít nebo vytvořit duplicitní položky kontaktů.
- 1 Na obrazovce Plocha ťukněte na položku  $\oplus$  a poté ťukněte na položku .
- 2 Ťukněte na položku a potom na položku Importovat kontakty > Karta SIM.
- 3 Pokud chcete importovat konkrétní kontakt, najděte ho a ťukněte na něj. Chcete-li importovat všechny kontakty, ťukněte na možnost Importovat vše

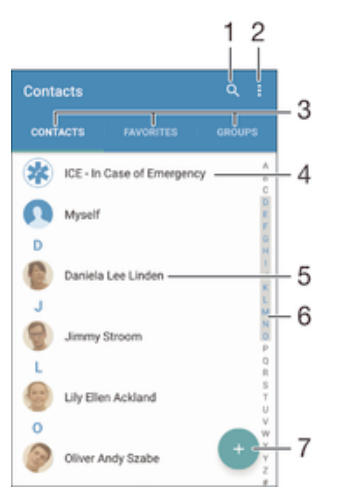

# Hledání a zobrazení kontaktů

- 1 Hledání kontaktů
- 2 Zobrazení dalších možností
- 3 Karty Kontakty, Oblíbené položky a Skupiny
- 4 Úprava a zobrazení informací o zdravotním stavu a kontaktních informací pro případ nouze
- 5 Zobrazení podrobností o kontaktu
- 6 Přechod na kontakty začínající vybraným písmenem
- 7 Přidání kontaktu

#### Vyhledání kontaktu

- 1 Na obrazovce Plocha ťukněte na ikonu a poté na .
- 2  $\bar{1}$ ukněte na  $\alpha$  a zadejte telefonní číslo, jméno nebo jiné údaje do pole **Hledat** kontakty. Seznam výsledků se při zadávání jednotlivých znaků aktualizuje.

#### Výběr kontaktů, které se mají zobrazovat v aplikaci Kontakty

- 1 Na obrazovce Plocha ťukněte na položku a poté ťukněte na položku  $\blacktriangle$ .
- 2 Stiskněte tlačítko : a poté ťukněte na možnost Filtrovat.
- 3 V zobrazeném seznamu označte nebo zrušte označení u požadovaných možností. Pokud jste kontakty synchronizovali se synchronizačním účtem, zobrazí se tento účet v seznamu. Ťuknutím na účet můžete rozbalit seznam dalších možností.

# Přidávání a úpravy kontaktů

#### Přidání kontaktu

- 1 Na obrazovce Plocha ťukněte na položku a poté na položku  $\blacksquare$
- 2 Ťukněte na tlačítko ·
- 3 Pokud jste synchronizovali kontakty s jedním nebo více účty a přidáváte určitý kontakt poprvé, je třeba vybrat účet, do kterého chcete daný kontakt přidat. Případně můžete ťuknout na položku Bez zálohování, pokud chcete kontakt uložit pouze do zařízení.
- 4 Zadejte nebo vyberte požadované informace o kontaktu.
- 5 Po dokončení ťukněte na možnost ULOŽIT.
- Po výběru synchronizačního účtu v kroku 3 se tento účet při příštím přidávání kontaktu zobrazí jako výchozí nabízený účet. Po uložení kontaktu do konkrétního účtu se tento účet při příštím přidávání kontaktu zobrazí jako výchozí účet. Pokud jste kontakt uložili do určitého účtu a chcete to změnit, musíte vytvořit nový kontakt uložit ho do požadovaného účtu.
- Pokud před telefonní číslo kontaktu přidáte znaménko plus a směrové číslo země, nebudete již muset toto číslo upravovat, až na ně budete volat ze zahraničí.

#### Úprava kontaktu

- 1 Na obrazovce Plocha ťukněte na položku a poté na položku .
- 2 Ťukněte na kontakt, který chcete upravit, a poté na položku .
- 3 Upravte požadované údaje.
- 4 Po dokončení ťukněte na možnost ULOŽIT.
- Některé synchronizační služby neumožňují úpravu podrobností o kontaktech.

#### Přiřazení obrázku ke kontaktu

- 1 Na obrazovce Plocha ťukněte na položku  $\blacksquare$  a poté na položku  $\blacksquare$ .
- 2 Ťukněte na kontakt, který chcete upravit, a poté na položku .
- 3 Ťukněte na volbu n., vyberte požadovanou metodu přidání obrázku kontaktu a upravte obrázek podle potřeby.
- 4 Jakmile bude obrázek přidán, ťukněte na volbu ULOŽIT.
- $\bullet$ Ke kontaktu můžete přidat obrázek také přímo z aplikace Album. Chcete-li přidat obrázek uložený v online účtu, musíte ho nejprve stáhnout.

#### Přizpůsobení vyzvánění pro jednotlivé kontakty

- 1 Na obrazovce Plocha ťukněte na položku a poté na položku .
- 2 Ťukněte na kontakt, který chcete upravit, a poté na položku ♪.
- 3 Ťukněte na možnost  $\frac{2}{3}$  Nastavit vyzvánění.
- 4 Vyberte možnost v seznamu nebo ťuknutím na položku  $\mathbb E$  vyberte hudební soubor uložený v zařízení a pak ťukněte na položku Hotovo.
- 5 Ťukněte na tlačítko ULOŽIT.

#### Odstranění kontaktů

- 1 Na obrazovce Plocha ťukněte na položku a poté na položku .
- 2 Ťukněte na kontakt, který chcete odstranit, a podržte jej.
- 3 Chcete-li odstranit všechny kontakty, ťuknutím na šipku dolů otevřete rozevírací nabídku a poté vyberte možnost Označit vše.
- 4 Ťukněte na **a** a potom na položku **Odstranit**.

#### Úpravy kontaktních informací o vaší osobě

- 1 Na obrazovce Plocha ťukněte na položku a poté na položku .
- 2 Ťukněte na **Moje vizitka** a potom na položku ♪.<br>3 Zadeite nové informace nebo provedte požadov
- Zadejte nové informace nebo proveďte požadované změny.
- 4 Po dokončení ťukněte na možnost ULOŽIT.

### Vytvoření nového kontaktu z textové zprávy

- Na obrazovce Plocha ťukněte na ikonu a poté na možnost a
- 2 Ťukněte na možnost  $\Omega$  > Uložit.
- 3 Vyberte existující kontakt nebo ťukněte na možnost Vytvořit nový kontakt.
- 4 Upravte informace o kontaktu a ťukněte na položku ULOŽIT.

# Přidání informací o zdravotním stavu a kontaktních informací pro případ nouze

V aplikaci Kontakty lze přidat a upravit informace pro případ nouze (ICE). Můžete zde uvést informace o zdravotním stavu, například alergie a léky, které užíváte, a také informace o příbuzných a přátelích, které lze v případě nouze kontaktovat. Po nastavení jsou tyto informace přístupné na zamykací obrazovce. To znamená, že i v případě uzamčení obrazovky, například pomocí kódu PIN, gesta nebo hesla, mohou záchranáři přečíst tyto informace.

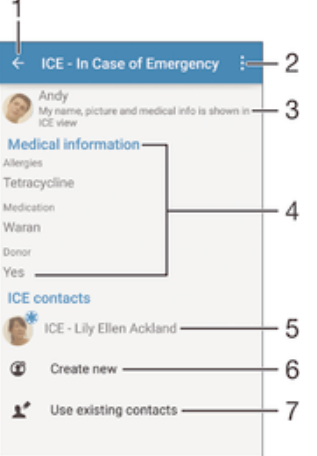

- 1 Návrat k hlavní obrazovce Kontakty
- 2 Zobrazení dalších možností
- 3 Zobrazení osobních údajů a informací o zdravotním stavu v rámci informací pro případ nouze (ICE)
- 4 Informace o zdravotním stavu
- 5 Seznam kontaktů pro případ nouze
- 6 Vytvoření nových kontaktů pro případ nouze
- 7 Využití stávajících kontaktů jako kontaktů pro případ nouze

#### Zobrazení osobních údajů a informací o zdravotním stavu v rámci informací ICE (pro případ nouze)

- Na obrazovce Plocha ťukněte na položku a poté na položku .
- 2 Ťukněte na položku ICE (Pro případ nouze).
- 3 Ťukněte na možnost a poté zaškrtněte políčko **Zobrazit osobní údaje**.

#### Zadání informací o zdravotním stavu

- 1 Na obrazovce Plocha ťukněte na položku a poté na položku .
- 2 Ťukněte na tlačítko ICE (Pro případ nouze).
- 3 Ťukněte na ¿ a potom na položku Upravit zdravotní informace.
- 4 Upravte požadované údaje.
- 5 Po dokončení ťukněte na možnost ULOŽIT.

#### Přidání nového kontaktu pro případ nouze (ICE)

- 1 Na obrazovce Plocha ťukněte na položku a poté na položku .
- 2 Ťukněte na ICE (Pro případ nouze) a potom na položku  $\alpha$ .
- 3 Pokud jste synchronizovali kontakty s jedním nebo více účty a přidáváte určitý kontakt poprvé, je třeba vybrat účet, do kterého chcete daný kontakt přidat. Případně můžete ťuknout na položku Bez zálohování, pokud chcete kontakt uložit pouze do zařízení.
- 4 Zadejte nebo vyberte požadované informace o kontaktu.
- 5 Po dokončení ťukněte na možnost ULOŽIT.
- $\mathbf{y}$ Kontakt pro případ nouze musí obsahovat alespoň telefonní číslo, na které mohou záchranáři zavolat. Pokud je zařízení uzamčeno pomocí zámku obrazovky, záchranáři uvidí pouze telefonní číslo kontaktu pro případ nouze, a to i v případě, že jsou v aplikaci Kontakty zadány i další údaje o tomto kontaktu.

#### Využití existujících kontaktů jako kontaktů pro případ nouze (ICE)

- 1 Na obrazovce Plocha ťukněte na položku a poté na položku .
- 2 Ťukněte na ICE (Pro případ nouze) a potom na položku .
- 3 Označte kontakty, které chcete použít jako kontakty ICE.
- 4 Po dokončení ťukněte na možnost Hotovo.
- Vybrané kontakty pro případ nouze musí obsahovat alespoň jedno telefonní číslo, na které mohou záchranáři zavolat. Pokud je zařízení uzamčeno pomocí zámku obrazovky, záchranáři uvidí pouze telefonní číslo kontaktu pro případ nouze, a to i v případě, že jsou v aplikaci Kontakty zadány i další údaje o tomto kontaktu.

Nastavení zobrazení informací pro případ nouze (ICE) na zamčené obrazovce

- 1 Na obrazovce Plocha ťukněte na položku a poté na položku .
- 2 Ťukněte na položku ICE (Pro případ nouze).
- 3 Ťukněte na ‡ a potom na položku Nastavení.
- 4 Zaškrtněte políčko ICE na zamykací obrazovce.
- Ţ. Informace pro případ nouze se ve výchozím nastavení na zamčené obrazovce zobrazí.

Povolení volání kontaktů pro případ nouze (ICE) ze zamykací obrazovky

- 1 Na obrazovce Plocha ťukněte na položku  $\blacksquare$  a poté na položku  $\blacksquare$ .
- 2 Ťukněte na položku ICE (Pro případ nouze).
- 3 Ťukněte na a potom na položku Nastavení.
- 4 Zaškrtněte políčko Povolit hovory ze záznamu ICE.
- Ţ Někteří operátoři nepodporují nouzová volání.

# Oblíbené a skupiny

Vybrané kontakty můžete označit jako oblíbené, budete tak k nim mít v aplikaci Kontakty rychlejší přístup. Kontakty můžete také uspořádat do skupin, a získat tak rychlejší přístup ke skupinám kontaktů v aplikaci Kontakty.

#### Označení kontaktu jako oblíbené položky nebo zrušení tohoto označení

- 1 Na obrazovce Plocha ťukněte na položku a potom ťukněte na položku  $\mathbf{L}$
- 2 Ťukněte na kontakt, který chcete přidat do oblíbených položek nebo z nich odebrat.
- 3 Ťukněte na položku  $\bigstar$ .

#### Zobrazení oblíbených kontaktů

- 1 Na obrazovce Plocha ťukněte na ikonu a poté na .
- 2 Ťukněte na tlačítko Oblíbené.

#### Přiřazení kontaktu do skupiny

- 1 V aplikaci Kontakty ťukněte na kontakt, který chcete přiřadit do skupiny.
- 2 Ťukněte na položku ♪ a poté ťukněte na řádek bezprostředně pod volbou Skupiny.
- 3 Zaškrtněte políčka u skupin, do kterých chcete kontakt přidat.
- 4 Ťukněte na tlačítko ULOŽIT.

# Odesílání informací o kontaktu

#### Odeslání vaší vizitky

- 1 Na obrazovce Plocha ťukněte na položku a poté na položku .
- 2 Vyberte Moje vizitka.
- 3 Ťukněte na a potom na položku Sdílet.
- 4 Vyberte dostupný způsob přenosu a postupujte podle pokynů na obrazovce.

#### Odeslání kontaktu

- 1 Na obrazovce Plocha ťukněte na položku a poté na položku  $\blacktriangleright$ .
- 2 Ťukněte na kontakt, jehož podrobnosti chcete odeslat.
- 3 Ťukněte na ; a potom na položku Sdílet.
- 4 Vyberte dostupný způsob přenosu a postupujte podle pokynů na obrazovce.

#### Odeslání několika kontaktů současně

- 1 Na obrazovce Plocha ťukněte na položku a poté ťukněte na položku .
- 2 Stiskněte tlačítko : a potom ťukněte na volbu Označit několik.
- 3 Označte kontakty, které chcete odeslat, nebo vyberte všechny kontakty, pokud je chcete odeslat všechny.
- 4 Ťukněte na možnost < a poté vyberte dostupný způsob přenosu a postupujte podle pokynů na obrazovce.

# Zamezení vzniku duplicitních položek v aplikaci Kontakty

Když synchronizujete kontakty s novým účtem nebo jiným způsobem importujete informace o kontaktech, mohou se vám v aplikaci Kontakty vyskytnout duplicitní položky. V takovém případě můžete takové duplicitní položky sloučit a vytvořit jedinou položku. Omylem sloučené položky lze později zase oddělit.

#### Propojení kontaktů

- 1 Na obrazovce Plocha ťukněte na položku **a** a poté ťukněte na položku **1.**<br>2 Ťukněte na kontakt, který chcete propojit s jiným kontaktem.
- 2 Ťukněte na kontakt, který chcete propojit s jiným kontaktem.
- 3 Stiskněte tlačítko : a potom ťukněte na možnost Propojit kontakt.
- 4 Ťukněte na kontakt, jehož informace si přejete sloučit s prvním kontaktem, a poté ťuknutím na tlačítko OK volbu potvrďte. Informace prvního kontaktu budou spojeny s druhým kontaktem a propojené kontakty se v seznamu kontaktů zobrazí jako jeden kontakt.

#### Rozdělení propojených kontaktů

- 1 Na obrazovce Plocha ťukněte na položku a poté ťukněte na položku  $\blacktriangle$ .
- 2 Ťukněte na propojený kontakt, který chcete upravit, a poté na položku .
- z Tukněte na propojený kontakt, který znažezník<br>3 Ťukněte na volby **Zrušit propojení kontakt > Zrušit propojení**.

# Zálohování kontaktů

K zálohování kontaktů můžete použít paměťovou kartu, kartu SIM nebo paměťové zařízení USB. Další informace o obnovení kontaktů do vašeho zařízení najdete v tématu Přenos kontaktů na straně 66.

Export všech kontaktů na paměťovou kartu

- 1 Na Plocha ťukněte na položku a poté ťukněte na položku .
- 2 Stiskněte tlačítko a potom ťukněte na možnosti Exportovat kontakty > Karta SD.
- 3 Ťukněte na možnost OK.

#### Export kontaktů na kartu SIM

- Při exportu kontaktů na kartu SIM se některé informace nemusí přenést. Důvodem je omezená paměť na kartách SIM.
- 1 Na obrazovce Plocha ťukněte na položku a poté na položku  $\mathbf{L}$
- 2 Stiskněte tlačítko a potom ťukněte na možnost Exportovat kontakty > Karta SIM.
- 3 Označte kontakty, které chcete exportovat, nebo ťukněte na položku Označit vše v případě, že chcete exportovat všechny kontakty.
- 4 Ťukněte na položku Exportovat.
- 5 Pokud chcete přidat kontakty mezi existující kontakty na kartě SIM, vyberte možnost Přidat kontakty, nebo pokud chcete existující kontakty na kartě SIM nahradit, vyberte možnost Nahradit všechny kontakty.

Export všech kontaktů do paměťového zařízení USB

- Při exportu kontaktů touto metodou musíte nejprve připojit vaše zařízení k paměťovému zařízení USB, například jednotce Flash nebo k externímu pevnému disku prostřednictvím kabelu typu USB Host. Další informace o připojení paměťového zařízení USB najdete v tématu Připojení zařízení k periferním zařízením pomocí USB na straně 116.
- Na obrazovce Plocha ťukněte na položku a poté na položku .
- 2 Ťukněte na ikonu a pak na možnosti Exportovat kontakty > Úložiště USB.
- 3 Vyberte OK.
# Zasílání zpráv a chat

## Čtení a odesílání zpráv

Aplikace Zprávy zobrazuje zprávy v podobě konverzací, což znamená, že jsou zde seskupeny všechny zprávy odeslané určité osobě a od této osoby přijaté. Chcete-li posílat zprávy MMS, musíte mít v zařízení správné nastavení těchto zpráv. Další informace naleznete v části Nastavení Internetu a nastavení zpráv MMS na straně 32.

Î Počet znaků, který lze odeslat v jedné zprávě, se liší podle operátora sítě a používaného jazyka. Maximální velikost zprávy MMS, která zahrnuje velikost přidaných souborů médií, se liší v závislosti na mobilním operátorovi. Další informace získáte u svého mobilního operátora.

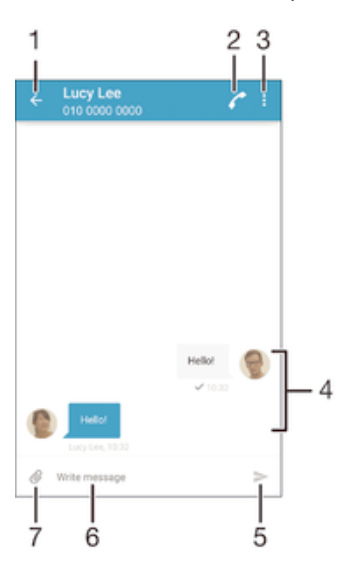

- 1 Návrat na seznam konverzací
- 2 Volání odesilateli zprávy
- 3 Zobrazení dalších možností
- 4 Odeslané a přijaté zprávy
- 5 Odeslání dokončené zprávy
- 6 Pole pro zadávání textu
- 7 Připojení přílohy

#### Vytvoření a odeslání zprávy

- 1 Na obrazovce Plocha ťukněte na ikonu , poté najděte ikonu a tukněte na ni.
- 2 Vyberte ...
- 3 Zadejte jméno nebo telefonní číslo příjemce nebo jiné kontaktní informace, které jste k němu uložili, a vyberte příjemce ze zobrazeného seznamu. Pokud příjemce nemáte ve svém seznamu kontaktů, zadejte jeho číslo ručně.
- 4 Ťukněte na možnost **Psát zprávu** a zadejte text.
- 5 Pokud chcete připojit přílohu, ťukněte na ikonu  $\mathscr Q$  a vyberte požadovanou možnost.
- 6 Chcete-li zprávu odeslat, ťukněte na možnost >.
- $\frac{1}{2}$ Opustíte-li psaní zprávy bez odeslání, uloží se jako koncept. U konverzace se zobrazí označení Koncept.

### Přečtení přijaté zprávy

- 1 Na obrazovce Plocha ťukněte na ikonu a poté na možnost a.
- 2 Klepněte na požadovanou konverzaci.
- 3 Pokud nebyla zpráva dosud stažena, klepněte na položku zprávy a podržte zde prst, potom ťukněte na volbu Stáhnout zprávu.
- Ve výchozím nastavení jsou všechny přijaté zprávy ukládány do paměti v zařízení.

#### Odpověď na zprávu

- 1 Na obrazovce Plocha ťukněte na ikonu a poté na možnost a
- 2 Ťukněte na konverzaci obsahující zprávu.
- 3 Zadejte odpověď a ťukněte na položku >.

#### Předání zprávy

- 1 Na obrazovce Plocha ťukněte na ikonu a pak ťukněte na možnost .
- 2 Ťukněte na konverzaci obsahující zprávu, kterou chcete předat.
- 3 Dotkněte se zprávy, kterou chcete předat dál, podržte ji a následně ťukněte na položku Předat zprávu.
- 4 Zadejte jméno nebo telefonní číslo příjemce nebo jiné kontaktní informace, které jste k němu uložili, a vyberte příjemce ze zobrazeného seznamu. Pokud příjemce nemáte ve svém seznamu kontaktů, zadejte jeho číslo ručně.
- $5$  V případě potřeby zprávu upravte a ťukněte na možnost $\geq$ .

#### Uložení souboru obsaženého v přijaté zprávě

- 1 Na Plocha ťukněte na ikonu a poté na možnost ...
- 2 Ťukněte na konverzaci, kterou chcete otevřít.
- 3 Pokud nebyla zpráva dosud stažena, ťukněte na zprávu a podržte na ní prst, potom ťukněte na volbu Stáhnout zprávu.
- 4 Dotkněte se souboru, který chcete uložit, a podržte ho, potom zvolte požadovanou možnost.

## Uspořádání zpráv

### Odstranění zprávy

- 1 Na obrazovce Plocha ťukněte na a pak ťukněte na .
- 2 Ťukněte na konverzaci obsahující zprávu, kterou chcete odstranit.
- 3 Dotkněte se zprávy, kterou chcete odstranit, podržte ji a ťukněte na volby Odstranit zprávu > Odstranit.

#### Odstranění konverzací

- 1 Na obrazovce Plocha ťukněte na ikonu a poté na možnost ...
- 2 Ťukněte na ja potom na položku Odstranit konverzace.
- 3 Zaškrtněte políčka u konverzací, které chcete odstranit, a poté ťukněte na volby  $\blacksquare > \text{Odstranti}.$

#### Označení zprávy hvězdičkou

- 1 Na obrazovce Plocha ťukněte na ikonu a poté na možnost .
- 2 Ťukněte na konverzaci, kterou chcete otevřít.
- 3 Dotkněte se zprávy, kterou chcete označit hvězdičkou, podržte ji a následně ťukněte na položku Přidat hvězdičku.
- 4 Chcete-li zprávě hvězdičku odebrat, dlouze stiskněte požadovanou zprávu a ťukněte na možnost Odstranit hvězdičku.

#### Zobrazení zpráv s hvězdičkou

- 1 Na obrazovce Plocha ťukněte na ikonu a poté na možnost a.
- 2 Ťukněte na položku  $\frac{1}{2}$ a poté na položku Zprávy označ. hvězdičkou.
- 3 Zobrazí se seznam se všemi zprávami s hvězdičkou.

#### Hledání zpráv

- 1 Na obrazovce Plocha ťukněte na ikonu  $\oplus$  a poté na položku  $\oplus$ .
- 2 Tukněte na položku ; a poté na tlačítko **Hledat**.
- 3 Zadejte hledaná klíčová slova. Zobrazí se seznam výsledků hledání.

## Zahájení hovoru ze zprávy

#### Volání odesílateli zprávy

- 1 Na obrazovce Plocha ťukněte na ikonu a poté na možnost a.
- 2 Ťukněte na konverzaci, poté na ikonu  $\bullet$  a nakonec na ikonu  $\bullet$ .

### Uložení čísla odesílatele ke kontaktu

- 1 Na obrazovce Plocha ťukněte na ikonu a poté na možnost ...
- 2 Ťukněte na možnosti  $\Omega$  > Uložit.
- 3 Vyberte existující kontakt nebo ťukněte na možnost Vytvořit nový kontakt.
- 4 Upravte informace o kontaktu a ťukněte na položku Hotovo.

### Nastavení zpráv

### Změna nastavení oznámení o zprávách

- 1 Na obrazovce Plocha ťukněte na ikonu a poté na možnost a
- 2 Ťukněte na a potom na položku Nastavení.
- 3 Chcete-li nastavit zvuk oznámení, ťukněte na položku Zvuk oznámení, vyberte možnost v seznamu nebo ťukněte na položku <sup>1</sup> a vyberte hudební soubor uložený v zařízení.
- 4 Potvrďte akci ťuknutím na možnost Hotovo.
- 5 Chcete-li nastavit ostatní oznámení, zaškrtněte odpovídající políčka nebo zaškrtnutí těchto políček zrušte.

### Zapnutí nebo vypnutí funkce doručenky pro odchozí zprávy

- 1 Na obrazovce Plocha ťukněte na ikonu a poté na možnost a
- 2 Šukněte na tlačítko : a poté na položku**Nastavení**.
- 3 Zaškrtněte políčko Doručenka nebo zaškrtnutí zrušte.
- Je-li funkce doručenky zapnutá, zobrazí se u zpráv s potvrzeným doručením symbol zatržení.

## Rychlé zasílání zpráv a videochat

Pomocí aplikace pro zasílání rychlých zpráv a videochat Google Hangouts™ můžete ve svém zařízení chatovat s přáteli. Tuto aplikaci lze používat i v počítačích, na zařízeních se systémem Android™ a dalších zařízeních. Každou konverzaci můžete proměnit ve videohovor s více přáteli a můžete jim zasílat zprávy, i když jsou právě offline. Máte také možnost snadného zobrazení a sdílení fotografií.

Před použitím aplikace Hangouts™ se ujistěte, že máte k dispozici funkční připojení k Internetu a účet Google™. Přejděte na web http://support.google.com/hangouts a klikněte na odkaz "Hangouts v zařízení s Androidem", kde naleznete podrobnější pokyny k používání této aplikace.

Funkce videohovoru pracuje pouze na zařízeních s čelním fotoaparátem.

#### Práce s aplikací Hangouts™

- 1 Na obrazovce Plocha ťukněte na **...**
- 2 Najděte položku **Hangouts** a ťukněte na ni.

# E-mail

## Nastavení e-mailu

Pomocí e-mailové aplikace v zařízení můžete prostřednictvím svých e-mailových účtů odesílat a přijímat e-maily. Můžete mít jeden či více e-mailových účtů současně, včetně účtů Microsoft Exchange ActiveSync.

### Nastavení e-mailového účtu

- 1 Na obrazovce Plocha ťukněte na položku ...
- 2 Vyhledejte položku E-mail a ťukněte na ni.
- 3 Dokončete nastavení podle pokynů zobrazených na obrazovce.
- $\frac{1}{2}$ U některých e-mailových služeb může být potřeba, abyste se obrátili na poskytovatele emailové schránky a požádali jej o podrobné informace o nastavení e-mailového účtu.

#### Přidání dalšího e-mailového účtu

- 1 Klepněte na **a** ze zobrazení Plocha.
- 2 Najděte položku E-mail a ťukněte na ni.
- 3 Ťukněte na položku a poté ťukněte na položky Nastavení > Přidat účet.
- 4 Zadejte e-mailovou adresu a heslo a ťukněte na volbu Další. Pokud nelze automaticky stáhnout nastavení e-mailového účtu, můžete nastavení kdykoli dokončit ručně.
- 5 Po dokončení ťukněte na možnost Další.

## Odesílání a příjem e-mailových zpráv

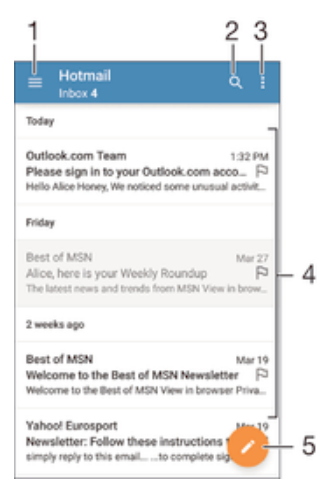

- 1 Zobrazení seznamu všech e-mailových účtů a nejnovějších složek
- 2 Hledání e-mailových zpráv
- 3 Nastavení a další možnosti
- 4 Seznam e-mailových zpráv
- 5 Napsání e-mailové zprávy

#### Stažení nových e-mailových zpráv

- Je-li otevřena složka doručené pošty, přejeďte prstem dolů po seznamu zpráv.
- Ţ Než se pokusíte stáhnout nové zprávy, ujistěte se, že jste připojeni k Internetu. Další informace o kontrole stavu připojení naleznete v tématu Nastavení Internetu a nastavení zpráv MMS na stránce 32.

### Čtení e-mailových zpráv

- 1 Na obrazovce Plocha ťukněte na ikonu .
- 2 Najděte položku **E-mail** a ťukněte na ni.
- 3 Pokud používáte několik e-mailových účtů, přetáhněte levý okraj obrazovky doprava a vyberte účet, který chcete zkontrolovat. Chcete-li zkontrolovat všechny e-mailové účty najednou, přetáhněte levý okraj obrazovky doprava a vyberte možnost Všechny přijaté zprávy.
- 4 Posouvejte se ve složce doručených e-mailů nahoru nebo dolů a ťukněte na emailovou zprávu, kterou si chcete přečíst.

#### Vytvoření a odeslání e-mailové zprávy

- 1 Na obrazovce Plocha ťukněte na ikonu a poté na možnost E-mail.
- 2 Pokud používáte několik e-mailových účtů, přetáhněte levý okraj obrazovky doprava a vyberte účet, ze kterého chcete e-mail odeslat.
- 3 Ťukněte na položku a začněte psát jméno nebo e-mailovou adresu příjemce, případně vyberte jednoho nebo více příjemců z rozevíracího seznamu.
- 4 Zadejte předmět a text e-mailové zprávy a ťukněte na ikonu >.

#### Odpověď na e-mailovou zprávu

- 1 Ve složce doručených e-mailových zpráv najděte zprávu, na kterou chcete odpovědět, ťukněte na ni a pak ťukněte na možnost Odpovědět nebo Odpovědět všem.
- 2 Zadejte odpověď a poté ťukněte na položku >.

#### Předání e-mailové zprávy

- 1 Ve složce přijatých e-mailových zpráv najděte zprávu, kterou chcete předat dál, a ťukněte na položku Přeposlat.
- 2 Zadejte začátek jména nebo e-mailové adresy příjemce a vyberte požadovanou položku z nabízeného seznamu.
- $3$  Zadeite text zprávy a poté ťukněte na položku  $\geq$ .

### Zobrazení přílohy e-mailové zprávy

- 1 Najděte e-mail obsahující přílohu, kterou chcete zobrazit, a ťukněte na něj. Emailové zprávy s přílohami jsou označeny ikonou @.
- 2 Po otevření e-mailové zprávy ťukněte na položku Načíst. Příloha se začne stahovat.
- 3 Po stažení přílohy ťukněte na položku Zobrazit.

#### Uložení e-mailové adresy odesílatele do kontaktů

- 1 Vyhledejte zprávu ve složce doručených e-mailových zpráv a ťukněte na ni.
- 2 Ťukněte na jméno odesilatele a poté ťukněte na položku OK.
- 3 Vyberte existující kontakt nebo ťukněte na možnost Vytvořit nový kontakt.
- 4 Upravte informace o kontaktu a ťukněte na položku Hotovo.

### Uspořádání e-mailových zpráv

#### Seřazení e-mailů

- 1 Na obrazovce Plocha ťukněte na ikonu .
- 2 Najděte položku E-mail a ťukněte na ni.
- 3 Pokud používáte několik e-mailových účtů, přetáhněte levý okraj obrazovky doprava a vyberte účet s e-maily, které chcete seřadit. Chcete-li seřadit emaily ze všech účtů najednou, přetáhněte levý okraj obrazovky doprava a vyberte možnost Všechny přijaté zprávy.
- 4 Ťukněte na možnost a poté na Řadit.
- 5 Vyberte možnost uspořádání.

#### Vyhledávání e-mailů

- 1 Na obrazovce Plocha ťukněte na ikonu a poté na možnost E-mail.
- 2 Pokud používáte několik e-mailových účtů, přetáhněte levý okraj obrazovky doprava a vyberte účet, který chcete prohledat. Chcete-li prohledat všechny emailové účty najednou, přetáhněte levý okraj obrazovky doprava a vyberte možnost Všechny přijaté zprávy.
- 3 Vyberte Q.
- 4 Zadejte hledaný text a potom ťukněte na tlačítko Q na klávesnici.
- 5 Zobrazí se seznam výsledků vyhledávání seřazených podle data. Ťukněte na email, který chcete otevřít.

### Zobrazení všech složek pro jeden e-mailový účet

- 1 Na obrazovce Plocha ťukněte na ikonu **en**. poté najděte ikonu **E-mail** a ťukněte na ni.
- 2 Přetáhněte levý okraj obrazovky doprava a vyberte účet, který chcete zkontrolovat.
- 3 Pod účtem, který chcete zkontrolovat, vyberte možnost Zobrazit všechny složky.

#### Odstranění e‑mailové zprávy

• V příchozí poště e-mailů listujte zprávy, které chcete odstranit, doprava.

#### Přesun e-mailové správy do jiné složky

- 1 V příchozí poště e-mailů listujte zprávy, které chcete přesunout, doleva.
- 2 Ťukněte na položku Přesunout a vyberte složku.

## Nastavení e-mailového účtu

#### Odebrání e-mailového účtu ze zařízení

- 1 Na obrazovce Plocha ťukněte na položku .
- 2 Najděte položku E-mail a ťukněte na ni.
- 3 Stiskněte tlačítko a poté ťukněte na možnost Nastavení.
- 4 Vyberte účet, který chcete odstranit.
- 5 Ťukněte na možnost Odstranit účet > OK.

#### Změna intervalu pro kontrolu e-mailů

- 1 Na obrazovce Plocha ťukněte na položku .
- 2 Najděte položku E-mail a ťukněte na ni.
- 3 Klepněte na položku a poté na položku Nastavení.
- 4 Vyberte účet, u kterého chcete změnit interval pro kontrolu e-mailů.
- 5 Ťukněte na položky Četnost kontroly > Četnost kontroly a vyberte požadovanou možnost.

#### Nastavení automatické odpovědi při nepřítomnosti v kanceláři v účtu Exchange Active Sync

- 1 Na obrazovce Plocha ťukněte na ikonu a poté na možnost E-mail.
- 2 Stiskněte tlačítko  $\frac{1}{2}$  a potom ťukněte na možnost Nastavení.
- 3 Vyberte účet EAS (Exchange Active Sync), kterému chcete nastavit automatickou odpověď při nepřítomnosti v kanceláři.
- 4 Ťukněte na položku V nepřítomnosti.
- 5 Funkci zapnete přetažením jezdce u položky V nepřítomnosti doprava.
- 6 V případě potřeby označte pole Nastavit rozsah času a nastavte časový rozsah automatické odpovědi.
- 7 Do textového pole těla zprávy zadejte zprávu o nepřítomnosti v kanceláři.
- 8 Výběr potvrďte ťuknutím na volbu OK.

## Gmail™

Pokud máte účet Google™, můžete ke čtení a psaní e-mailových zpráv použít aplikaci Gmail™.

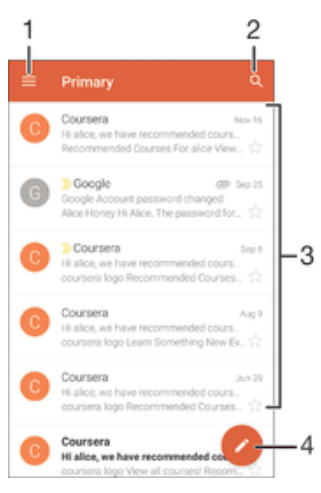

1 Zobrazení seznamu všech účtů Gmail a složek

- 2 Hledání e-mailových zpráv
- 3 Seznam e-mailových zpráv
- 4 Napsání e-mailové zprávy

#### Další informace o aplikaci Gmail™

• Na otevřené obrazovce aplikace Gmail přetáhněte levý okraj obrazovky doprava, vyhledejte volbu Nápověda a ťukněte na ni.

# **Hudba**

## Přenos hudby do zařízení

Existují různé způsoby, jak přenést hudbu z počítače do zařízení:

- Propojte zařízení s počítačem pomocí kabelu USB a přetahujte hudební soubory přímo v aplikaci správce souborů v počítači. Další informace naleznete v tématu Správa souborů pomocí počítače na stránce 138.
- Používáte-li počítač PC, můžete použít aplikaci Media Go™ od společnosti Sony, která umožňuje uspořádání hudebních souborů, vytváření seznamů skladeb, nastavení odběrů podcastů a další úkony. Chcete-li získat další informace a stáhnout si aplikaci Media Go™, přejděte na stránku http://mediago.sony.com/enu/features.
- Používáte-li počítač Apple® Mac®, můžete mediální soubory přenést z aplikace iTunes do zařízení pomocí aplikace Sony Bridge for Mac. Chcete-li získat další informace a stáhnout si aplikaci Sony Bridge for Mac, přejděte na stránku www.sonymobile.com/global-en/tools/bridge-for-mac/.
- Ţ Aplikace Hudba nemusí podporovat všechny formáty hudebních souborů. Informace o podporovaných formátech zvukových souborů a o používání multimediálních souborů (zvuk, obraz a video), najdete v dokumentu White Paper pro vaše zařízení na stránce www.sonymobile.com/support.

## Poslech hudby

Aplikace Hudba umožňuje poslech vaší oblíbené hudby a audioknih.

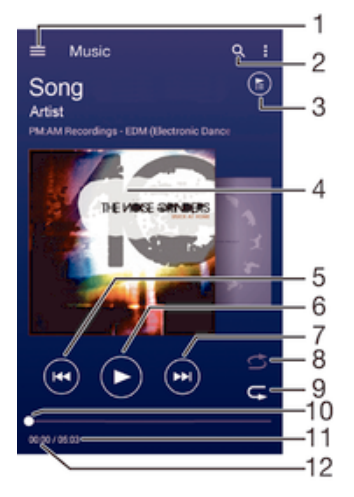

- 1 Otevření obrazovky nabídky aplikace Hudba
- 2 Hledání všech skladeb uložených v zařízení
- 3 Zobrazení aktuálního seznamu přehrávaných skladeb
- 4 Obal alba (je-li k dispozici)
- 5 Ťuknutím přejdete na předchozí skladbu ve frontě přehrávání. Dotekem a podržením se posunete dozadu v aktuální skladbě.
- 6 Přehrání nebo pozastavení skladby
- 7 Ťuknutím přejdete na další skladbu ve frontě přehrávání. Dotekem a podržením se posunete dopředu v aktuální skladbě.
- 8 Přehrávání skladeb v aktuální frontě přehrávání v náhodném pořadí
- 9 Opakování všech skladeb v aktuální frontě přehrávání
- 10 Ukazatel průběhu přetažením ukazatele nebo ťuknutím na něj provedete rychlý posun dopředu nebo dozadu.
- 11 Celková délka aktuální skladby

12 Uplynulá doba přehrávání aktuální skladby

### Úvodní obrazovka aplikace hudba

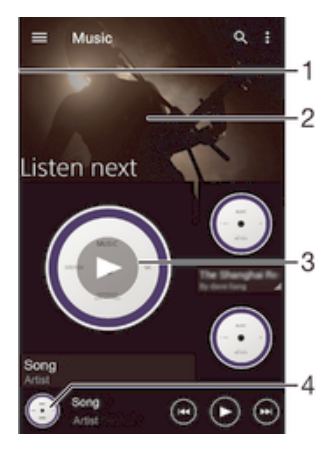

- 1 Přetažením levého okraje obrazovky doprava otevřete obrazovku nabídky aplikace Hudba
- 2 Posunutím nahoru nebo dolů zobrazíte obsah
- 3 Přehrání skladby v aplikaci Hudba
- 4 Návrat na obrazovku přehrávače hudby

### Přehrávání skladby v aplikaci Hudba

- 1 Na obrazovce Plocha ťukněte na ikonu a poté na možnost **a**.
- 2 Přetáhněte levý okraj obrazovky doprava.
- 3 Vyberte hudební kategorii.
- 4 Ťuknutím na skladbu zahájíte její přehrávání.
- $\mathbf{r}$ Položky chráněné autorskými právy nemusí být možné přehrát. Ověřte, zda máte k obsahu, který chcete sdílet, požadované oprávnění.

#### Vyhledání informací o skladbě online

- Během přehrávání skladby v aplikaci Hudba ťukněte na obrázek alba a poté na tlačítko se symbolem nekonečna x.
- $-\bullet$ Tlačítko se symbolem nekonečna poskytuje přístup k několika online zdrojům informací o skladbě, včetně videí na serveru YouTube™, textů písní a informací o interpretech na webu Wikipedia.

#### Nastavení hlasitosti zvuku

• Stiskněte tlačítko ovládání hlasitosti.

#### Minimalizace aplikace Hudba

• Během přehrávání skladby se ťuknutím na položku $\bigwedge$  vrátíte na obrazovku Plocha. Aplikace Hudba bude i nadále přehrávat na pozadí.

#### Otevření aplikace Hudba, pokud přehrává na pozadí

- 1 Během přehrávání skladby na pozadí můžete ťuknutím na ikonu notevřít okno s posledními spuštěnými aplikacemi.
- 2 Ťukněte na aplikaci Hudba.

## Obrazovka nabídky aplikace Hudba

Obrazovka nabídky aplikace Hudba poskytuje přehled o všech skladbách v zařízení. Můžete zde spravovat alba a seznamy skladeb a s využitím kanálů SensMe™ uspořádat hudbu podle nálady a tempa.

#### Otevření obrazovky nabídky aplikace Hudba

- 1 Na obrazovce Plocha ťukněte na ikonu a poté na možnost **0**.
- 2 Přetáhněte levý okraj obrazovky doprava.

### Návrat na úvodní obrazovku aplikace Hudba

- Až se objeví úvodní obrazovka aplikace Hudba, ťukněte na volbu Domovská stránka.
- Až se objeví úvodní obrazovka aplikace Hudba, ťukněte na obrazovku napravo od nabídky.

#### Aktualizace hudebních souborů s využitím nejnovějších informací

- 1 Na úvodní obrazovce aplikace Hudba ťukněte na položku .
- 2 Ťukněte na možnost Stáhnout informace o hudbě > Zahájit. Zařízení provede hledání online a stáhne nejnovější dostupný obal alba a podrobnosti o skladbě.
- <sup>-•</sup> Při stahování podrobností o hudbě se aktivuje aplikace SensMe™ channels.

#### Povolení kanálů aplikace SensMe™

- Na úvodní obrazovce aplikace Hudba ťukněte na ikonu s a pak na možnosti Stáhnout informace o hudbě > Zahájit.
- Tato aplikace vyžaduje připojení k mobilní síti nebo síti Wi-Fi®.

### Úprava informací o skladbě

- 1 V aplikaci Hudba ťukněte na volbu .
- 2 Ťukněte na tlačítko Upravit info o hudbě.
- 3 Zadejte nové informace nebo proveďte požadované změny.
- 4 Po dokončení ťukněte na možnost Uložit.

#### Odstranění skladby

- 1 Na obrazovce nabídky aplikace Hudba přejděte na skladbu, kterou chcete odstranit.
- 2 Dlouze stiskněte název skladby a poté z nabídky vyberte možnost Odstranit.
- 3 Potvrďte akci dalším ťuknutím na možnost Odstranit.

### Seznamy skladeb

Na úvodní obrazovce aplikace Hudba můžete z hudby uložené v zařízení vytvářet vlastní seznamy skladeb.

#### Vytváření vlastních seznamů skladeb

- 1 Na úvodní obrazovce aplikace Hudba dlouze stiskněte název alba nebo skladby, které chcete přidat do seznamu skladeb.
- 2 V otevřené nabídce ťukněte na možnost Přidat do... > Vytvořit nový seznam skladeb.
- 3 Zadejte název seznamu skladeb a ťukněte na možnost OK.
- $\frac{1}{2}$  Nový seznam skladeb můžete vytvořit také ťuknutím na obal alba a pak na tlačítko  $+$ .

#### Přehrávání vlastních seznamů skladeb

- 1 Otevřete obrazovku nabídky aplikace Hudba a ťukněte na možnost Seznamy skladeb.
- 2 V části Seznamy skladeb vyberte seznam skladeb, který chcete otevřít.
- 3 Chcete-li přehrát všechny skladby, ťukněte na volbu Náhodně přehrát vše.

#### Přidání skladeb do seznamu skladeb

- 1 Otevřete úvodní obrazovku aplikace Hudba a přejděte na skladbu nebo album, které chcete přidat do seznamu skladeb.
- 2 Dlouze stiskněte název skladby a poté ťukněte na možnost Přidat do....
- 3 Ťukněte na název seznamu skladeb, do kterého chcete album nebo skladbu přidat. Album nebo skladba budou přidány do seznamu skladeb.

#### Odebrání skladby ze seznamu skladeb

- 1 V seznamu skladeb se dotkněte a podržte prst na názvu skladby, kterou chcete odstranit.
- 2 Vyberte Odstranit ze sezn. skladeb.
- Nemusí být možné odstranit skladbu uloženou na paměťové kartě nebo ve vnitřním úložišti zařízení.

#### Odstranění seznamu skladeb

- 1 Otevřete obrazovku nabídky aplikace Hudba a ťukněte na možnost Seznamy skladeb.
- 2 Dotkněte se seznamu skladeb, který chcete odstranit, a podržte jej.
- 3 Ťukněte na tlačítko Odstranit.
- 4 Potvrďte akci dalším ťuknutím na možnost Odstranit.
- $\mathbf{r}$ Inteligentní seznamy skladeb nelze odstranit.

## Sdílení hudby

#### Sdílení skladby

- 1 Otevřete úvodní obrazovku aplikace Hudba a přejděte na skladbu nebo album, které chcete sdílet.
- 2 Dotkněte se názvu skladby a podržte jej a poté ťukněte na možnost Sdílet.
- 3 Vyberte aplikaci v seznamu a postupujte podle pokynů na obrazovce.
- Stejným způsobem můžete sdílet také alba a seznamy skladeb.

## Vylepšení zvuku

#### Zlepšení kvality zvuku pomocí ekvalizéru

- 1 Během přehrávání skladby v aplikaci Hudba ťukněte na tlačítko .<br>2 Tukněte na položky Nastavení > Zvukové efekty > Zvukové efekty
- 2 Ťukněte na položky Nastavení > Zvukové efekty > Zvukové efekty > Ekvalizér.
- 3 Chcete-li si zvuk přizpůsobit ručně, přetáhněte posuvníky frekvenčních pásem nahoru nebo dolů. Chcete-li zvuk přizpůsobit automaticky, ťukněte na volbu a vyberte styl.

#### Zapnutí funkce prostorového zvuku

- 1 V otevřené aplikaci Hudba stiskněte :
- 2 Ťukněte na položky Nastavení > Zvukové efekty > Zvukové efekty > Prostorový zvuk (VPT).
- 3 Listujte vlevo nebo vpravo a vyberte nastavení. Poté potvrďte ťuknutím na položku OK.

## Vizualizér

Vizualizér vytváří vizuální efekty během přehrávání skladeb. Efekty vytvářené u každé skladby závisí na její charakteristice. Mění se například v závislosti na změnách hlasitosti, rytmu a frekvence. Navíc lze změnit schéma pozadí.

#### Zapnutí vizualizéru

- 1 V aplikaci Hudba ťukněte na volbu .
- 2 Ťukněte na tlačítko Vizualizér.
- $\frac{1}{2}$ Ťuknutím na obrazovku přepnete do zobrazení na celé obrazovce.

#### Změna schématu pozadí

- 1 V aplikaci Hudba ťukněte na volbu  $*$  a pak stiskněte tlačítko Vizualizér.
- 2 Ťuknutím na obrazovku zobrazíte ovládací prvky.
- 3 Ťukněte na položku  $\frac{2}{3}$  Schéma a vyberte schéma.

### Rozpoznávání hudby pomocí služby TrackID™

Službu pro rozpoznávání hudby TrackID™ můžete použít k identifikaci skladby hrající ve vašem okolí. Stačí jen nahrát krátký úryvek skladby a během několika sekund získáte informace o jejím interpretovi, názvu a albu. Skladby identifikované pomocí technologie TrackID™ si můžete zakoupit. Také si můžete prohlédnout grafy služby TrackID™, abyste věděli, co uživatelé služby TrackID™ na celém světě hledají. Nejlepších výsledků dosáhnete, použijete-li technologii TrackID™ v tichém prostředí.

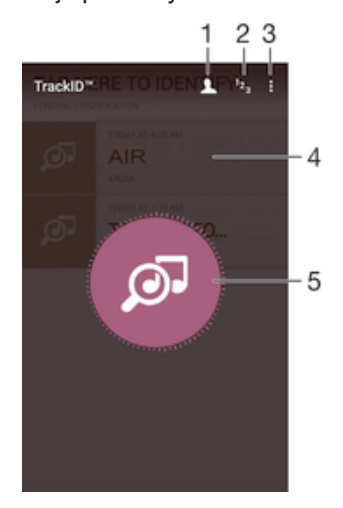

- 1 Vytvoření online profilu služby TrackID™
- 2 Zobrazení aktuálních hudebních žebříčků
- 3 Zobrazení možností služby TrackID™
- 4 Zobrazení vaší historie hledání
- 5 Identifikace hudby, kterou právě posloucháte
- Ţ Aplikace a služba TrackID™ nejsou podporovány ve všech zemích a oblastech nebo všemi sítěmi či poskytovateli služeb ve všech oblastech.

#### Identifikace hudby pomocí služby TrackID™

- 1 Na obrazovce Plocha ťukněte na položku ...
- 2 Vyhledejte aplikaci TrackID™, ťukněte na ni a podržte zařízení u zdroje zvuku.
- 3 Ťukněte na tlačítko . Pokud služba TrackID™ skladbu rozpozná, výsledky se zobrazí na obrazovce.
- $\frac{1}{2}$ Chcete-li se vrátit na úvodní obrazovku aplikace **TrackID™**, stiskněte tlačítko <1.

#### Zobrazení informací o interpretovi skladby

- 1 Pokud služba TrackID™ skladbu rozpozná, zobrazí informace o ní na domovské obrazovce aplikace TrackID™.
- 2 Přejděte na výsledek hledání, který chcete otevřít, a ťukněte na něj.

### Odstranění skladby z historie skladeb

- 1 Otevřete aplikaci TrackID™ a přejděte ke skladbě, kterou chcete odstranit.
- 2 Dlouhým stisknutím zobrazte tlačítko m.
- 3 Tukněte na tlačítko  $\overline{m}$ .

# rádio FM

## Poslech rádia

Rádio FM v zařízení funguje stejným způsobem, jako kterékoli jiné rádio FM. Můžete například procházet a poslouchat FM stanice a ukládat je jako oblíbené položky. Před použitím rádia je třeba připojit k zařízení kabelovou náhlavní soupravu nebo sluchátka. Důvodem je skutečnost, že náhlavní souprava nebo sluchátka fungují jako anténa. Po připojení jednoho z těchto doplňků můžete v případě potřeby přepnout zvuk do reproduktoru zařízení.

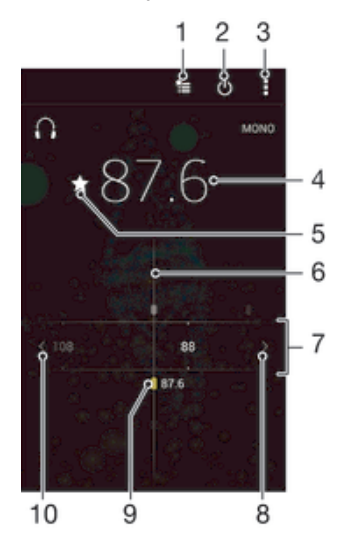

- 1 Seznam oblíbených stanic
- 2 Tlačítko pro zapnutí a vypnutí rádia
- 3 Zobrazení možností nabídky
- 4 Naladěná frekvence
- 5 Uložení stanice jako oblíbené nebo její odebrání
- 6 Ladění stanic
- 7 Frekvenční pásmo přetažením doleva a doprava lze přecházet mezi kanály
- 8 Hledání stanice s vyšší frekvencí
- 9 Uložená oblíbená stanice
- 10 Hledání stanice s nižší frekvencí

#### Poslech rádia FM

- 1 Připojte k zařízení náhlavní soupravu nebo sluchátka.
- 2 Na obrazovce Plocha ťukněte na **...**
- 3 Vyhledejte položku Rádio FM a ťukněte na ni. Při posouvání v rámci frekvenčního pásma se zobrazují dostupné kanály.
- Y. Když spustíte rádio FM, automaticky se zobrazí dostupné stanice. Pokud jsou u stanice k dispozici informace RDS, zobrazí se po několika sekundách poslechu této stanice.

#### Přepínání mezi rozhlasovými stanicemi

• Táhněte frekvenční pásmo vlevo nebo vpravo.

#### Spuštění nového hledání kanálů rádia

- 1 Když je spuštěné rádio, stiskněte tlačítko .
- 2 Ťukněte na položku **Hledat kanály**. Rádio prohledá celé frekvenční pásmo a zobrazí všechny dostupné kanály.

#### Přepnutí zvuku rádia do reproduktoru

- 1 Stiskněte při zapnutém rádiu tlačítko :
- 2 Ťukněte na volbu Přehrát v reproduktoru.
- Chcete-li přepnout zvuk zpět do kabelové náhlavní soupravy nebo sluchátek, stiskněte tlačítko a ťukněte na položku Přehrát ve sluchátkách.

#### Identifikace skladby na rádiu FM pomocí aplikace TrackID™

- 1 Během vysílání skladby na rádiu FM vašeho zařízení stiskněte tlačítko: a vyberte možnost TrackID™.
- 2 Zobrazí se ukazatel průběhu, zatímco aplikace TrackID™ skladbu zkoumá. V případě úspěšné identifikace se zobrazí výsledek nebo seznam možných skladeb.
- 3 Stisknutím tlačítka < se vrátíte do aplikace rádia FM.
- Aplikace a služba TrackID™ nejsou podporovány ve všech zemích a oblastech nebo všemi sítěmi či poskytovateli služeb ve všech oblastech.

## Oblíbené kanály rádia

#### Uložení kanálu do oblíbených položek

- 1 Když je rádio spuštěné, přejděte na kanál, který chcete uložit do oblíbených položek.
- 2 Ťukněte na volbu  $\sqrt{\ }$ .
- 3 Zadejte název a barvu kanálu a poté stiskněte možnost Uložit.

#### Poslech oblíbené radiostanice

- 1 Ťukněte na tlačítko  $\approx$
- 2 Vyberte požadovanou možnost.

#### Odebrání kanálu z oblíbených položek

- 1 Když je rádio spuštěné, přejděte na kanál, který chcete odebrat.
- 2 Ťukněte na položku  $\bigstar$  a poté na položku **Odstranit**.

### Nastavení zvuku

#### Přepínání mezi režimem monofonního a stereofonního zvuku

- 1 Když je spuštěné rádio, stiskněte tlačítko .
- 2 Ťukněte na volbu Vynutit stereofonní zvuk.
- 3 Chcete-li rádio opět poslouchat v režimu monofonního zvuku, stiskněte tlačítko a ťukněte na volbu Vynutit monofonní zvuk.

#### Výběr oblasti pro rádio

- 1 Stiskněte při zapnutém rádiu tlačítko :.
- 2 Ťukněte na volbu Nastavit oblast rádia.
- 3 Vyberte možnost.

#### Nastavení vizualizéru

- 1 Když je spuštěné rádio, ťukněte na volbu .
- 2 Ťukněte na tlačítko Vizualizér.
- 3 Vyberte požadovanou možnost.

# Fotoaparát

## Fotografování a nahrávání videí

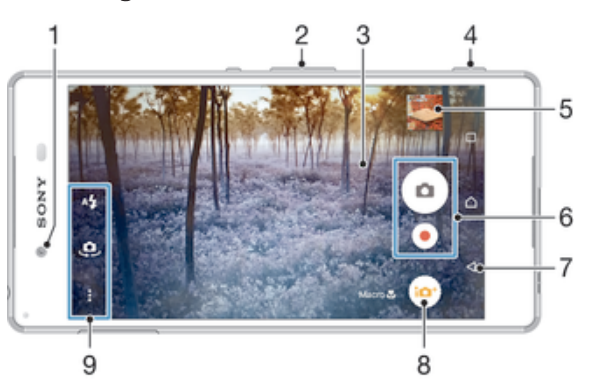

- 1 Objektiv předního fotoaparátu
- 2 Přiblížení a oddálení
- 3 Obrazovka hlavního fotoaparátu
- 4 Tlačítko spouště fotoaparátu aktivuje fotoaparát / pořizuje fotografie / zaznamenává videa
- 5 Prohlížení fotografií a videí
- 6 Pořizování fotografií nebo nahrávání videí
- 7 Přechod k předchozímu kroku nebo ukončení režimu fotoaparátu
- 8 Ikona nastavení režimu záznamu
- 9 Ikona Nastavení fotoaparátu a ikony zkratek

### Fotografování ze zamykací obrazovky

- 1 Chcete-li aktivovat obrazovku, krátce stiskněte tlačítko pro zapnutí/vypnutí (<sup>l</sup>).
- 2 Chcete-li fotoaparát aktivovat, dotkněte se ikony **o**, podržte ji a přetáhněte doleva.
- 3 Jakmile se aplikace fotoaparátu spustí, ťukněte na tlačítko .

#### Pořízení fotografie pomocí tlačítka spouště fotoaparátu

- 1 Aktivujte fotoaparát.
- 2 Stiskněte zcela tlačítko fotoaparátu.

### Pořízení fotografie ťuknutím na tlačítko fotoaparátu na obrazovce

- 1 Aktivujte fotoaparát.
- 2 Zaměřte fotoaparát na objekt.
- 3 Ťukněte na tlačítko fotoaparátu na obrazovce. Fotografie je pořízena v okamžiku uvolnění prstu.

### Pořízení autoportrétu pomocí čelního fotoaparátu

- 1 Aktivujte fotoaparát.
- 2 Ťukněte na tlačítko **.a.**
- 3 Až budete chtít pořídit fotografii, stiskněte tlačítko spouště fotoaparátu. Fotografie je pořízena v okamžiku zvednutí prstu.

### Použití blesku fotoaparátu

- 1 Když je otevřený fotoaparát, ťukněte na položku  $4/2$ .
- 2 Vyberte požadované nastavení blesku.
- 3 Pořiďte fotografii.

### Použití funkce přiblížení

- Když je fotoaparát spuštěný, stiskněte tlačítko ovládání hlasitosti.
- Stáhněte prsty na obrazovce fotoaparátu k sobě nebo od sebe.

#### Záznam videa pomocí tlačítka spouště fotoaparátu

- 1 Aktivujte fotoaparát.
- 2 Ťukněte na ikonu a vyberte možnost a.
- 3 Pokud není vybrána videokamera, ťukněte na možnost **Ell**.
- 4 Chcete-li zahájit nahrávání videa, stiskněte tlačítko spouště fotoaparátu.
- 5 Nahrávání zastavíte opětovným stisknutím tlačítka spouště fotoaparátu.

#### Nahrávání videa

- 1 Aktivujte fotoaparát.
- 2 Zaměřte fotoaparát na objekt.
- 3 Ťuknutím na ikonu · spusťte nahrávání.
- 4 Nahrávání pozastavíte ťuknutím na (ii). Ťuknutím na ikonu · nahrávání obnovíte.
- 5 Ťuknutím na ikonu nahrávání zastavíte.

#### Pořízení fotografie při nahrávání videoklipu

• Chcete-li při nahrávání videoklipu pořídit fotografii, ťukněte na ikonu . Fotografie je pořízena v okamžiku zvednutí prstu.

#### Zobrazení fotografií a videoklipů

- 1 Aktivujte fotoaparát a ťuknutím na příslušnou miniaturu otevřete požadovanou fotografii nebo video.
- 2 Fotografie a videa můžete zobrazovat listováním doleva nebo doprava.

#### Odstranění fotografie nebo nahraného videa

- 1 Vyhledejte fotografii nebo video, které chcete odstranit.
- 2 Ťuknutím na obrazovku zobrazte tlačítko .
- $3$  Vyberte  $\blacksquare$ .
- 4 Výběr potvrďte ťuknutím na volbu Odstranit.

## Rozpoznávání tváří

Funkci rozpoznávání tváří lze používat pro správné zaostření osob mimo střed snímku. Fotoaparát automaticky rozpozná až pět tváří a označí je bílými rámečky. Barevný rámeček ukazuje, která tvář byla vybrána pro zaostření. Fotoaparát zaostřuje na nejbližší rozpoznanou tvář. Je také možné ťuknout na jeden z rámečků a vybrat tvář, která má být zaostřena.

#### Zapnutí funkce rozpoznávání obličeje

- 1 Aktivujte fotoaparát.
- 2 Ťukněte na ikonu  $\bullet$  a vyberte možnost  $\bullet$ .
- $3$  Ťukněte na položku $\frac{1}{2}$ a potom na položku  $\bullet$ .
- 4 Ťukněte na možnosti Režim ostření > Detekce obličejů.

#### Pořízení fotografie pomocí funkce rozpoznávání tváří

- 1 Když je spuštěn fotoaparát a je zapnuta funkce Detekce obličejů, namiřte fotoaparát na fotografovaný objekt. Rozpoznat lze až pět tváří, každá z nich bude orámována.
- 2 Stiskněte tlačítko spouště fotoaparátu do poloviny. Zaostřená tvář bude zvýrazněna žlutým rámečkem.
- 3 Chcete-li fotografovat, zcela stiskněte tlačítko spouště fotoaparátu.

## Použití funkce Smile Shutter™ ke snímání smějících se tváří

Pomocí technologie Smile Shutter™ můžete fotografovat lidi v okamžiku, kdy se usmějí. Fotoaparát rozpozná až pět tváří a vybere jednu tvář pro rozpoznání úsměvu a automatické zaostření. Když se vybraná osoba usměje, fotoaparát ji automaticky vyfotografuje.

#### Zapnutí funkce Smile Shutter™

- 1 Aktivujte fotoaparát.
- 2 Ťukněte na položku $\frac{1}{2}$ a potom na položku  $\bullet$ .
- 3 Ťukněte na možnost Snímání úsměvu a vyberte úroveň úsměvu.

#### Pořízení fotografie pomocí funkce Smile Shutter™

- 1 Spusťte fotoaparát, zapněte funkci Smile Shutter™ a namiřte fotoaparát na fotografovaný objekt. Fotoaparát vybere, který obličej bude zaostřen.
- 2 Vybraný obličej se orámuje barevně a fotografie bude pořízena automaticky.
- 3 Není-li rozpoznán žádný úsměv, stiskem tlačítka spouště fotoaparátu pořídíte fotografii ručně.

## Přidání zeměpisné polohy k fotografiím

Po zapnutí funkce zeměpisných souřadnic lze k fotografiím při jejich pořizování přidávat přibližné údaje o zeměpisné poloze (zeměpisné souřadnice). Zeměpisná poloha se určuje pomocí bezdrátových sítí nebo technologie GPS.

Zobrazuje-li se na obrazovce fotoaparátu položka , je funkce zeměpisných souřadnic zapnutá, avšak zeměpisná poloha nebyla nalezena. Zobrazuje-li se položka , je funkce zeměpisných souřadnic zapnutá a je k dispozici zeměpisná poloha, takže je možné fotografii opatřit zeměpisnými údaji. Není-li zobrazen žádný z těchto dvou symbolů, je funkce zeměpisných souřadnic vypnuta.

### Zapnutí funkce ukládání zeměpisných souřadnic

- 1 Na obrazovce Plocha ťukněte na položku .
- 2 Ťukněte na možnost Nastavení > Místo.
- 3 Zapněte přepínač.
- 4 Aktivujte fotoaparát.
- 5 Ťukněte na : a potom na položku .
- 6 Přepínač Zeměpisné souřadnice přetáhněte doprava.

## Obecné nastavení fotoaparátu

Přehled nastavení režimu záznamu

- super auto Optimalizuje nastavení podle aktuální scény.
- **a** Ručně Umožňuje ruční nastavení fotoaparátu.
- Sound Photo

Umožňuje pořídit fotografie se zvukem na pozadí.

**P** Zábava AR

Doplnění virtuálních objektů do obrazu přímo v hledáčku a obohacení fotografií nebo videí.

**Více fotoaparátů** 

Umožňuje nahrát stejnou scénu z různých úhlů na jedné obrazovce.

Fotka zepředu

K pořízení fotografií můžete použít přední a zadní fotoaparát současně.

### Video 4K

Umožňuje pořizovat videa s velmi vysokým rozlišením 4K.

**Timeshift video** 

Umožňuje pořizovat videa s vysokou snímkovou frekvencí a využívat efekty zpomaleného pohybu.

Efekt AR

Umožňuje pořizování fotografií a videa s virtuálními scénami a postavami.

**Kreativní efekt** 

Umožňuje použití různých efektů na fotografie i video.

**Plynulé panorama** 

Umožňuje pořizovat širokoúhlé a panoramatické snímky.

**<b>B** Maska AR

Umožňuje překrýt vaši tvář obličejem někoho jiného a vytvářet tak zábavná selfie.

**Styl portrétu** 

Umožňuje pořizovat portréty s různými styly aplikovanými v reálném čase.

 $\frac{1}{2}$ 

Další rady k pořizování lepších snímků najdete na stránce www.sonymobile.com/support.

### Režim Super auto

Režim Super auto detekuje podmínky, za nichž pořizujete fotografie, a automaticky upraví nastavení tak, aby zajišťovala co nejlepší kvalitu snímku.

Nejvyšší rozlišení podporované funkcí Super auto je 8 megapixelů. Chcete-li pořídit snímky s vyšším rozlišením, použijte režim Ručně.

### Manuální režim

Manuální režim použijte v případě, že chcete ručně upravit nastavení fotoaparátu pro pořizování fotografií a videoklipů.

### Efekt AR

Pomocí efektů AR (efekty rozšířené reality) můžete svým fotografiím nebo videím dát nový zábavný rozměr. Když používáte fotoaparát, toto nastavení vám umožňuje integrovat 3D scény do vašich fotografií nebo videí. Stačí vybrat požadovanou scénu a upravit její pozici v hledáčku.

#### Kreativní efekty

Fotografie a videoklipy můžete upravovat pomocí různých efektů. Můžete například pomocí efektu Nostalgie dosáhnout toho, že fotografie budou vypadat starší, nebo efektem Náčrt zajistit zábavnější vzhled.

### Sweep Panorama

Můžete pořizovat širokoúhlé a panoramatické fotografie ve vodorovném nebo svislém směru snadným pohybem ťuknutí a posunu.

#### Pořízení panoramatické fotografie

- 1 Aktivujte fotoaparát.
- 2 Ťukněte na ikonu a vyberte možnost
- 3 Vyberte směr fotografování ťuknutím na položku .
- 4 Stiskněte tlačítko spouště fotoaparátu a posouvejte fotoaparát pomalu a rovnoměrně ve směru pohybu vyznačeném na obrazovce.

### Video s funkcí Timeshift

Je možné nahrát video s vysokou snímkovou frekvencí (120 snímků za sekundu) a pak pomocí efektu Timeshift přehrát části videoklipu nebo dokonce celý videoklip zpomaleně.

### Snímek funkce Face in

Pomocí režimu Face in můžete současně zapnout přední a hlavní fotoaparát tak, abyste mohli pořídit fotografii sebe společně s objektem.

### Režim Multifotoaparátu

Režim Multifotoaparát umožňuje pořizovat fotografie ze dvou různých úhlů díky propojení s druhým zařízením. V hledáčku fotoaparátu na vašem zařízení uvidíte dva obrazy – jeden z vašeho vlastního fotoaparátu a druhý z připojeného zařízení Xperia™ nebo fotoaparátu Sony s podporou funkcí NFC a Wi-Fi Direct™. Před pořízením snímku můžete upravit rozmístění obou obrazů.

Pokud tedy chcete například na koncertě zachytit kapelu ze dvou různých míst v hledišti, můžete snadno použít funkci Multifotoaparátu.

Funkci Multifotoaparátu lze aktivovat pomocí funkce NFC, která automaticky spáruje obě zařízení pomocí technologie Wi-Fi Direct™.

### Použití funkce Multifotoaparát

- 1 Zapněte funkci NFC na obou zařízeních, která chcete propojit.
- 2 Aktivujte fotoaparát ve vašem zařízení.
- 3 Ťukněte na ikonu a vyberte možnost ...
- 4 Otevřete obrazovce obou zařízení ťukněte na možnost $+$ .
- 5 Přiložte k sobě detekční oblasti NFC obou zařízení. Obě zařízení by se nyní měla propojit pomocí technologie Wi-Fi Direct™.
- 6 Jakmile se obě zařízení propojí, v hledáčku vašeho zařízení se objeví dva obrazy – jeden z vašeho fotoaparátu a druhý z fotoaparátu připojeného zařízení.
- 7 Chcete-li upravit obraz na svém zařízení, ťukněte na možnost
- 8 Podle potřeby upravte vzhled obrazu. Můžete například ťuknutím a podržením obraz přesunout na druhou stranu hledáčku a změnit tak pořadí obou obrazů.
- 9 Až budete hotovi s úpravami a budete chtít zachytit složený snímek, ťukněte na možnosti  $H$ otovo  $> 0$ .

### Funkce Styl portrétu

Pomocí funkce Styl portrétu můžete na portréty použít retušovací efekty již při jejich pořízení. Můžete také použít funkci Magic Beam, která rozjasní oči pomocí světelného odlesku.

### Použití funkce Styl portrétu

- 1 Aktivujte fotoaparát.
- 2 Ťukněte na ikonu a vyberte možnost .
- 3 Chcete-li zobrazit všechny styly, ťukněte na název právě vybraného stylu, například Bublina.
- 4 Další styly můžete přidat ťuknutím na možnost Další.
- 5 Ťukněte na styl, který chcete použít, a potom ťukněte na položku .

#### Použití funkce Magic beam

- 1 Aktivujte fotoaparát.
- 2 Ťukněte na ikonu a pak na možnosti  $\odot$  >  $\odot$
- 3 Chcete-li k očím přidat efekt bodového reflektoru, vyberte požadovanou předvolbu.

### AR mask

Pomocí funkce AR mask můžete přes svoje selfie překrýt tvář jiného člověka nebo i zvířete. Můžete například prolnout svoji tvář s tváří přítele a vytvořit tak zábavného hybrida.

#### Použití funkce AR mask

- 1 Aktivujte fotoaparát.
- 2 Ťukněte na ikonu  $\bullet$  a vyberte možnost  $\bullet$ .
- 3 Namiřte fotoaparát na tvář a vyberte masku, kterou chcete použít.
- 4 Chcete-li pořídit snímek, nejprve ťuknutím na  $\odot$  skryjte všechny masky a poté ťukněte na tlačítko .
- 5 Chcete-li všechny typy masek opět zobrazit, vyberte v hledáčku tvář v barevném rámečku a ťukněte na ikonu ...

### Stahování aplikací fotoaparátu

Můžete stahovat bezplatné nebo placené aplikace z webu Google Play™ nebo jiných zdrojů. Než začnete stahovat, ujistěte se, že máte funkční připojení k Internetu, ideálně prostřednictvím sítě Wi-Fi®, abyste se vyhnuli vysokým poplatkům za přenos dat.

#### Stažení aplikací fotoaparátu

- 1 Otevřete aplikaci fotoaparátu.
- 2 Klepněte na položku a poté na položku KE STAŽENÍ.
- 3 Vyberte aplikaci, kterou chcete stáhnout, a podle pokynů dokončete instalaci.

### Rychlé spuštění

Nastavení funkce Rychlé spuštění umožňuje spustit fotoaparát při zamčené obrazovce.

#### Pouze spustit

Po aktivaci tohoto nastavení můžete fotoaparát spustit i při zamčené obrazovce. Stačí jen stisknout a podržet tlačítko fotoaparátu.

#### Spustit a pořídit fotografii

Po aktivaci tohoto nastavení můžete spustit fotoaparát a pořídit snímek i při zamčené obrazovce. Stačí jen stisknout a podržet tlačítko spouště fotoaparátu.

#### Spustit a zaznamenat video

Po aktivaci tohoto nastavení můžete spustit fotoaparát a začít natáčet video i při zamčené obrazovce. Stačí jen stisknout a podržet tlačítko spouště fotoaparátu.

#### Vypnuto

#### Zeměpisné souřadnice

Umožňuje označit fotografie údaji o místě, kde jste je pořídili.

#### Fotografování dotykem

Oblast zaostření můžete vybrat tak, že se prstem dotknete obrazovky fotoaparátu. Fotografie je pořízena v okamžiku zvednutí prstu.

#### Zvuk

Zvolte si zapnutí nebo vypnutí zvuku závěrky.

#### Ukládání dat

Můžete si zvolit, zda svá data chcete ukládat na vyměnitelnou kartu SD nebo vnitřní úložiště zařízení.

#### Vnitřní úložiště

Fotografie a videa jsou ukládány do paměti zařízení.

#### Karta SD

Fotografie a videa jsou ukládány na kartu SD.

### Funkce blokování dotyku Touch Block

Při používání fotoaparátu můžete zablokovat dotykovou obrazovku a zabránit tak náhodnému vyvolání některých funkcí.

### Vyvážení bílé

Tato funkce, dostupná pouze v režimu Ručně, umožňuje nastavit vyvážení bílé podle barvy okolního světla. Je také možné upravit úroveň expozice v rozsahu -2,0 až +2,0 EV. Je-li zobrazena ikona vyvážení bílé  $\mathbb H$ , můžete zvýšit nebo snížit jas snímku ťuknutím na ikony plus nebo mínus.

#### **AUTO** Auto

Nastaví vyvážení bílé automaticky podle světelných podmínek.

-& Žárovky Upravuje vyvážení barev pro podmínky s teplým světlem, jako je například prostředí s žárovkami.

**Zářivka** Nastaví vyvážení bílé pro zářivkové osvětlení.

#### Denní světlo 坐

Nastaví vyvážení barev pro jasné venkovní světlo.

Oblačno  $\triangle$ Nastaví vyvážení bílé pro oblačné počasí.

## Nastavení fotoaparátu

#### Přizpůsobení nastavení fotoaparátu

- 1 Aktivujte fotoaparát.
- 2 Chcete-li zobrazit všechna nastavení, ťukněte na ikonu .
- 3 Vyberte nastavení, které chcete upravit, a upravte je podle potřeby.

### Přehled nastavení fotoaparátu

### Rozlišení

Před fotografováním můžete vybrat z několika rozlišení fotografií a poměrů stran. Snímek s větším rozlišením vyžaduje víc paměti.

#### 20.7MP

#### 5248×3936(4:3)

Rozlišení 20,7 megapixelu a poměr stran 4:3. Vhodné pro fotografie, které budete prohlížet na neširokoúhlé obrazovce nebo tisknout ve vysokém rozlišení.

#### 15.5MP

#### 5248×2952(16:9)

Rozlišení 15,5 megapixelu a poměr stran 16:9. Vhodné pro fotografie, které budete prohlížet na širokoúhlé obrazovce.

#### 8MP

### 3264×2448(4:3)

Rozlišení 8 megapixelů a poměr stran 4:3. Vhodné pro fotografie, které budete prohlížet na neširokoúhlé obrazovce nebo tisknout ve vysokém rozlišení.

#### 8MP

### 3840×2160(16:9)

Rozlišení 8 megapixelů a poměr stran 16:9. Vhodné pro fotografie, které budete prohlížet na širokoúhlé obrazovce.

### 3MP

### 2048×1536(4:3)

Rozlišení 3 megapixely a poměr stran 4:3. Vhodné pro fotografie, které budete prohlížet na neširokoúhlé obrazovce nebo tisknout ve vysokém rozlišení.

2MP 1920×1080(16:9) Rozlišení 2 megapixely a poměr stran 16:9. Vhodné pro fotografie, které budete prohlížet na širokoúhlé obrazovce.

Ţ Toto nastavení je dostupné pouze v režimu snímání Ručně.

#### Samospoušť

Samospoušť vám umožňuje pořídit fotografii, aniž byste zařízení museli držet. Tato funkce slouží pro pořizování autoportrétů nebo skupinových fotografií, na kterých nechcete chybět. Samospoušť můžete použít také v případech, kdy chcete při fotografování předejít chvění fotoaparátu.

#### Zapnuto (10 sek.)

Umožňuje nastavení 10sekundové prodlevy mezi ťuknutím na obrazovku fotoaparátu a pořízením fotografie.

#### Zapnuto (2 sek.)

Umožňuje nastavení 2sekundové prodlevy mezi ťuknutím na obrazovku fotoaparátu a pořízením fotografie.

#### Zapnuto (0,5 sek.)

Umožňuje nastavení půlsekundové prodlevy mezi ťuknutím na obrazovku fotoaparátu a pořízením fotografie.

#### Vypnuto

Fotografie je pořízena v okamžiku, kdy ťuknete na obrazovku fotoaparátu.

### Smile Shutter™

Než pořídíte fotografii, určete druh úsměvu, na který bude fotoaparát reagovat, nastavením funkce Smile Shutter™.

### Režim ostření

Funkce ostření určuje, která oblast fotografie bude ostrá. Když je zapnuto nepřetržité zaostřování, fotoaparát nepřetržitě přizpůsobuje zaostření tak, aby oblast v zaostřovacím rámečku zůstala ostrá.

#### Jednoduché autom. ostření

Fotoaparát automaticky zaostří na vybraný předmět. Nepřetržité zaostřování je zapnuto. Dotkněte se obrazovky fotoaparátu a podržte prst na stejném místě, dokud zaostřovací rámeček nezmění barvu, což indikuje zaostření. Fotografie je pořízena v okamžiku, kdy zvednete prst.

#### Vícebod. autom. ostření

Fotoaparát automaticky zaostří na několik oblastí fotografie. Dotkněte se obrazovky fotoaparátu a podržte prst na stejném místě, dokud zaostřovací rámeček nezmění barvu, což indikuje zaostření. Fotografie je pořízena v okamžiku, kdy zvednete prst. Nepřetržité zaostřování je vypnuto.

#### Detekce obličejů

Fotoaparát automaticky rozpozná až pět lidských tváří a označí je na obrazovce rámečky. Fotoaparát automaticky zaostří na nejbližší tvář. Můžete také vybrat tvář, na kterou chcete zaostřit, a to tak, že na ni ťuknete na obrazovce. Po ťuknutí na obrazovku fotoaparátu se zobrazí barevný rámeček označující vybranou tvář, na kterou je zaostřeno. Rozpoznávání tváře nelze použít pro všechny druhy scén. Nepřetržité zaostřování je zapnuto.

#### Ostření dotykem

Oblast zaostření lze nastavit dotknutím se příslušného místa na obrazovce fotoaparátu. Nepřetržité zaostřování je vypnuto. Dotkněte se obrazovky fotoaparátu a podržte prst na stejném místě, dokud zaostřovací rámeček nezmění barvu, což indikuje zaostření. Fotografie je pořízena v okamžiku, kdy zvednete prst.

#### Sledování objektu

Pokud ťuknutím v hledáčku vyberete určitý objekt, fotoaparát ho za vás bude sledovat.

ı Toto nastavení je dostupné pouze v režimu snímání Ručně.

### **HDR**

Nastavení HDR (High Dynamic Range) můžete použít při fotografování se silným protisvětlem nebo v podmínkách s ostrým kontrastem. Technologie HDR kompenzuje ztrátu detailů a vytváří obraz, který vykresluje jak tmavé, tak světlé oblasti.

Ţ Toto nastavení je dostupné pouze v režimu snímání Ručně.

### ISO

Zvýšením citlivosti ISO lze omezit rozmazání obrázku způsobené špatným osvětlením nebo pohybem fotografovaných objektů. Vyšší hodnotu ISO můžete použít také pro pořízení jasného snímku i při slabém osvětlení.

#### **Automaticky**

Nastavuje citlivost ISO automaticky.

#### 50

Nastaví citlivost ISO na hodnotu 50.

#### 100

Nastaví citlivost ISO na hodnotu 100.

200

Nastaví citlivost ISO na hodnotu 200.

#### 400

Nastaví citlivost ISO na hodnotu 400.

#### 800

Nastaví citlivost ISO na hodnotu 800.

#### 1600

Nastaví citlivost ISO na hodnotu 1600.

#### 3200

Nastaví citlivost ISO na hodnotu 3200.

ı Toto nastavení je dostupné pouze v režimu snímání Ručně.

### Měření expozice

Tato funkce změří množství světla dopadajícího na scénu, kterou chcete zachytit, a automaticky určí vyváženou expozici.

#### Střed.

Změří střed obrázku a určí expozici na základě jasu tam umístěného objektu.

#### Jednobod.

Nastaví expozici na velmi malé části obrázku, který chcete pořídit.

#### Tvář

Změří množství světla v obličeji a upravuje expozici tak, aby obličej nebyl ani příliš tmavý, ani příliš světlý.

#### Víceb.

Rozdělí obrázek do několika oblastí a změří každou oblast pro určení dobře vyvážené expozice.

#### Ţ Toto nastavení je dostupné pouze v režimu snímání Ručně.

### Stabilizátor obrazu

Při fotografování může být složité držet zařízení v klidu. Stabilizátor pomáhá kompenzovat nepatrné pohyby ruky.

Î Toto nastavení je dostupné pouze v režimu snímání Ručně.

### Náhled

Můžete nastavit, že se má po pořízení fotografie nebo videa zobrazit náhled.

#### Bez omezení

Po pořízení fotografie nebo videa se zobrazí příslušný náhled.

#### 5 sekund

Po pořízení fotografie nebo videa se na 5 sekund zobrazí příslušný náhled.

#### 3 sekundy

Po pořízení fotografie nebo videa se na 3 sekundy zobrazí příslušný náhled.

#### Upravit

Po pořízení se fotografie nebo video otevře pro úpravy.

#### Vypnuto

Po pořízení se fotografie nebo video uloží a nezobrazí se žádný náhled.

#### Rozpoznávání tváří

V aplikaci fotoaparátu můžete zaregistrovat tváře, na které se pak bude fotoaparát automaticky zaměřovat, jakmile je v záběru rozpozná.

#### **Blesk**

Blesk použijte při fotografování s nedostatečným osvětlením nebo protisvětlem. Po ťuknutí na ikonu blesku <sup>4</sup>1 na obrazovce fotoaparátu se zobrazí následující možnosti:

#### Α4 Automaticky

Fotoaparát automaticky určí, zda světelné podmínky vyžadují blesk, či ne.

#### 4 Vynutit blesk

Toto nastavení použijte, pokud je pozadí jasnější než hlavní objekt. Tímto se odstraní nežádoucí tmavé stíny.

#### Potlačení červených očí

Snižuje efekt červených očí.

#### $\circledcirc$ Vypnuto

Blesk je vypnutý. V některých případech může být kvalita fotografie vyšší bez blesku, i když jsou světelné podmínky špatné. Pořízení dobré fotografie bez použití blesku vyžaduje pevnou ruku. Rozmazání fotografie pomůžete zabránit použitím samospouště.

#### Svítilna

Při pořizování fotografií se zapne blesk.

### Výběr scény

Pomocí předprogramovaných scén funkce Výběr scény rychle nastavíte fotoaparát pro obvyklé situace. Fotoaparát za vás určí řadu nastavení vhodných pro vybranou scénu, aby bylo zajištěno pořízení nejlepší možné fotografie.

#### **SCN** Vypnuto

Funkce Výběr scény je vypnuta a fotografie lze pořizovat ručně.

#### Hladká pleť 会

Hodí se pro portréty se zkrášlujícím efektem.

#### Měkké pozadí 28

Vhodné pro fotografie s rozostřeným pozadím.

#### Redukce rozmaz. pohybu  $((\infty))$

Zajišťuje minimální vliv otřesů fotoaparátu při pořizování snímků za slabého osvětlení.

#### Krajina  $\Lambda$

Hodí se pro fotografie krajiny. Fotoaparát zaostřuje na vzdálené předměty.

#### ■ 大 Korekce protisvětla HDR

Vylepšuje detaily na fotografiích s velkým kontrastem. Vestavěná funkce opravy protisvětla analyzuje obraz a automaticky ho přizpůsobí tak, abyste získali dokonale exponovanou fotografii.

#### $\mathbf{A}$ Noční portrét

Tuto možnost použijte při snímání portrétů v noci nebo při špatném osvětlení. Z důvodu dlouhé expoziční doby je třeba fotoaparát držet nehybně nebo jej položit na stabilní povrch.

#### Noční scéna

Tuto možnost použijte při fotografování v noci nebo při špatných světelných podmínkách. Z důvodu dlouhé expoziční doby je třeba fotoaparát držet nehybně nebo jej položit na stabilní povrch.

#### Ručně držený soumrak **JW**

Tuto možnost použijte pro pořizování fotografií z ruky při slabém osvětlení, se sníženým šumem a rozmazáním.

#### Vysoká citlivost ich

Hodí se pro pořizování fotografií bez blesku při zhoršených světelných podmínkách. Snižuje rozmazání.

#### Jídlo Y1

Slouží k fotografování jídla v jasných barvách.

#### Domácí mazlíček **bu**

Používá se k fotografování domácích mazlíčků. Snižuje rozmazání a efekt červených očí.

#### Pláž 产

Hodí se pro pořizování fotografií na břehu moře nebo jezera.

#### 8 Zabraňuje přeexponování fotografií ve velmi jasném prostředí.

Sníh

#### $26$ Párty

Hodí se pro fotografování uvnitř se špatným osvětlením. Dokáže zachytit i scénu osvětlenou nepřímo nebo jen svíčkami. Z důvodu dlouhé expoziční doby je třeba fotoaparát držet nehybně nebo jej položit na stabilní povrch.

#### **Sport**

Hodí se pro fotografie rychle se pohybujících objektů. Krátká expozice snižuje riziko rozmazání pohybu.

#### Dokument 昏

Hodí se pro fotografie textu nebo výkresů. Dává fotografii vyšší kontrast.

#### Ohňostroj :ö:

Hodí se pro pořizování fotografií ohňostrojů v celé jejich kráse.

ļ Toto nastavení je dostupné pouze v režimu snímání Ručně.

### Nastavení videokamery

#### Přizpůsobení nastavení videokamery

- 1 Aktivujte fotoaparát.
- 2 Ťukněte na ikonu  $\bullet$  a vyberte možnost  $\bullet$ .
- 3 Pokud není vybrána videokamera, ťukněte na možnost **...**
- 4 Chcete-li zobrazit všechna nastavení, ťukněte na ikonu .
- 5 Vyberte nastavení, které chcete změnit, a podle potřeby je upravte.

#### Přehled nastavení videokamery

#### Rozlišení videa

Přizpůsobujte rozlišení videa různým formátům.

#### Full HD (30 sn./s)

1920×1080(16:9) Formát Full HD (plné vysoké rozlišení) se 30 snímky za sekundu a poměrem stran 16:9.

#### Full HD (60 sn./s)

#### 1920×1080(16:9)

Formát Full HD (plné vysoké rozlišení) se 60 snímky za sekundu a poměrem stran 16:9.

### HD

### 1280×720(16:9)

Formát s vysokým rozlišením HD (High Definition) a poměrem stran 16:9.

#### VGA

640×480(4:3) Formát VGA s poměrem stran 4:3.

#### Zpráva MMS

Slouží k záznamu videa vhodného k posílání v multimediálních zprávách. Doba záznamu tohoto formátu videa je omezena, aby se soubor videa do multimediální zprávy vešel.

Ţ Toto nastavení je dostupné pouze v režimu snímání Ručně.

#### Samospoušť

Samospoušť vám umožňuje natočit video, aniž byste zařízení museli držet. Můžete ji použít při natáčení skupinového videa, kde budou všichni v záběru. Samospoušť můžete použít také v případech, kdy chcete při natáčení videa předejít chvění fotoaparátu.

#### Zapnuto (10 sek.)

Umožňuje nastavení 10sekundové prodlevy mezi ťuknutím na obrazovku fotoaparátu a zahájením nahrávání videa.

#### Zapnuto (2 sek.)

Umožňuje nastavení 2sekundové prodlevy mezi ťuknutím na obrazovku fotoaparátu a zahájením nahrávání videa.

#### Zapnuto (0,5 sek.)

Umožňuje nastavení půlsekundové prodlevy mezi ťuknutím na obrazovku fotoaparátu a zahájením nahrávání videa.

#### Vypnuto

Záznam videa se spustí, jakmile ťuknete na obrazovku fotoaparátu.

### Smile Shutter™(video)

Než začnete nahrávat video, určete druh úsměvu, na který bude fotoaparát reagovat, nastavením funkce Smile Shutter™.

#### Režim zaostření

Nastavení zaostření určuje, která oblast videa bude ostrá. Když je zapnuto nepřetržité zaostřování, fotoaparát nepřetržitě přizpůsobuje zaostření tak, aby oblast v bílém zaostřovacím rámečku zůstala ostrá.

#### Jednoduché autom. ostření

Fotoaparát automaticky zaostří na vybraný předmět. Nepřetržité zaostřování je zapnuto.

#### Detekce obličejů

Fotoaparát automaticky rozpozná až pět lidských tváří a označí je na obrazovce rámečky. Fotoaparát automaticky zaostří na nejbližší tvář. Můžete také vybrat tvář, na kterou chcete zaostřit, a to tak, že na ni ťuknete na obrazovce. Po ťuknutí na obrazovku fotoaparátu se zobrazí žlutý rámeček označující vybranou tvář, která je zaostřena. Rozpoznávání tváře nelze použít pro všechny druhy scén. Nepřetržité zaostřování je zapnuto.

#### Sledování objektu

Pokud ťuknutím v hledáčku vyberete určitý objekt, fotoaparát ho za vás bude sledovat.

Toto nastavení je dostupné pouze v režimu snímání Ručně.

### Video HDR

Nastavení videa HDR (High-Dynamic Range) můžete použít při záznamu videa se silným protisvětlem nebo v podmínkách s ostrým kontrastem. Technologie videa HDR kompenzuje ztrátu detailů a vytváří obraz, který vykresluje jak tmavé, tak světlé oblasti.

Ţ Toto nastavení je dostupné pouze v režimu snímání Ručně.

#### Měření expozice

Tato funkce změří množství světla dopadajícího na scénu, kterou chcete zachytit, a automaticky určí vyváženou expozici.

#### Střed.

Změří střed obrázku a určí expozici na základě jasu tam umístěného objektu.

#### Jednobod.

Nastaví expozici na velmi malé části obrázku, který chcete pořídit.

#### Tvář

Změří množství světla v obličeji a upravuje expozici tak, aby obličej nebyl ani příliš tmavý, ani příliš světlý.

#### Víceb.

Rozdělí obrázek do několika oblastí a změří každou oblast pro určení dobře vyvážené expozice.

#### Ţ Toto nastavení je dostupné pouze v režimu snímání Ručně.

### SteadyShot™

Při natáčení videa může být obtížné udržet zařízení v klidu. Stabilizátor pomáhá kompenzovat nepatrné pohyby ruky.

#### Inteligentní aktivní

Aktivováním odstraníte celkové i malé chvění fotoaparátu.

#### Standardní

Aktivováním odstraníte vysokofrekvenční chvění fotoaparátu.

#### Vypnuto

Stabilizátor je vypnutý.

#### Mikrofon

Vyberte, chcete-li při natáčení videa zachytit okolní zvuky.

#### Náhled

Můžete nastavit, že se po pořízení videa má zobrazit náhled.

#### Zap

Po pořízení videa se zobrazí příslušný náhled.

#### Upravit

Po pořízení se video otevře pro úpravy.

#### Vypnuto

Po pořízení se video uloží a nezobrazí se žádný náhled.

#### Použití blesku

Blesk použijte při natáčení videa se špatným osvětlením nebo s protisvětlem. Ikona blesku videa = je k dispozici pouze na obrazovce videokamery. Upozorňujeme, že někdy může být kvalita videa bez blesku lepší, dokonce i při špatných světelných podmínkách.

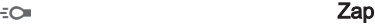

 $\frac{1}{2} \sum_{i=1}^{n}$ 

Vypnuto

### Výběr scény

Funkce Výběr scény vám pomůže díky přednastaveným scénám rychle nastavit fotoaparát pro běžné situace. Fotoaparát za vás určí řadu nastavení vhodných pro vybranou scénu, aby bylo zajištěno pořízení nejlepšího možného videa.

### **SCN** Vypnuto

Funkce Výběr scény je vypnuta a videoklipy lze pořizovat ručně.

#### Měkké pozadí 28

Používejte pro nahrávání videa s rozostřeným pozadím.

#### Krajina AÂ

Hodí se pro záběry krajiny. Fotoaparát zaostřuje na vzdálené předměty.

#### Noc  $\overline{\phantom{0}}$

Při zapnutí tohoto režimu se zvýší světelná citlivost. Používá se ve slabě osvětleném prostředí. Rychle se pohybující objekty mohou být rozmazané. Držte ruku pevně nebo použijte oporu. Když jsou světelné podmínky dobré, vypněte noční režim, aby se zlepšila kvalita nahrávky.

#### Pláž  $\sum$

Hodí se pro videoklipy na břehu moře nebo jezera.

#### 8 Sníh

Hodí se pro velmi jasná prostředí, kde chcete předejít přeexponování záběrů.

#### Sport

Hodí se pro natáčení rychle se pohybujících objektů. Krátká expozice snižuje riziko rozmazání pohybu.

#### $\frac{1}{2}$ Párty

Hodí se pro natáčení v místnosti se špatným osvětlením. Dokáže zachytit i scénu osvětlenou nepřímo nebo jen svíčkami. Rychle se pohybující objekty mohou být rozmazané. Držte ruku pevně nebo použijte oporu.

 $\bullet$ Toto nastavení je dostupné pouze v režimu snímání Ručně.

# Fotografie a videa v aplikaci Album

## Prohlížení fotografií a videí

Pomocí aplikace Album si můžete prohlížet fotografie a přehrávat videoklipy pořízené fotoaparátem zařízení nebo prohlížet podobný obsah, který jste si do zařízení uložili. Všechny fotografie a videa se zobrazují v chronologicky seřazené mřížce.

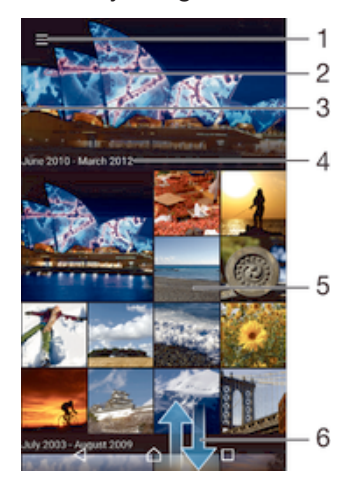

- 1 Ťuknutím na ikonu otevřete obrazovku nabídky aplikace Album.
- 2 Zobrazení prezentace všech obrázků, nebo jen těch, které jste vybrali jako oblíbené
- 3 Přetažením levého okraje obrazovky doprava otevřete obrazovku nabídky aplikace Album
- 4 Rozsah dat položek v aktuální skupině
- 5 Ťuknutím na fotografii nebo video je zobrazíte přes celou obrazovku
- 6 Posunutím nahoru nebo dolů zobrazíte obsah

#### Zobrazení fotografií a videí

- 1 Na obrazovce Plocha ťukněte na položku .
- 2 Najděte položku **Album** a ťukněte na ni.
- 3 Ťukněte na fotografii nebo video, které chcete zobrazit. Pokud se zobrazí výzva, ťukněte na volbu Album nebo Video.
- 4 Listováním vlevo zobrazíte další fotografii nebo videoklip. Předchozí fotografii nebo video zobrazíte listováním doprava.
- $\mathbf{r}$ Chcete-li změnit aplikaci, kterou jste nastavili jako výchozí pro otvírání videí, ťukněte na volbu Nastavení > Aplikace a přejděte na kartu Vše, kde v části Spouštět jako výchozí vyberte aplikaci a ťukněte na položku VYMAZAT VÝCHOZÍ NASTAVENÍ.
- ÷ó. Jestliže se orientace obrazovky při otočení zařízení automaticky nezmění, zaškrtněte políčko Autom. otočení obrazovky v nabídce Nastavení > Displej > Otáčení obrazovky.

#### Změna velikosti miniatur

• Během prohlížení miniatur fotografií a videoklipů v albu můžete pomocí roztažením dvou prstů provést přiblížení a sevřením prstů můžete provést oddálení.

### Funkce lupy u fotografií

• Během prohlížení fotografie můžete pomocí sevření prstů provést přiblížení a pomocí roztažení prstů můžete provést oddálení.

#### Zobrazení prezentace fotografií

- 1 Ťuknutím na obrazovku při prohlížení fotografie zobrazte panel nástrojů a potom ťukněte na možnost  $\frac{2}{3}$  > Prezentace, chcete-li spustit prohlížení všech fotografií v albu.
- 2 Ťuknutím na fotografii prezentaci ukončíte.

#### Přehrávání videa

- 1 V aplikaci Album najděte video, které chcete přehrát, a ťukněte na něj.
- 2 Ťukněte na ikonu i a pak na možnosti Video > Jen jednou.
- 3 Pokud se ovládací prvky nezobrazují, zobrazte je ťuknutím na obrazovku. Chcete-li ovládací prvky skrýt, ťukněte na obrazovku znovu.

#### Pozastavení videoklipu

- 1 Když hraje videoklip, zobrazte ťuknutím na obrazovku ovládací prvky.
- 2 Ťukněte na volbu (ii).

#### Rychlé posouvání videa vpřed nebo vzad

- 1 Když hraje videoklip, zobrazte ťuknutím na obrazovku ovládací prvky.
- 2 Posunutím indikátoru průběhu vlevo zahajte rychlé posunutí zpět, posunutím vpravo zahajte rychlé posunutí vpřed.

#### Nastavení hlasitosti videa

• Stiskněte tlačítko ovládání hlasitosti.

## Sdílení a správa fotografií a videí

Fotografie a videa uložená v zařízení můžete sdílet. Také je můžete různými způsoby spravovat. S fotografiemi například můžete pracovat po dávkách, odstraňovat je nebo je propojovat s kontakty. Máte-li v zařízení uloženo velké množství fotografií, doporučujeme je pravidelně ukládat do počítače nebo do externího paměťového zařízení, abyste předešli ztrátě dat při nečekané události nebo poruše. Tímto postupem si také uvolníte paměť v zařízení. Další informace naleznete v tématu Správa souborů pomocí počítače na stránce 138.

Položky chráněné autorskými právy možná nebudete moci kopírovat, posílat nebo přenášet. Některé položky nemusí být odeslány, protože je jejich soubor příliš velký.

#### Sdílení fotografie nebo videa

- 1 V aplikaci Album vyhledejte fotografii nebo video, které chcete sdílet, a ťukněte na ně.
- 2 Ťuknutím na obrazovku zobrazíte panely nástrojů. Pak ťukněte na položku ...
- 3 Ťukněte na aplikaci, kterou chcete použít ke sdílení fotografie, a poté fotografii podle zobrazených pokynů odešlete.

#### Použití fotografie jako obrázku kontaktu

- 1 Ťuknutím na obrazovku při prohlížení fotografie zobrazte panel nástrojů a potom ťukněte na možnosti  $\frac{2}{3}$  > Použít jako > Obrázek kontaktu.
- 2 Vyberte kontakt a podle potřeby upravte fotografii.
- 3 Ťukněte na tlačítko Hotovo.

#### Použití fotografie jako tapety

- 1 Ťuknutím na obrazovku při prohlížení fotografie zobrazte panel nástrojů a potom ťukněte na možnosti  $\frac{2}{3}$  > Použít jako > Tapeta.
- 2 Postupujte podle pokynů na obrazovce.

#### Otočení fotografie

- 1 Ťuknutím na obrazovku při prohlížení fotografie zobrazte panel nástrojů a potom ťukněte na možnost .
- 2 Vyberte položku Otočit. Fotografie bude uložena v nové orientaci.

#### Odstranění fotografie nebo videa

- 1 Ťuknutím na obrazovku při prohlížení fotografie zobrazte panel nástrojů a potom ťukněte na možnost
- 2 Ťukněte na tlačítko Odstranit.

#### Práce se skupinami fotografií a videí v aplikaci Album

- 1 Při prohlížení miniatur snímků nebo videí v aplikaci Album dlouze stiskněte požadovanou položku, dokud se nevybere.
- 2 Ťuknutím vyberte další položky, se kterými chcete pracovat. Chcete-li vybrat všechny položky, stiskněte tlačítko a ťukněte na volbu Vybrat vše.
- 3 S vybranými položkami můžete pracovat pomocí funkcí dostupných na panelu nástrojů.

### Analýza tváří na fotografiích v aplikaci Album

Můžete analyzovat veškeré fotografie v zařízení a vyhledat v nich tváře. Po aktivaci zůstává funkce analýzy tváří zapnutá a automaticky prohledává nově přidané snímky. Po provedení analýzy můžete seskupit všechny snímky určité osoby v jedné složce.

#### Zapnutí funkce analýzy fotografií

- 1 Na obrazovce Plocha ťukněte na položku .
- 2 Ťukněte na ikonu **Album**.
- 3 Přetáhněte levý okraj obrazovky alba doprava a ťukněte na ikonu Tváře. Všechny fotografie v zařízení budou analyzovány a podle výsledku seskupeny ve složce Nepojmenované tváře.

#### Přiřazení jména tváři

- 1 Na panelu Tváře ťukněte na složku Nepojmenované tváře, přejděte do složky Další tváře a vyberte tvář, ke které chcete přiřadit jméno.
- 2 Ťukněte na tlačítko **Přidat jméno.**<br>3 Zadeite iméno a ťukněte na možr
- Zadejte jméno a ťukněte na možnosti Hotovo > Přidat jako novou osobu.

#### Úprava jména přiřazeného tváři

- 1 Když si určitou tvář prohlížíte v zobrazení celé obrazovky, ťuknutím na obrazovku zobrazte panel nástrojů a potom ťukněte na možnosti  $\frac{1}{2}$  > Upravit štítky jmen.
- 2 Ťukněte na tlačítko **OK**.
- 3 Ťukněte na jméno přiřazené k tváři, které chcete upravit.
- 4 Upravte jméno a ťukněte na možnosti Hotovo > Přidat jako novou osobu.

## Úprava fotografií pomocí aplikace Editor fotografií

Fotografie, které jste pořídili fotoaparátem, můžete upravovat a používat na ně efekty. Můžete například změnit světelné efekty. Po uložení upravené fotografie zůstane v zařízení její původní, nezměněná verze.

### Úprava fotografie

• Ťuknutím na obrazovku při prohlížení fotografie zobrazte panel nástrojů a potom ťukněte na možnost  $\vec{r}$ .

### Oříznutí fotografie

- 1 Ťuknutím na obrazovku při prohlížení fotografie zobrazte panel nástrojů a potom ťukněte na možnost  $\sim$ .
- 2 Zobrazí-li se výzva, vyberte možnost Editor fotek.
- $\frac{1}{3}$  Tukněte na možnost  $\frac{1}{1}$  > **Oříznout**.
- <sup>2</sup> řukněte na možnost L<sub>i</sub>. **Politicus**:<br>4 řukněte na položku **Oříznout** a vyberte požadovanou možnost.
- 5 Chcete-li upravit rámeček oříznutí, dotkněte se okraje rámečku oříznutí a podržte jej stisknutý. Poté, co čtverečky okrajích zmizí, změňte velikost rámečku tažením dovnitř nebo ven.
- 6 Chcete-li změnit velikost všech stran ořezávacího rámečku najednou, dotkněte se jednoho ze čtyř rohů. Podržte jej, aby čtverečky na okrajích zmizely, a poté roh přetáhněte.
- 7 Chcete-li posunout rámeček oříznutí do jiné oblasti fotografie, dotkněte se bodu uvnitř rámečku, podržte jej a přetáhněte jej do požadované pozice.
- 8 Ťukněte na tlačítko  $\swarrow$ .
- 9 Chcete-li kopii oříznuté fotografie uložit, ťukněte na možnost Uložit.

#### Použití speciálních efektů na fotografii

- 1 Ťuknutím na obrazovku při prohlížení fotografie zobrazte panel nástrojů a potom ťukněte na možnost  $\vec{r}$ .
- 2 Zobrazí-li se výzva, vyberte možnost Editor fotek.
- $3$  Ťukněte na položku  $\pm$  a vyberte požadovanou možnost.
- 4 Upravte fotografii jak se vám zlíbí a ťukněte na možnost Uložit.

#### Vylepšení fotografie pomocí rozšířeného nastavení

- 1 Ťuknutím na obrazovku při prohlížení fotografie zobrazte panel nástrojů a potom ťukněte na možnost  $\mathbb{R}$ .
- 2 Zobrazí-li se výzva, vyberte možnost Editor fotek.
- $3$  Ťukněte na položku  $\Box$  a vyberte požadovanou možnost.
- 4 Chcete-li uložit kopii upravené fotografie, ťukněte na položku Uložit.

#### Úprava nastavení jasu fotografie

- 1 Ťuknutím na obrazovku při prohlížení fotografie zobrazte panel nástrojů a potom ťukněte na možnost r.
- 2 Zobrazí-li se výzva, vyberte možnost Editor fotek.
- $3$  Ťukněte na položku  $\oslash$ , vyberte požadovanou možnost a upravte ii.
- 4 Chcete-li uložit kopii upravené fotografie, ťukněte na položku Uložit.

#### Nastavení úrovně sytosti barev na fotografii

- 1 Ťuknutím na obrazovku při prohlížení fotografie zobrazte panel nástrojů a potom ťukněte na možnost r.
- 2 Zobrazí-li se výzva, vyberte možnost Editor fotek.
- 3 Ťukněte na položku  $\bullet$  a vyberte požadovanou možnost.
- 4 Chcete-li uložit kopii upravené fotografie, ťukněte na položku Uložit.

## Úprava videa pomocí aplikace Movie Creator

Videa pořízená pomocí vašeho zařízení můžete upravovat. Můžete například z videa vystřihnout požadovaný úsek nebo změnit jeho rychlost. Po uložení upraveného videa zůstane v zařízení jeho původní, nezměněná verze.

#### Střih videa

- 1 V aplikaci Album najděte video, které chcete přehrát, a ťukněte na něj.
- 2 Ťuknutím na obrazovku zobrazíte panely nástrojů. Pak ťukněte na položku  $\rightarrow$ Oříznout.
- 3 Chcete-li rámeček oříznutí přesunout na jiné místo na časové ose, podržte jeho okraj, přetáhněte ho na požadované místo a ťukněte na tlačítko Použít.
- 4 Chcete-li uložit kopii zkráceného videa, ťukněte na volbu Uložit.

#### Úprava rychlosti přehrávání videa

- 1 V aplikaci Album najděte video, které chcete přehrát, a ťukněte na něj.
- 2 Ťuknutím na obrazovku zobrazíte panely nástrojů. Pak ťukněte na položku > Rychlost.
- 3 Vyberte požadovanou možnost, podržte okraj videa na časové ose, přetáhněte ho na požadované místo a ťukněte na tlačítko Použít.
- 4 Chcete-li uložit kopii upraveného videa, ťukněte na volbu Uložit.

## Skrývání fotografií a videí

Jakékoli fotografie a videa můžete na domovské obrazovce aplikace Album skrýt. Jakmile jsou fotografie nebo videa skrytá na domovské obrazovce aplikace Album, je možné je prohlížet pouze ve složce Skryté.

#### Skrytí fotografie nebo videa

- 1 V aplikaci Album vyhledejte fotografii nebo video, které chcete skrýt, a ťukněte na ně.
- 2 Ťuknutím na obrazovku zobrazíte panely nástrojů. Pak ťukněte na položku .
- 3 Ťukněte na možnost Skrýt > OK.

#### Zobrazení skrytých fotografií a videí

- 1 V aplikaci Album přetáhněte levý okraj domovské obrazovky doprava a ťukněte na ikonu Skryté.
- 2 Ťuknutím na fotografii nebo video daný obsah zobrazíte.<br>3 Listováním vlevo zobrazíte další fotografii nebo videoklin
- Listováním vlevo zobrazíte další fotografii nebo videoklip. Předchozí fotografii nebo video zobrazíte listováním doprava.

#### Zrušení skrytí fotografie nebo videa

- 1 V aplikaci Album přetáhněte levý okraj domovské obrazovky doprava a ťukněte na ikonu Skryté.
- 2 Ťukněte na fotografii nebo video, jehož skrytí chcete zrušit.
- 3 Ťuknutím na obrazovku zobrazíte panely nástrojů. Pak ťukněte na položku .
- 4 Vyberte Neskrývat.

## Obrazovka nabídky aplikace Album

Pomocí obrazovky nabídky v aplikaci Album můžete procházet všechna alba fotografií, včetně alb fotografií a videí pořízených fotoaparátem vašeho zařízení s použitím zvláštních efektů a včetně obsahu, který sdílíte online prostřednictvím služeb jako PlayMemories Online, Picasa™ a Facebook. Po přihlášení k vašemu účtu v těchto službách můžete spravovat obsah a zobrazovat obrázky online. V aplikaci Album můžete také k fotografiím přidávat zeměpisné značky, provádět základní úpravy a sdílet obsah např. pomocí bezdrátové technologie Bluetooth® a e-mailu.

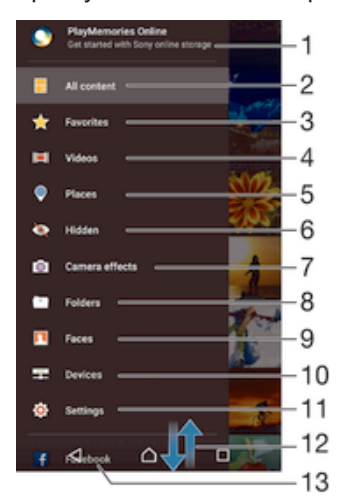

- 1 Zobrazení fotografií a videí pomocí služby PlayMemories Online
- 2 Návrat na úvodní obrazovku aplikace Album a zobrazení obsahu
- 3 Prohlížení oblíbených fotografií a videoklipů
- 4 Prohlížení videí uložených v zařízení
- 5 Zobrazení fotografií na mapě nebo zeměkouli
- 6 Zobrazení skrytých fotografií a videí
- 7 Zobrazení všech fotografií a videí pořízených fotoaparátem zařízení s použitím zvláštních efektů
- 8 Zobrazení všech fotografií a videoklipů uložených v různých složkách v zařízení
- 9 Zobrazení všech fotografií s tvářemi
- 10 Zobrazení fotografií a videí ze zařízení ve stejné síti
- 11 Otevření nabídky nastavení aplikace Album
- 12 Posunutím nahoru nebo dolů zobrazíte obsah
- 13 Zobrazení fotografií a videí ve službě Facebook™
- Ţ Služba PlayMemories Online není k dispozici ve všech zemích nebo oblastech.

#### Zobrazení fotografií ze služeb online v aplikaci Album

- 1 Na obrazovce Plocha ťukněte na položku ...
- 2 Ťukněte na ikonu Album a poté přetáhněte levý okraj obrazovky alba doprava.
- 3 Ťukněte na požadovanou online službu a nastavte ji podle pokynů na obrazovce. Zobrazí se všechna dostupná alba online, která jste do dané služby odeslali.
- 4 Ťuknutím na libovolné album zobrazíte jeho obsah. Potom ťukněte na některou fotografii.
- 5 Listováním vlevo zobrazíte další fotografii nebo videoklip. Předchozí fotografii nebo video zobrazíte listováním doprava.

## Zobrazení fotografií na mapě

Přidání informací o poloze do fotografií se také označuje jako funkce zeměpisných souřadnic. Své fotografie můžete zobrazit a označit na mapě a ukázat přátelům a rodině, kde jste danou fotografii pořídili. Další informace naleznete v tématu Přidání zeměpisné polohy k fotografiím na stránce 90.

Pokud jste zapnuli detekci zeměpisné polohy a aktivovali ve fotoaparátu funkci zeměpisných souřadnic, můžete fotografie přímo označovat a později si je prohlížet na mapě.

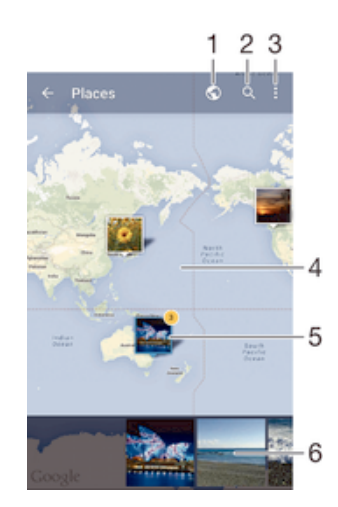

- 1 Zobrazení fotografií obsahujících zeměpisné souřadnice v režimu zeměkoule
- 2 Hledání místa na mapě
- 3 Zobrazení možností nabídky
- 4 Dvojitým ťuknutím zobrazení přiblížíte. Sevřením prstů jej oddálíte. Tažením zobrazíte další části mapy.
- 5 Skupina fotografií nebo videoklipů se stejnými zeměpisnými souřadnicemi
- 6 Miniatury vybrané skupiny fotografií nebo videoklipů. Ťuknutím na položku ji zobrazíte přes celou obrazovku.
- Pokud bylo ve stejném místě pořízeno více fotografií, objeví se na mapě jen jedna z nich. Celkový počet fotografií se zobrazí v pravém horním rohu. Příklad: ... Chcete-li zobrazit všechny fotografie ve skupině, ťukněte na fotografii na obalu alba a pak ťukněte na jednu z miniatur ve spodní části obrazovky.

#### Přidání zeměpisných značek k fotografii

- 1 Ťuknutím na obrazovku při prohlížení fotografie zobrazte panel nástrojů.
- 2 Ťuknutím na ikonu a poté na možnost Přidat zeměp. souřadnice otevřete mapu.
- 3 Ťuknutím do mapy nastavte zeměpisné umístění fotografie.
- 4 Chcete-li obnovit původní značku, ťukněte v mapě na nově zadanou polohu.
- 5 Po dokončení ťukněte na možnost OK.

#### Zobrazení fotografií se zeměpisnými souřadnicemi na mapě

- 1 Na obrazovce Plocha ťukněte na položku .
- 2 Ťukněte na ikonu **Album.**
- 3 Přetáhněte levý okraj obrazovky alba doprava a ťukněte na ikonu Místa.
- 4 Ťukněte na fotografii, kterou chcete zobrazit na mapě.

#### Zobrazení fotografií se zeměpisnými souřadnicemi v režimu zeměkoule

- 1 Na obrazovce Plocha ťukněte na položku .
- 2 Ťukněte na ikonu **Album.**
- 3 Přetáhněte levý okraj obrazovky alba doprava a ťukněte na ikonu Místa > .
- 4 Ťukněte na fotografii, kterou chcete zobrazit na zeměkouli.

#### Změna zeměpisných souřadnic fotografie

- 1 Během prohlížení fotografie na mapě v aplikaci Album se fotografie dotkněte, podržte ji, dokud její rámeček nezmodrá, a ťukněte na požadované místo na mapě.
- 2 Ťukněte na tlačítko OK.

#### Změna zobrazení mapy

Během prohlížení mapy v aplikaci Album ťukněte na tlačítko s a potom vyberte možnost Klasické zobrazení nebo Satelitní zobrazení.
# **Videoklipy**

# Sledování videí v aplikaci Video

V aplikaci Video můžete přehrávat filmy a videoklipy, které jste si uložili nebo stáhli do zařízení. Aplikace Video navíc umožňuje ke každém filmu získat obrázek plakátu, shrnutí obsahu a informace o žánru nebo o režisérovi. Můžete navíc přehrávat filmy ze zařízení, která jsou připojena ke stejné síti.

Î Některé soubory videí nemusí být možné v aplikaci Video přehrát.

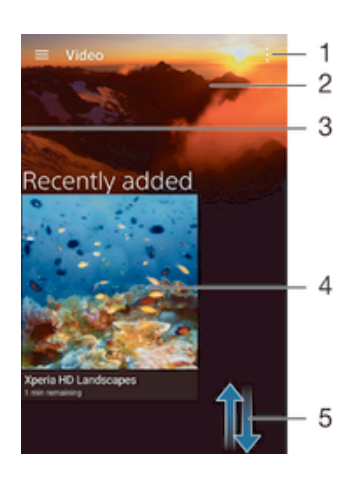

- Zobrazení nabídky možností
- 2 Zobrazení naposledy přehrávaného videa
- 3 Chcete-li procházet všechna stažená a uložená videa, přetáhněte levý okraj obrazovky doprava
- 4 Ťuknutím přehrajete uložené nebo stažené video soubory
- 5 Posunem nahoru nebo dolů se zobrazí obsah

### Přehrávání videa v aplikaci Video

- 1 Na obrazovce Plocha ťukněte na ikonu a poté na možnost Video.
- 2 Najděte video, které chcete přehrát, a ťukněte na něj. Pokud se video na obrazovce nezobrazí, přetažením levého okraje obrazovky doprava otevřete obrazovku nabídky aplikace Video, vyhledejte video, které chcete přehrát, a ťukněte na něj.
- 3 Ťuknutím na obrazovku zobrazíte nebo skryjete ovládací prvky.
- 4 Ťuknutím na ikonu přehrávání pozastavíte. Ťuknutím na ikonu přehrávání obnovíte.
- 5 Přetažením indikátoru průběhu vlevo se ve videu posunete dozadu. Přetažením indikátoru průběhu vpravo se posunete dopředu.

Přehrávání videa na vnějším zařízení

- 1 Když se přehrává video, zobrazte ťuknutím na obrazovku ovládací prvky.
- 2 Ťukněte na možnosti $\frac{3}{2}$  > Throw.
- 3 Vyberte vnější zařízení, na kterém chcete video přehrát. Není-li žádné zařízení dostupné, přidejte ho podle pokynů na obrazovce.

Změna nastavení aplikace Video

- 1 Na obrazovce Plocha ťukněte na ikonu a poté na možnost Video.
- 2 Ťukněte na možnosti  $\frac{2}{3}$  Nastavení a upravte nastavení podle potřeby.

#### Změna nastavení zvuku při přehrávání videoklipu

- 1 Při přehrávání videoklipu zobrazte ovládací prvky ťuknutím na obrazovku.
- 2 Ťukněte na možnosti  $\mathbf{I}$  > Nastavení zvuku a upravte nastavení podle potřeby.
- 3 Po dokončení ťukněte na možnost OK.

#### Sdílení videí

- 1 Během přehrávání videoklipu ťukněte na tlačítko s a potom na tlačítko Sdílet.
- 2 Ťukněte na aplikaci, kterou chcete použít ke sdílení videa, a poté je odešlete pomocí příslušného postupu.

# Přenos videí do zařízení

Než začnete používat aplikaci Hudba, je dobré přenést do vašeho zařízení filmy, televizní pořady a další obsah z jiných zařízení, například z počítače. Obsah lze přenést několika způsoby:

- Propojte zařízení s počítačem pomocí kabelu USB a přetahujte soubory videa přímo v aplikaci správce souborů v počítači. Další informace naleznete v tématu Správa souborů pomocí počítače na stránce 138.
- Používáte-li počítač PC, můžete použít aplikaci Media Go™ od společnosti Sony, která umožňuje uspořádání obsahu a přenos souborů videa do zařízení z počítače. Chcete-li získat další informace a stáhnout si aplikaci Media Go™, přejděte na stránku http://mediago.sony.com/enu/features.
- Používáte-li počítač Apple® Mac®, můžete soubory videa přenést z aplikace iTunes do zařízení pomocí aplikace Sony Bridge for Mac. Chcete-li získat další informace a stáhnout si aplikaci Sony Bridge for Mac, přejděte na stránku www.sonymobile.com/global-en/tools/bridge-for-mac/.

# Správa videoklipů

#### Ruční získání informací o filmu

- 1 Ujistěte se, že zařízení má aktivní datové připojení.
- 2 Na obrazovce Plocha ťukněte na ikonu a poté na možnost Video.
- 3 Přetažením levého okraje obrazovky doprava otevřete obrazovku nabídky aplikace Video a poté procházením různých kategorií vyhledejte video, ke kterému chcete získat informace.
- 4 Dotkněte se miniatury videa a podržte ji a poté ťukněte na možnost Hledat informace.
- 5 Zadejte klíčová slova vybraného videoklipu do vyhledávacího pole a potom ťukněte na tlačítko pro potvrzení na klávesnici. Všechny shody jsou zobrazeny v seznamu.
- 6 Vyberte výsledek hledání a ťukněte na možnost Hotovo. Začne stahování informací.
- $\bullet$ Informace o nově přidaných videích můžete získat automaticky při každém spuštění aplikace Video, je-li v nastavení zaškrtnuto políčko Získat podrobnosti o videu.
- $-\bullet$ Nejsou-li stažené informace správné, opakujte hledání s jinými klíčovými slovy.

### Vymazání informací o videu

- 1 Na obrazovce Plocha ťukněte na ikonu a poté na možnost Video.
- 2 Přetažením levého okraje obrazovky doprava otevřete obrazovku nabídky aplikace Video a poté procházením různých kategorií vyhledejte video, které chcete upravit.
- 3 Dotkněte se náhledu videa a podržte jej a poté ťukněte na možnost Vymazat informace.

#### Odstranění videa

- 1 Na obrazovce Plocha ťukněte na ikonu a poté na možnost Video.
- 2 Přetažením levého okraje obrazovky doprava otevřete obrazovku nabídky aplikace Video a poté procházením různých kategorií vyhledejte video, které chcete odstranit.
- 3 Dotkněte se miniatury videoklipu a podržte ji. Potom ťukněte na položku Odstranit v zobrazeném seznamu.
- 4 Potvrďte akci dalším ťuknutím na možnost Odstranit.

# Aplikace Movie Creator

Xperia™ Movie Creator automaticky vytváří z existujících snímků a videí krátké filmy o délce cca 30 sekund. Aplikace automaticky vytvoří časovou osu filmu. Může například vzít výběr fotografií a videí ze sobotní procházky nebo z náhodného sedmidenního období a automaticky z nich sestříhat film. Jakmile bude tento shrnující film připraven, zobrazí se oznámení. Podle potřeby ho poté můžete upravit. Můžete například upravit název, odstranit některé záběry, změnit hudbu nebo přidat další fotografie a videa.

#### Otevření aplikace Movie Creator

- 1 Na obrazovce Plocha ťukněte na položku .
- 2 Najděte položku Movie Creator a ťukněte na ni.
- $\mathbf{I}$ Nejsou-li v zařízení uloženy žádné fotografie ani videa, nelze v aplikaci Movie Creator po jejím spuštění nic dělat.

#### Vypnutí oznámení aplikace Movie Creator

- 1 Na obrazovce Plocha ťukněte na položku .
- 2 Najděte položku Movie Creator a ťukněte na ni.
- 3 Stiskněte tlačítko , ťukněte na možnost Nastavení a deaktivujte Oznámení.

#### Vypnutí aplikace Movie Creator

- 1 Na obrazovce Plocha ťukněte na položku .
- 2 Ťukněte na položky Nastavení > Aplikace > Vše.
- 3 Vyhledejte položku Movie Creator > Zakázat a ťukněte na ni.

# Možnosti připojení

# Zrcadlení obrazovky zařízení na televizoru připojeném pomocí kabelu

Vaše zařízení můžete připojit ke kompatibilnímu televizoru pomocí kabelu MHL a zobrazit na něm obsah obrazovky zařízení.

- ÷ó Kabely a adaptéry MHL a HDMI se prodávají samostatně.
- Ţ Společnost Sony nezaručuje kompatibilitu všech kabelů a adaptérů MHL a HDMI s vaším zařízením.

Zobrazení obsahu zařízení na televizoru s podporou vstupu MHL

- 1 Připojte zařízení k televizoru pomocí kabelu MHL. **ML** se zobrazí ve stavovém řádku po úspěšném připojení.
- 2 Na televizoru se zobrazí obsah obrazovky vašeho zařízení.
- $\mathbf{r}$ Pokud vaše zařízení nerozpozná obrazovku připojenou kabelem MHL, zkuste kabel MHL znovu připojit a vybrat volbu Nastavení > Konektivita Xperia™ > Připojitelnost USB > Vyhledat zařízení USB.

#### Zobrazení obrazu ze zařízení na televizoru se vstupem HDMI™

- 1 Připojte k zařízení adaptér MHL a tento adaptér připojte ke zdroji napájení USB.
- 2 Připojte adaptér k televizoru pomocí kabelu HDMI™. **ML** se zobrazí ve stavovém řádku po úspěšném připojení.
- 3 Na televizoru se zobrazí obsah obrazovky vašeho zařízení.

Zobrazení nápovědy o používání dálkového ovládání televizoru

- 1 Zatímco je zařízení připojeno k televizoru, přetáhněte stavový řádek dolů. Otevře se panel oznámení.
- 2 Ťukněte na možnost Připojeno pomocí MHL. Na obrazovce televizoru se zobrazí nastavení MHL.
- 3 Vyberte položku Použití dálkového ovladače.
- Výběrem možnosti Výstupní velikost videa můžete upravit velikost výstupu na obrazovce televizoru. Pokud je pro daný televizor již povolena funkce automatické změny velikosti, toto nastavení se mezi nastaveními MHL nezobrazí.
- -64 Panel oznámení lze otevřít i stisknutím žlutého tlačítka na dálkovém ovládání televizoru.

#### Odpojení zařízení od televizoru

• Odpojte kabel MHL™ nebo adaptér MHL od zařízení.

# Zrcadlení obrazovky zařízení na bezdrátově připojeném televizoru

Funkce zrcadlení obrazovky umožňuje zobrazit obrazovku vašeho zařízení na televizní obrazovce nebo jiném velkém displeji bez kabelového propojení. Technologie Wi-Fi Direct™ vytvoří mezi oběma zařízeními bezdrátové připojení, takže se můžete usadit a vychutnat si své oblíbené fotografie z pohodlí pohovky. Pomocí této funkce můžete také poslouchat hudbu ze zařízení prostřednictvím reproduktorů televizoru.

- $\ddot{\bullet}$ Aby tato funkce fungovala, musí televizor podporovat technologii Wi-Fi CERTIFIED Miracast™. Pokud váš televizor nepodporuje zrcadlení obrazovky, bude možná třeba zakoupit samostatně bezdrátový adaptér displeje.
- $\ddot{\cdot}$ Pokud používáte funkci zrcadlení obrazovky, kvalita obrazu může být někdy negativně ovlivněna rušením z jiných sítí Wi-Fi®.

#### Zrcadlení obrazovky zařízení na televizoru

- 1 Televizor: Při použití funkce zrcadlení obrazu ze zařízení na televizoru použijte návod k obsluze připojeného televizoru.
- 2 Zařízení: Na obrazovce Plocha ťukněte na položku .
- 3 Ťukněte na položky Nastavení > Konektivita Xperia™ > Zrcadlení obrazovky.
- 4 Vyberte Start.
- 5 Ťukněte na možnost **OK** a vyberte zařízení.
- Ţ Při použití zrcadlení obrazovky nezakrývejte anténu Wi-Fi na vašem zařízení.
- $\mathbf{I}$ Aby tato funkce fungovala, musí televizor podporovat technologii Wi-Fi CERTIFIED Miracast™.

#### Ukončení zrcadlení obrazovky mezi zařízeními

- 1 Na obrazovce Plocha ťukněte na položku .
- 2 Ťukněte na položky Nastavení > Konektivita Xperia™ > Zrcadlení obrazovky.
- 3 Ťukněte na Odpojit a potom na položku OK.

# Sdílení obsahu se zařízeními s technologií DLNA Certified™

Mediální obsah uložený v zařízení můžete zobrazit nebo přehrávat na jiných zařízeních, např. v televizoru či počítači. Obě zařízení musí být ve stejné bezdrátové síti a může jít o televizor nebo reproduktory Sony nebo o produkty s logem DLNA Certified™ od organizace Digital Living Network Alliance. Zároveň lze zobrazit nebo přehrávat obsah z jiných zařízení s technologií DLNA Certified™ ve vašem zařízení.

Po aktivaci sdílení médií mezi zařízeními můžete například poslouchat ve svém zařízení hudební soubory uložené ve vašem domácím počítači nebo prohlížet fotografie pořízené fotoaparátem zařízení na vašem velkoplošném televizoru.

## Přehrávání souborů ze zařízení s technologií DLNA Certified™ v zařízení

Při přehrávání souborů z jiného zařízení s technologií DLNA Certified™ v zařízení slouží toto jiné zařízení jako server. Jinými slovy sdílí data v síti. Zařízení sloužící jako server musí mít povolenu funkci sdílení obsahu a musí zařízení udělit povolení k přístupu. Musí být také připojeno ke stejné síti Wi-Fi® jako vaše zařízení.

#### Přehrávání sdílených skladeb v zařízení

- 1 Ujistěte se, že jsou zařízení, se kterými chcete sdílet soubory, připojena ke stejné síti Wi-Fi® jako vaše zařízení.
- 2 Na obrazovce Plocha ťukněte na ikonu a poté na možnost **a**
- 3 Přetáhněte levý okraj obrazovky aplikace Hudba doprava a ťukněte na ikonu Zařízení.
- 4 Vyberte zařízení ze seznamu připojených zařízení.
- 5 Procházejte složky připojeného zařízení a vyberte skladbu, kterou chcete přehrát. Vybraná skladba se začne automaticky přehrávat.

#### Přehrávání sdílených videoklipů na zařízení

- 1 Ujistěte se, že jsou zařízení, se kterými chcete sdílet soubory, připojena ke stejné síti Wi-Fi® jako vaše zařízení.
- 2 Na obrazovce Plocha ťukněte na ikonu a poté na možnost Video.
- 3 Přetáhněte levý okraj obrazovky aplikace Video doprava a ťukněte na ikonu Zařízení.
- 4 Vyberte zařízení ze seznamu připojených zařízení.
- 5 Procházejte složky připojeného zařízení a vyberte videoklip, který chcete přehrát.

#### Zobrazení sdílené fotografie v zařízení

- 1 Ujistěte se, že jsou zařízení, se kterými chcete sdílet soubory, připojena ke stejné síti Wi-Fi® jako vaše zařízení.
- 2 Na obrazovce Plocha ťukněte na ikonu a poté na možnost Album.
- 3 Přetáhněte levý okraj úvodní obrazovky Album doprava a ťukněte na položku Zařízení.
- 4 Vyberte zařízení ze seznamu připojených zařízení.
- 5 Procházejte složky připojeného zařízení a vyberte fotografii, kterou chcete zobrazit.

### Přehrávání souborů ze zařízení na zařízeních s technologií DLNA Certified™

Než budete moci zobrazit nebo přehrát mediální soubory ze svého zařízení v jiném zařízení s certifikací DLNA Certified™, je třeba v zařízení povolit funkci sdílení souborů. Zařízení, se kterými obsah sdílíte, se nazývají klientská zařízení. Jako klientské zařízení může sloužit například televizor nebo tablet. Vaše zařízení během zpřístupňování obsahu pro klientská zařízení funguje jako server médií. Po aktivaci sdílení souborů v zařízení musíte také povolit přístup ke klientským zařízením. Tato zařízení se následně zobrazí jako registrovaná zařízení. Zařízení čekající na oprávnění k přístupu jsou uvedena jako nevyřízená zařízení.

#### Nastavení sdílení souborů s ostatními zařízeními s certifikací DLNA Certified™

- 1 Připojte zařízení k síti Wi-Fi®.
- 2 Na obrazovce Plocha ťukněte na ikonu a poté na možnost **a**.
- 3 Klepněte na položku a poté na položku Server médií.
- 4 Pokud chcete zapnout funkci **Sdílet média**, přetáhněte jezdce. Ve stavovém řádku se zobrazí položka n. Nyní může vaše zařízení sloužit jako mediální server.
- 5 Ke stejné síti Wi-Fi®, kterou používá vaše zařízení, můžete připojit počítač i jiná zařízení.
- 6 Na stavovém řádku zařízení se zobrazí oznámení. Otevřete oznámení a nastavte přístupová oprávnění pro každé zařízení.
- Pokyny pro nastavení sdílení souborů pomocí protokolu DLNA™ se liší v závislosti na zařízení klienta. Další informace najdete v uživatelské příručce ke klientskému zařízení. Pokud se zařízení nemůže připojit ke klientovi v síti, zkontrolujte, zda vaše síť Wi-Fi® funguje.
- Nabídku Server médií můžete otevřít také ťuknutím na volby Nastavení > Konektivita Xperia™ > Server médií. Pokud zobrazení Server médií zavřete, funkce sdílení souborů zůstane aktivní na pozadí.

#### Ukončení sdílení souborů s jinými zařízeními s certifikací DLNA Certified™

- 1 Na obrazovce Plocha ťukněte na položku .
- 2 Ťukněte na položky Nastavení > Konektivita Xperia™ > Server médií.
- 3 Posuvník vedle položky Sdílet média přetáhněte doleva.

#### Nastavení oprávnění pro čekající zařízení

- 1 Na obrazovce Plocha ťukněte na položku ...
- 2 Ťukněte na položky Nastavení > Konektivita Xperia™ > Server médií.
- 3 Vyberte zařízení ze seznamu Čekající zařízení.
- 4 Vyberte úroveň přístupových oprávnění.

#### Změna názvu zaregistrovaného zařízení

- 1 Na obrazovce Plocha ťukněte na položku .
- 2 Ťukněte na položky Nastavení > Konektivita Xperia™ > Server médií.
- 3 Vyberte zařízení ze seznamu Registrovaná zařízení a poté vyberte možnost Změnit jméno.
- 4 Zadejte nový název zařízení.

#### Změna úrovně přístupu zaregistrovaného zařízení

- 1 Na obrazovce Plocha ťukněte na položku .
- 2 Ťukněte na položky Nastavení > Konektivita Xperia™ > Server médií.
- 3 Vyberte zařízení ze seznamu Registrovaná zařízení.
- 4 Ťukněte na položku **Změnit úroveň přístupu** a vyberte požadovanou možnost.

Získání nápovědy ke sdílení obsahu s dalšími zařízeními s certifikací DLNA Certified™

- 1 Na obrazovce Plocha ťukněte na položku ...
- 2 Ťukněte na položky Nastavení > Konektivita Xperia™ > Server médií.
- 3 Ťukněte na položku  $\bullet$ .

Přehrávání souborů na zařízení Digital Media Renderer

Pomocí technologie DLNA™ můžete posílat mediální obsah uložený v zařízení na jiné zařízení připojené ke stejné síti Wi-Fi®. Toto zařízení musí být schopné fungovat jako zařízení Digital Media Renderer (DMR) a zobrazovat a přehrávat obsah přijatý ze zařízení. Televize s funkcemi DLNA nebo počítač se systémem Windows® 7 nebo novějším jsou příklady zařízení DMR.

- Ţ Nastavení potřebná k povolení zařízení Digital Media Renderer se mohou lišit v závislosti na zařízení. Další informace naleznete v uživatelské příručce k zařízení DMR.
- Ţ Obsah zabezpečený technologií DRM (Digital Rights Management) nelze přehrát v zařízení Digital Media Renderer pomocí technologie DLNA™.

#### Zobrazení fotografií nebo videoklipů z vašeho zařízení na zařízení DMR

- 1 Ujistěte se, že jste zařízení DMR správně nastavili a že je připojeno ke stejné síti Wi-Fi® jako vaše zařízení.
- 2 Na obrazovce Plocha ťukněte na položku .
- 3 Najděte položku Album a ťukněte na ni.
- 4 Procházejte a otevírejte fotografie a videa, které chcete zobrazit.
- 5 Ťuknutím na obrazovku zobrazte panely nástrojů. Pak ťukněte na položku a vyberte zařízení DMR, se kterým chcete sdílet obsah. Vybraný obsah se začne ve vybraném zařízení přehrávat v chronologickém pořadí.
- 6 Chcete-li se od zařízení DMR odpojit, ťukněte na položku  $\hat{a}$  a vyberte možnost Odpojit. Přehrávání souboru na zařízení DMR se zastaví, ale na vašem zařízení bude pokračovat.
- $\frac{1}{2}$ Videoklipy můžete také sdílet pomocí aplikace Video na svém zařízení ťuknutím na daný videoklip a poté na možnost

#### Přehrávání hudební skladby ze zařízení na zařízení DMR

- 1 Ujistěte se, zda jste zařízení DMR správně nastavili a zda je připojeno ke stejné síti Wi-Fi® jako vaše zařízení.
- Na obrazovce Plocha ťukněte na ikonu a poté na možnost **a**.
- 3 Vyberte kategorii hudby, vyhledejte skladbu, kterou chcete sdílet, a ťukněte na ni.
- 4 Ťukněte na položku a vyberte zařízení DMR, se kterým chcete sdílet obsah. Skladba se automaticky přehraje na vybraném zařízení.
- 5 Chcete-li se od zařízení DMR odpojit, ťukněte na položku  $\hat{a}$  a vyberte své zařízení. Přehrávání skladby na zařízení DMR se zastaví, ale na vašem zařízení bude pokračovat.

# Připojení zařízení k periferním zařízením pomocí USB

K vašemu zařízení můžete připojit různá periferní zařízení, například paměťové jednotky nebo myš, pomocí adaptéru USB Host. Pokud má periferní zařízení konektor micro USB, není adaptér USB Host potřeba.

- 1 Toto zařízení má port USB bez krytky. Nepřipojujte kabel USB k mokrému zařízení, vždy vyčkejte, než konektor USB zcela vyschne.
- Adaptéry USB Host se prodávají samostatně. Společnost Sony nezaručuje kompatibilitu všech zařízení USB s vaším zařízením.

#### Připojení periferního zařízení USB pomocí adaptéru USB Host

- 1 Připojte adaptér USB Host k vašemu zařízení a poté k adaptéru připojte periferní zařízení USB.
- 2 Na obrazovce Plocha ťukněte na položku ...
- 3 Ťukněte na položky Nastavení > Konektivita Xperia™ > Připojitelnost USB > Vyhledat zařízení USB.

### Přístup k obsahu v paměťovém zařízení USB pomocí adaptéru USB Host

- 1 Připojte adaptér USB Host k vašemu zařízení a poté k adaptéru připojte paměťové zařízení USB.
- 2 Na obrazovce Plocha ťukněte na položku .
- 3 Ťukněte na položky Nastavení > Konektivita Xperia™ > Připojitelnost USB > Vyhledat zařízení USB.
- 4 K přístupu k souborům a složkám na paměťovém zařízení USB použijte vhodnou aplikaci pro správu souborů, například File Commander.
- $-\frac{1}{2}$ Obsah můžete také zobrazit přímo pomocí odpovídající mediální aplikace na vašem zařízení. Například fotografie uložené v paměťovém zařízení USB můžete prohlížet pomocí aplikace Album.

#### Odpojení paměťového zařízení USB

- 1 Otevřete panel oznámení přetažením stavového řádku dolů a ťukněte na ikonu Úložiště USB připojeno.
- 2 Ťukněte na tlačítko OK.
- 3 Odpojte adaptér USB Host od vašeho zařízení.

### Připojení periferního zařízení USB pomocí konektoru micro USB

- 1 Připojte konektor micro USB periferního zařízení do portu USB na vašem zařízení.
- 2 Na obrazovce Plocha ťukněte na položku .
- 3 Ťukněte na položky Nastavení > Konektivita Xperia™ > Připojitelnost USB > Vyhledat zařízení USB.
- $\mathbf{r}$ Společnost Sony nezaručuje kompatibilitu všech zařízení USB s konektorem micro USB s vaším zařízením.

# Propojení zařízení s bezdrátovým ovladačem DUALSHOCK™

Hry nainstalované ve vašem zařízení můžete hrát pomocí bezdrátového herního ovladače DUALSHOCK™. Můžete také zrcadlit obraz ze svého zařízení na televizoru nebo jiné obrazovce. Další informace o funkci zrcadlení obrazovky najdete v příslušné části uživatelské příručky.

#### Propojení zařízení s bezdrátovým ovladačem DUALSHOCK™4

- 1 Na obrazovce Plocha ťukněte na položku .
- 2 Ťukněte na položky Nastavení > Konektivita Xperia™ > Řada DUALSHOCK™.
- 3 Postupujte podle pokynů na obrazovce a dokončete připojení.

# NFC

Díky technologii NFC (Near Field Communications) můžete s dalšími zařízeními sdílet data, jako jsou videa, fotografie, adresy webových stránek, hudební soubory nebo kontakty. Technologii NFC můžete použít i ke snímání značek, které vám poskytnou více informací o produktech nebo službách nebo ve vašem zařízení aktivují určité funkce.

NFC je bezdrátová technologie s maximálním dosahem jednoho centimetru, takže zařízení sdílející data musí být umístěna blízko sebe. Než budete moci technologii NFC použít, musíte ji zapnout v nastavení a mít aktivní obrazovku zařízení.

Technologie NFC nemusí být dostupná ve všech zemích nebo regionech.

### Zapnutí funkce NFC

- 1 Na obrazovce Plocha ťukněte na položku .
- 2 Vyhledejte položku Nastavení > Více a ťukněte na ni.
- 3 Ťukněte na přepínač vedle položky NFC.

#### Sdílení kontaktu s jiným zařízením prostřednictvím technologie NFC

- 1 Zkontrolujte, zda je v obou zařízeních zapnuta funkce NFC a zda jsou oba displeje aktivní.
- 2 Chcete-li zobrazit kontakty, přejděte k obrazovce Plocha, ťukněte na ikonu a pak ťukněte na ikonu <sub>▲</sub>.
- 3 Ťukněte na kontakt, který chcete sdílet.
- 4 Podržte obě zařízení zadními stranami k sobě tak, aby se detekční oblasti NFC dotýkaly. Jakmile se zařízení spojí, zobrazí se miniatura kontaktu.
- 5 Ťuknutím na ni spustíte přenos.
- 6 Po dokončení přenosu se údaje o kontaktu zobrazí na obrazovce přijímajícího zařízení a také se v něm uloží.

#### Sdílení hudebního souboru s jiným zařízením pomocí technologie NFC

- 1 Zkontrolujte, zda je ve vašem i v přijímajícím zařízení zapnuta funkce NFC a zda jsou obrazovky obou zařízení aktivní.
- 2 Otevřete aplikaci Hudba ťuknutím na ikonu a poté na **0**.
- 3 Vyberte kategorii hudby a vyhledejte skladbu, kterou chcete sdílet.
- 4 Ťuknutím na některou skladbu zahájíte její přehrávání. Pokud ťuknete na tlačítko (ii), přehrávání skladby se pozastaví. Přenos funguje bez ohledu na to, zda se skladba přehrává nebo je pozastavena.
- 5 Podržte obě zařízení zadními stranami k sobě tak, aby se detekční oblasti NFC dotýkaly. Jakmile se zařízení spojí, zobrazí se miniatura stránky.
- 6 Ťuknutím na ni spustíte přenos.
- 7 Po ukončení přenosu je hudební soubor okamžitě přehrán na přijímacím zařízení. Současně se soubor v přijímajícím zařízení uloží.

#### Sdílení fotografie nebo videoklipu s jiným zařízením prostřednictvím technologie NFC

- 1 Zkontrolujte, zda je v obou zařízeních zapnuta funkce NFC a zda jsou oba displeje aktivní.
- 2 Chcete-li v zařízení zobrazit fotografie nebo videoklipy, přejděte na obrazovku Plocha, ťukněte na ikonu a pak vyhledejte položku Album a ťukněte na ni.
- 3 Ťukněte na fotografii nebo video, která chcete sdílet.
- 4 Podržte obě zařízení zadními stranami k sobě tak, aby se detekční oblasti NFC dotýkaly. Jakmile se zařízení spojí, zobrazí se miniatura položky.
- 5 Ťuknutím na ni spustíte přenos.
- 6 Po dokončení přenosu se fotografie nebo video zobrazí na obrazovce přijímajícího zařízení. Současně se položka v přijímajícím zařízení uloží.

#### Sdílení webové adresy s jiným zařízením prostřednictvím technologie NFC

- 1 Zkontrolujte, zda je v obou zařízeních zapnuta funkce NFC a zda jsou oba displeje aktivní.
- 2 Na obrazovce Plocha ťukněte na **...**
- 3 Chcete-li otevřít webový prohlížeč, najděte tlačítko **a** a ťukněte na něj.
- 4 Načtěte webovou stránku, kterou chcete sdílet.
- 5 Podržte obě zařízení zadními stranami k sobě tak, aby se detekční oblasti NFC dotýkaly. Jakmile se zařízení spojí, zobrazí se miniatura.
- 6 Ťuknutím na ni spustíte přenos.
- 7 Po dokončení přenosu se webová stránka zobrazí na obrazovce přijímajícího zařízení.

### Skenování značek NFC

Zařízení dokáže skenovat celou řadu druhů značek NFC. Například dokáže skenovat značky na plakátech, na billboardech a na výrobcích v obchodech. Můžete přijímat další informace, například webovou adresu.

#### Snímání značek NFC

- 1 Zkontrolujte, zda je v zařízení zapnuta funkce NFC a zda je displej aktivní.
- 2 Umístěte zařízení na značku tak, aby se jí dotýkal detekční oblastí NFC. Zařízení značku rozpozná a zobrazí získaný obsah. Ťuknutím otevřete obsah značky.

#### Připojení k zařízení s technologií NFC

Své zařízení můžete připojit k jiným zařízením kompatibilním s technologií NFC, jejichž výrobcem je společnost Sony, například k reproduktorům nebo sluchátkům. Pokud chcete navázat tento druh připojení, přečtěte si další informace v uživatelské příručce ke kompatibilnímu zařízení.

Ţ Je možné, že pro úspěšné připojení budete muset v obou zařízeních aktivovat rozhraní Wi-Fi® nebo Bluetooth®.

# Bezdrátová technologie Bluetooth®

Funkce Bluetooth® slouží k odesílání souborů do jiných zařízení Bluetooth® nebo k připojení příslušenství, například soupravy handsfree.Připojení Bluetooth® pracují nejlépe na vzdálenost do 10 metrů při přímé viditelnosti zařízení neomezené překážkami. V některých případech budete muset provést ruční párování zařízení s dalšími zařízeními Bluetooth®.

- Ţ Slučitelnost a kompatibilita zařízení Bluetooth® se může lišit.
- Ţ. Pokud používáte zařízení s více uživateli, každý z nich může měnit nastavení Bluetooth® a změny se dotknou všech uživatelů.

#### Zapnutí funkce Bluetooth®

- 1 Na obrazovce Plocha ťukněte na položku .
- 2 Vyhledejte položku Nastavení > Bluetooth a ťukněte na ni.
- $3$  Ťuknutím na vypínač vedle položky **Bluetooth** zapněte funkci Bluetooth<sup>®</sup>. Vaše zařízení bude nyní viditelné pro jiná blízká zařízení a současně se zobrazí seznam dostupných zařízení Bluetooth®.

#### Pojmenování vašeho zařízení

Své zařízení můžete pojmenovat. Tento název se zobrazí ostatním zařízením, když zapnete funkci Bluetooth® a povolíte viditelnost vašeho zařízení.

#### Pojmenování zařízení

- <sup>1</sup> Ujistěte se, že je zapnutá funkce Bluetooth<sup>®</sup>.
- 2 Na obrazovce Plocha ťukněte na položku .
- 3 Vyhledejte položku Nastavení > Bluetooth a ťukněte na ni.
- 4 Ťukněte na možnost  $\frac{1}{2}$  > Přejmenovat toto zařízení.
- 5 Zadejte název pro své zařízení.
- 6 Vyberte Přejmenovat.

### Spárování s jiným zařízením Bluetooth®

Po spárování s jiným zařízením můžete například připojit své zařízení k náhlavní soupravě Bluetooth<sup>®</sup> nebo soupravě Bluetooth<sup>®</sup> do auta a použít ji k přehrávání hudby.

Jakmile své zařízení spárujete s jiným zařízením Bluetooth®, budou si obě zařízení toto spárování pamatovat. Při párování vašeho zařízení se zařízením Bluetooth® budete možná muset zadat přístupový kód. Vaše zařízení automaticky vyzkouší obecný přístupový kód 0000. Pokud tento kód nefunguje, vyhledejte správný kód v dokumentaci k zařízení Bluetooth®. Při příštím připojení spárovaného zařízení Bluetooth® již není třeba přístupový kód znovu zadávat.

- $\mathbf{r}$ Některá zařízení Bluetooth®, například většina náhlavních souprav Bluetooth®, vyžadují spárování i připojení k druhému zařízení.
- Ţ Zařízení můžete spárovat s několika zařízeními Bluetooth®, ale lze jej vždy připojit pouze k jednomu profilu Bluetooth®.

## Spárování vašeho zařízení s jiným zařízením Bluetooth®

- 1 Ujistěte se, že zařízení, které chcete spárovat, má aktivovanou funkci Bluetooth<sup>®</sup> v režimu viditelném pro jiná zařízení Bluetooth<sup>®</sup>.
- 2 Na obrazovce Plocha ťukněte na položku .
- 3 Vyhledejte položku Nastavení > Bluetooth a ťukněte na ni.
- $4$  Přetažením posuvníku **Bluetooth** zapněte funkci Bluetooth®. Zobrazí se seznam dostupných zařízení Bluetooth®.
- $5$  Ťukněte na zařízení Bluetooth®, které chcete spárovat.
- 6 V případě potřeby zadejte přístupový kód nebo potvrďte stejný přístupový kód na obou zařízeních.

### Připojení vašeho zařízení k jinému zařízení Bluetooth®

- 1 Na obrazovce Plocha ťukněte na položku .
- 2 Vyhledejte položku Nastavení > Bluetooth a ťukněte na ni.
- $3$  Ťukněte na zařízení Bluetooth $^{\circledR}$ , ke kterému chcete své zařízení připojit.

### Zrušení spárování zařízení Bluetooth®

- 1 Na obrazovce Plocha ťukněte na položku .
- 2 Vyhledejte položku Nastavení > Bluetooth a ťukněte na ni.
- 3 U nastavení Párovaná zařízení ťukněte na položku **z** vedle názvu zařízení, jehož spárování chcete zrušit.
- 4 Ťukněte na tlačítko Zapom..

## Odesílání a přijímání položek pomocí technologie Bluetooth®

Sdílejte položky s dalšími zařízeními kompatibilními s bezdrátovou technologií Bluetooth<sup>®</sup>, jako jsou telefony nebo počítače, pomocí technologie Bluetooth<sup>®</sup>. Můžete odesílat a přijímat následující druhy položek:

- Fotografie a videa
- Hudba a další zvukové soubory

• Webové stránky

#### Odesílání obsahu pomocí Bluetooth®

- <sup>1</sup> Přijímající zařízení: Ujistěte se, že je funkce Bluetooth® zapnutá a že je vaše zařízení viditelné pro ostatní zařízení Bluetooth®.
- 2 Odesílající zařízení: Otevřete aplikaci obsahující položku, kterou chcete odeslat, a přejděte k této položce.
- 3 V závislosti na aplikaci a na položce, kterou chcete odeslat, může být nutné například stisknout a podržet položku, otevřít položku a stisknout tlačítko ... Mohou existovat i jiné způsoby odeslání položky.
- 4 Vyberte položku **Bluetooth.**
- $5$  Zobrazí-li se výzva, zapněte funkci Bluetooth $^{\circledR}$ .
- 6 Ťukněte na název přijímajícího zařízení.
- 7 Přijímající zařízení: Zobrazí-li se dotaz, přijměte připojení.
- 8 Odesílající zařízení: Pokud jste k tomu vyzváni, potvrďte přenos do přijímajícího zařízení.
- 9 Přijímající zařízení: Přijměte příchozí položku.

#### Přijímání obsahu pomocí Bluetooth®

- $1$  Ujistěte se, že je zapnutá funkce Bluetooth® a že je vaše zařízení viditelné pro ostatní zařízení Bluetooth®.
- 2 Počkejte, až odesílající zařízení začne navazovat spojení s vaším zařízením.
- 3 V případě zobrazení výzvy zadejte do obou zařízení stejný kód nebo potvrďte navržený kód.
- 4 Po zobrazení oznámení příchozího souboru přetáhněte stavový řádek dolů a ťuknutím na oznámení přijměte přenos souboru.
- 5 Ťuknutím na položku Přijmout zahájíte přenos souboru.
- 6 Chcete-li zobrazit průběh přenosu, přetáhněte stavový řádek dolů.
- 7 Chcete-li otevřít přijatou položku, přetáhněte stavový řádek dolů a ťukněte na příslušné oznámení.

#### Zobrazení souborů přijatých přes připojení Bluetooth®

- 1 Na obrazovce Plocha ťukněte na položku .
- 2 Vyhledejte položku Nastavení > Bluetooth a ťukněte na ni.
- 3 Stiskněte tlačítko a vyberte možnost Zobrazit přijaté soubory.

# Nastavení jedním dotykem

Funkci nastavení jedním dotykem můžete použít k automatickému nastavení několika funkcí, které fungují bezdrátově mezi dvěma zařízeními Xperia™. Nastavení jedním dotykem můžete například použít ke spuštění konfigurace základního nastavení zrcadlení obrazovky a Xperia Link™. Jakmile dokončíte nastavení, stačí vám ke spuštění těchto funkcí pokaždé pouhý jeden dotyk.

Funkce nastavení jedním dotykem se aktivuje prostřednictvím funkce NFC. Další informace o nastavení funkce zrcadlení obrazovky, serveru médií, NFC a Bluetooth® ve vašem zařízení naleznete v příslušných částech uživatelské příručky.

#### Spuštění nastavení jedním dotykem v zařízení

- 1 Na obrazovce Plocha ťukněte na položku .
- 2 Ťukněte na položky Nastavení > Konektivita Xperia™ > Nastavení jedním dotykem. Funkce NFC se automaticky zapne.
- 3 Ujistěte se, že je funkce NFC na druhém zařízení Xperia™ také zapnutá.
- 4 Ujistěte, že obrazovky obou zařízení jsou odemknuté a aktivní.
- 5 Podržte obě zařízení u sebe tak, aby se detekční oblasti NFC obou zařízení dotýkaly. Funkce nastavení jedním dotykem se spustí automaticky.
- Ţ Obě zařízení musí funkci nastavení jedním dotykem podporovat.

# Inteligentní aplikace a funkce, které šetří čas

# Ovládání příslušenství a nastavení pomocí aplikace Smart Connect™

Aplikaci Smart Connect™ můžete použít k nastavení akcí po připojení či odpojení příslušenství k zařízení. Můžete například nastavit, aby se při připojení náhlavní soupravy vždy spustila přehrávání rádia FM.

Můžete také nastavit hlasité čtení příchozích zpráv pomocí aplikace Smart Connect™ Nebo můžete tuto aplikaci nastavit tak, aby spouštěla určité akce nebo skupiny akcí v konkrétních časech během dne. Můžete například nastavit, že při připojení náhlavní sady mezi 7:00 a 9:00:

- Spustí se aplikace rádia.
- Webový prohlížeč zobrazí ranní noviny.
- Vyzvánění telefonu se nastaví na vibrace.

Pomocí aplikace Smart Connect™ můžete rovněž spravovat příslušenství, například značky SmartTag nebo hodinky SmartWatch. Další informace naleznete v uživatelské příručce k danému příslušenství.

ļ Pokud používáte zařízení s více uživateli, musíte se přihlásit jako vlastník, tj. primární uživatel, chcete-li používat aplikaci Smart Connect™.

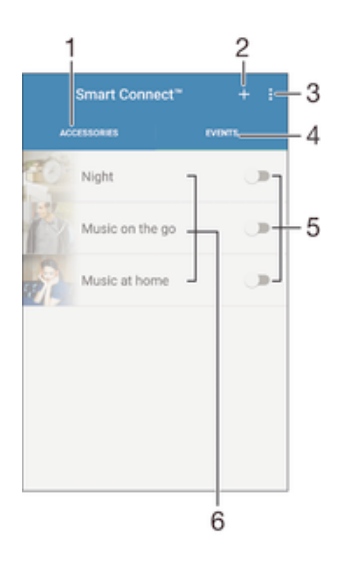

- 1 Ťuknutím zobrazíte dostupná příslušenství
- 2 Přidání příslušenství nebo události
- 3 Zobrazení možností nabídky
- 4 Ťuknutím zobrazíte všechny události
- 5 Ťuknutím událost aktivujete
- 6 Ťuknutím zobrazíte podrobné informace o události

#### Vytvoření události Smart Connect™

- 1 Na obrazovce Plocha ťukněte na ikonu a poté na možnost s.
- 2 Pokud jste aplikaci Smart Connect™ spustili poprvé, ťuknutím na tlačítko OK zavřete úvodní obrazovku.
- 3 Na kartě Události ťukněte na možnost $+$ .
- 4 Vytváříte-li událost poprvé, dalším ťuknutím na položku OK zavřete uvítací obrazovku.
- 5 Přidejte podmínky pro aktivaci události. Takovouto podmínkou může být připojení k příslušenství nebo časový interval (nebo obojí).
- 6 Pokračujte ťuknutím na položku -.
- 7 Přidejte akci, která se má provést při připojení příslušenství, a pak podle potřeby upravte další nastavení.
- 8 Pokračujte ťuknutím na položku $\rightarrow$ .
- 9 Pojmenujte událost a ťukněte na položku Dokončit.
- Pokud chcete přidat příslušenství Bluetooth®, musíte jej nejprve spárovat se svým zařízením.

#### Úprava události Smart Connect™

- 1 Spusťte aplikaci Smart Connect™.
- 2 Na kartě Události ťukněte na událost.
- 3 Je-li událost vypnutá, zapněte ji přetažením posuvníku doprava.
- 4 Ťukněte na položku Upravit událost a upravte nastavení podle potřeby.

#### Odstranění události

- 1 Spusťte aplikaci Smart Connect™.
- 2 Na kartě Události stiskněte a podržte událost, kterou chcete odstranit, a poté ťukněte na položku Odstranit událost.
- 3 Výběr potvrďte ťuknutím na volbu Odstranit.
- $-\bullet$ Můžete rovněž otevřít událost, kterou chcete odstranit, a poté ťuknout na položky  $\frac{2}{3}$  > Odstranit událost > Odstranit.

#### Nastavení hlasitého čtení příchozích zpráv pomocí aplikace Smart Connect™

- 1 Spusťte aplikaci Smart Connect™.
- 2 Ťukněte na : a potom na položku Nastavení.
- 3 Zaškrtněte políčko vedle položky Převod textu na řeč a je-li to třeba, potvrďte její aktivaci.
- Ţ. Je-li tato funkce zapnutá, zařízení bude všechny příchozí zprávy číst nahlas. V zájmu ochrany svého soukromí tuto funkci vypněte na veřejných místech nebo napříkald v práci.

### Správa příslušenství

Aplikace Smart Connect™ umožňuje správu nejrůznějšího chytrého příslušenství, které můžete k zařízení připojit, včetně štítků SmartTags, hodinek SmartWatch a Smart Wireless Headset pro od společnosti Sony. Aplikace Smart Connect™ stáhne všechny potřebné aplikace a také vyhledá příslušné aplikace třetích stran. Dříve připojená příslušenství se zobrazují v seznamu, ze kterého lze získat přístup k dalším informacím o funkcích jednotlivých příslušenství.

#### Párování a připojení příslušenství

- 1 Spusťte aplikaci Smart Connect™. Pokud jste aplikaci Smart Connect™ spustili poprvé, ťuknutím na tlačítko OK zavřete úvodní obrazovku.
- 2 Ťukněte na **Příslušenství** a potom na položku  $+$ .
- 3 Zapněte funkci Bluetooth®, pokud již není zapnutá, a ťukněte na název příslušenství, se kterým chcete vaše zařízení spárovat a propojit.
- 4 V případě potřeby zadejte přístupový kód nebo potvrďte, že se na obou zařízeních zobrazuje stejný kód.

#### Úprava nastavení připojeného příslušenství

- 1 Spárujte a propojte příslušenství se zařízením.
- 2 Spusťte aplikaci Smart Connect™.<br>3 Ťukněte na položku Příslušenství a
- Ťukněte na položku Příslušenství a poté ťukněte na název připojeného příslušenství.
- 4 Změňte požadované nastavení.

# Použití vašeho zařázení jako tréninkového monitoru pomocí funkce ANT+™

Zařízení můžete propojit se zdravotními a sportovními výrobky, které také podporují technologii ANT+™. Můžete si například zaběhat s monitorem tepové frekvence s funkcí ANT+™ a s botami se snímačem (pro měření počtu kroků a vzdálenosti) a na svém zařízení sbírat data z obou snímačů. Poté můžete analyzovat svůj výkon a sledovat zlepšení.

Služba Google Play™ nabízí ke stažení mnoho aplikací podporujících sportovní a zdravotní výrobky s technologií ANT+™. Další informace o produktech kompatibilních s technologií ANT+<sup>™</sup> najdete na stránce www.thisisant.com/directory.

# Použití zařízení jako peněženky

Zařízení můžete používat jako peněženku k placení zboží, aniž byste potřebovali otevřít svou skutečnou peněženku. Můžete společně zobrazit a spravovat všechny své nainstalované platební služby. Když provádíte platbu, která se provádí tak, že se dotknete zařízením čtečky karet, je třeba nejprve zapnout funkci NFC. Další informace o funkci NFC najdete v části NFC na straně 117.

Mobilní platební služby nemusí být ve všech oblastech dostupné.

#### Správa platebních služeb

- 1 Na obrazovce Plocha ťukněte na položku .
- 2 Najděte položku Nastavení > Platby mobilem a ťukněte na ni. Zobrazí se seznam platebních služeb.
- 3 Spravujte platební služby podle potřeby, např. můžete změnit výchozí platební službu.

# Cestování a mapy

# Použití služeb pro určení polohy

Služby pro učení polohy umožňují aplikacím jako jsou Mapy nebo Fotoaparát používat informace z mobilních a Wi-Fi® sítí a systém GPS (globální poziční systém) k určení vaší přibližné polohy. Pokud nemáte výhled na oblohu a na satelity systému GPS, vaše zařízení může polohu určit podle okolních sítí Wi-Fi®. A pokud nejste v dosahu žádné sítě Wi-Fi®, vaše zařízení určí přibližnou polohu podle mobilní sítě.

Aby zařízení mohlo určit vaši polohu, musíte povolit služby pro určení polohy.

Pokud zařízení připojíte k Internetu, mohou být účtovány poplatky za přenos dat.

#### Povolení nebo vypnutí služeb zjišťování polohy

- 1 Na obrazovce Plocha ťukněte na položku .
- 2 Ťukněte na možnost Nastavení > Poloha a poté podle potřeby nastavte přepínače u jednotlivých položek nastavení.
- 3 Pokud v kroku 2 zapnete služby zjišťování polohy, potvrďte svoji volbu stisknutím tlačítka **Souhlas**.

### Zlepšení přesnosti GPS

Při prvním použití funkce GPS ve vašem zařízení může nalezení polohy trvat 5 až 10 minut. K usnadnění hledání doporučujeme ničím nerušený výhled na oblohu. Stůjte v klidu a nezakrývejte anténu GPS (zvýrazněnou oblast na obrázku). Signály GPS mohou procházet přes mraky a plasty, ale ne přes většinu pevných předmětů, jako například budovy nebo hory. Není-li vaše poloha nalezena do několika minut, přesuňte se na jiné místo.

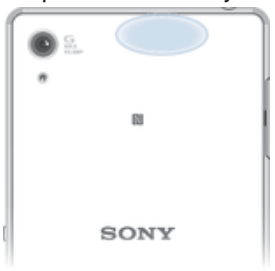

# Aplikace Mapy Google™ a navigace

V aplikaci Mapy Google™ můžete sledovat svoji aktuální polohu či dopravní situaci v reálném čase a získat podrobné pokyny k dosažení cíle.

Aplikace Mapy Google™ vyžaduje připojení k Internetu, je-li používána k prohlížení online mapy. Pokud zařízení připojíte k Internetu, mohou být účtovány poplatky za přenos dat. Podrobnější informace o použití této aplikace získáte na stránce http://support.google.com po kliknutí na odkaz "Mapy pro mobily".

Aplikace Mapy Google™ nemusí být dostupná na každém trhu ani v každé zemi a oblasti.

### Použití aplikace Mapy Google™

- 1 Na obrazovce Plocha ťukněte na položku .
- 2 Najděte položku Mapy a ťukněte na ni.

# Datové přenosy na cestách

Na cestách do oblastí, kde není dostupná vaše domovská mobilní síť, můžete chtít využívat mobilní datové připojení k internetu. V takovém případě musíte ve svém zařízení aktivovat datový roaming. Aktivace datového roamingu může být

zpoplatněna poměrně vysokými částkami. Doporučujeme si předem ověřit příslušné sazby za přenos dat.

Pokud používáte zařízení s více uživateli, budete se možná muset přihlásit jako vlastník, tj. primární uživatel, chcete-li aktivovat nebo deaktivovat datový roaming.

Aktivace datového roamingu

- 1 Na obrazovce Plocha ťukněte na položku .
- 2 Ťukněte na položky Nastavení > Další > Mobilní sítě.
- 3 Posuvník vedle položky Dat. služby při roamingu přetáhněte doprava.
- Î Jsou-li vypnuta mobilní datová připojení, nelze datový roaming aktivovat.

# Použití zařízení společně s informačně-zábavním systémem v automobilu

Pomocí kabelu USB lze zařízení připojit k certifikovanému informačně-zábavnímu systému MirrorLink™ a pak při řízení automobilu například využít navigační aplikaci nebo přehrávat hudbu. Je-li zařízení připojeno, můžete k ovládání aplikací využívat ovládací prvky informačně-zábavního systému.

Některé aplikace nemusí být dostupné při připojení MirrorLink™. Rovněž chráněná data, například videa, která jsou chráněna technologií DRM (Digital Rights Management) ve striktním režimu, nejsou prostřednictvím systému MirrorLink™ zpřístupněna.

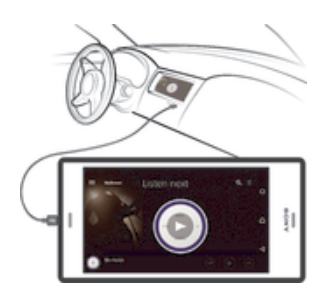

#### Připojení zařízení k informačně-zábavnímu systému v automobilu

- Připojte zařízení k informačně-zábavnímu systému v automobilu pomocí kabelu USB. Na obrazovce informačně-zábavního systému se zobrazí obrazovka zařízení.
- Pokud se spojení mezi zařízením a informačně-zábavním systémem nenaváže automaticky, bude možná nutné spustit systém MirrorLink™ ručně.

#### Ruční spuštění funkce MirrorLink™

- 1 Ověřte, že je telefon připojený k zábavně-informačnímu systému pomocí kabelu USB.
- 2 Na obrazovce Plocha ťukněte na položku .
- 3 Najděte položku Nastavení > Konektivita Xperia™ > MirrorLink™ a ťukněte na ni.
- 4 Klepněte na položku Spustit MirrorLink™ a poté na položku OK.
- 5 Pokud se připojení stále nedaří, ťukněte na položku Síťová adresa a změňte síťovou adresu na jinou v případě, že stejnou síťovou adresu využívají další služby, jako Bluetooth® nebo Wi-Fi®, a poté akci opakujte.

# Režim Letadlo

Je-li vybrán režim Letadlo, jsou vypnuty vysílače i přijímače síťového signálu a rádiového vysílání, aby nedocházelo k rušení citlivých zařízení. Můžete i nadále hrát hry, poslouchat hudbu, sledovat videa a používat jiný obsah. Tento obsah však musí

být uložen na paměťové kartě nebo v interním úložišti. Také můžete být upozorněni budíkem, pokud je aktivován.

Zapnutí režimu Letadlo snižuje spotřebu baterie.

### Zapnutí režimu V letadle

- 1 Na obrazovce Plocha ťukněte na položku .
- 2 Vyhledejte položku Nastavení > Další a ťukněte na ni.
- 3 Přepínač Režim V letadle přetáhněte doprava.

# Kalendář a budík

# Kalendář

Pomocí aplikace Kalendář můžete pohodlně plánovat svůj čas. Pokud jste své zařízení přihlásili do různých online účtů, které obsahují kalendář, např. Google™ nebo Xperia™ with Facebook, a aktivovali jste synchronizaci, objeví se události z těchto kalendářů také v aplikaci Kalendář. Můžete přitom zvolit, které kalendáře chcete zobrazit ve sloučeném zobrazení.

Jakmile se přiblíží čas schůzky, zařízení přehraje zvuk oznámení, aby vám ji připomnělo. Na stavovém řádku se také zobrazí ikona i.

÷ó Pomocí aplikace PC Companion můžete také se zařízením synchronizovat kalendář aplikace Outlook. Pokud tak učiníte, všechny schůzky z kalendáře Outlook se zobrazí také v kalendáři na vašem zařízení.

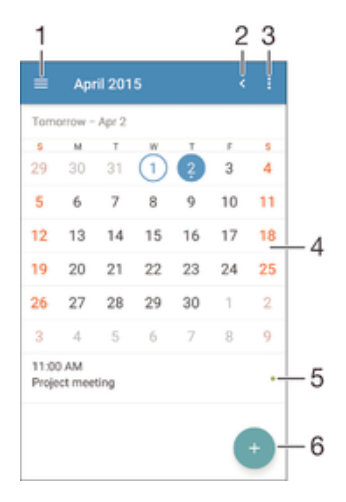

- 1 Vyberte typ zobrazení a kalendáře, které chcete zobrazit.
- 2 Návrat k dnešnímu dni
- 3 Nastavení a další možnosti
- 4 Švihnutím zleva doprava můžete rychle listovat
- 5 Agenda pro vybraný den
- 6 Přidání události do kalendáře

#### Vytvoření události v kalendáři

- 1 Na obrazovce Plocha ťukněte na položku a poté na položku Kalendář.
- 2 Vyberte **.**
- 3 Pokud jste kalendář synchronizovali s jedním či více účty, vyberte účet, do kterého chcete tuto událost přidat. Chcete-li tuto událost přidat pouze do zařízení, ťukněte na možnost Kalendář zařízení.
- 4 Zadejte nebo vyberte požadované informace a přidejte k události účastníky.
- 5 Událost uložíte a pozvánky odešlete ťuknutím na Uložit.

#### Zobrazení události v kalendáři

- 1 Na obrazovce Plocha ťukněte na položku a poté na položku Kalendář.
- 2 Ťukněte na událost, kterou chcete zobrazit.

#### Zobrazení více kalendářů

- 1 Na obrazovce Plocha ťukněte na ikonu a poté na možnost Kalendář.
- 2 Ťukněte na ikonu  $\equiv$  a pak zaškrtněte políčka u kalendářů, které chcete zobrazit.

#### Přiblížení zobrazení kalendáře

Je-li kalendář v zobrazení Týden nebo Den, můžete sevřením dvou prstů zobrazení přiblížit.

#### Zobrazení státních svátků v aplikaci Kalendář

- 1 Na obrazovce Plocha ťukněte na položku a poté na položku Kalendář.
- 2 Ťukněte na j a potom na položku Nastavení.
- 3 Ťukněte na položku Státní svátky.
- 4 Vyberte požadovanou možnost nebo kombinaci možností a ťukněte na tlačítko OK.

#### Zobrazení narozenin v aplikaci Kalendář

- 1 Na obrazovce Plocha ťukněte na položku a poté na položku Kalendář.
- 2 Ťukněte na ikonu  $\frac{2}{3}$  a pak na možnosti Nastavení > Narozeniny.
- 3 Přepínač Narozeniny přetáhněte doprava.

#### Zobrazení předpovědi počasí v aplikaci Kalendář

- 1 Na obrazovce Plocha ťukněte na položku a poté na položku Kalendář.
- 2 Ťukněte na i a potom na položku Nastavení.
- 3 Ťukněte na možnost Předpověď počasí a Přepínač Předpověď počasí přetáhněte doprava.
- 4 Pokud jsou služby zjišťování polohy zakázány, ťukněte na položku Domovské umístění a pak vyhledejte město, které chcete přidat.
- $\bullet$ Další informace o povolení služeb zjišťování polohy naleznete v tématu Použití služeb pro určení polohy na stránce 124.

#### Změna nastavení předpovědi počasí v aplikaci Kalendář

- 1 Na obrazovce Plocha ťukněte na položku **a** a poté na položku **Kalendář**.
- 2 Ťukněte na i a potom na položku Nastavení.
- 3 Ťukněte na položku Předpověď počasí.
- 4 Upravte nastavení podle potřeby.

# Budík a hodiny

Zařízení umožňuje nastavení jednoho nebo i více budíků s možností vybrat pro zvuk buzení libovolný zvukový soubor uložený v zařízení. Je-li zařízení vypnuto, budík se nespustí. Spustí se však v případě, že je v zařízení nastaven tichý režim.

Zobrazený formát času budíku odpovídá formátu vybranému v obecném nastavení času (například 12- nebo 24hodinový formát).

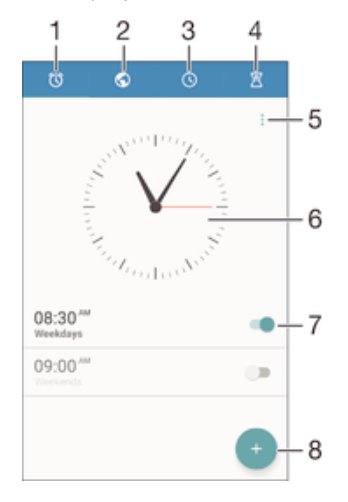

- 1 Přístup na domovskou obrazovku budíků
- 2 Zobrazení světového času a úprava nastavení
- 3 Přepnutí na stopky
- 4 Přepnutí na časovač
- 5 Možnosti zobrazení
- 6 Nastavení data a času
- 7 Zapnutí a vypnutí budíku
- 8 Přidání nového budíku

#### Nastavení nového budíku

- 1 Na Ploše ťukněte na položku .
- 2 Najděte položku **Budík a hodiny** a ťukněte na ni.
- 3 Vyberte **.**
- 4 Ťukněte na volbu Čas a vyberte požadovanou hodnotu.
- 5 Vyberte OK.
- 6 V případě potřeby upravte další nastavení budíku.
- 7 Vyberte Uložit.

#### Odložení zvonícího budíku

• Ťukněte na volbu Odložit.

Vypnutí zvonícího budíku

• Posuňte položku (o doprava.

#### Úprava stávajícího budíku

- 1 Otevřete aplikaci Budík a ťukněte na budík, který chcete upravit.
- 2 Proveďte požadované změny.
- 3 Vyberte Uložit.

#### Zapnutí a vypnutí budíku

• Otevřete aplikaci Budík posuňte přepínač vedle budíku, který chcete zapnout nebo vypnout.

#### Odstranění budíku

- 1 Otevřete aplikaci Budík a poté podržte stisknutý budík, který chcete odstranit.
- 2 Ťukněte na položku Odstranit budík a potom na položku Ano.

#### Nastavení zvuku budíku

- 1 Otevřete aplikaci Budík a ťukněte na budík, který chcete upravit.
- 2 Ťukněte na možnost Zvuk budíku a vyberte požadovanou položku, nebo ťukněte na možnost  $\mathbf{I}$  a vyberte zvukový soubor.
- 3 Ťukněte na Hotovo a potom na položku Uložit.
- $-\frac{1}{2}$ Další informace o nastavení hlasitosti budíků obsahuje část Zvuk, vyzvánění a hlasitost na straně42.

#### Nastavení opakovaného buzení

- 1 Otevřete aplikaci Budík a ťukněte na budík, který chcete upravit.
- 2 Vyberte Opakovat.
- 3 Zaškrtněte políčka u požadovaných dnů a potom ťukněte na možnost OK.
- 4 Vyberte Uložit.

#### Aktivace vibrací pro budík

- 1 Otevřete aplikaci Budík a ťukněte na budík, který chcete upravit.
- 2 Zaškrtněte políčko Vibrovat.
- 3 Ťukněte na tlačítko Uložit.

# Usnadnění

# Gesta pro zvětšení

Gesta zvětšení umožňují přiblížit část obrazovky trojím rychlým ťuknutím na požadované místo na dotykové obrazovce.

Povolení nebo zákaz gesta zvětšení

- 1 Na obrazovce Plocha ťukněte na položku ...
- 2 Ťukněte na položky Nastavení > Usnadnění > Gesta pro přiblížení obrazovky.
- 3 Zapněte přepínač.

Přiblížení oblasti a posouvání zobrazené části obrazovky

- 1 Ověřte, zda je povolena funkce Gesta pro přiblížení obrazovky.
- 2 Ťukněte třikrát na požadovanou oblast a poté prst podržte a přejíždějte jím po obrazovce.

# Velký text

Zapnutím funkce Velký text můžete zvětšit základní velikost písma textů, které se na zařízení zobrazují.

#### Povolení nebo zákaz velkého textu

- 1 Na obrazovce Plocha ťukněte na položku .
- 2 Vyhledejte položku Nastavení > Usnadnění a ťukněte na ni.
- 3 Přetáhněte posuvník vedle položky Velký text.

# Korekce barev

Funkce Korekce barev umožňuje změnit způsob zobrazování barev a je určená uživatelům, kteří jsou barvoslepí nebo mají problémy s rozlišováním některých barev.

### Povolení korekce barev

- 1 Na obrazovce Plocha ťukněte na položku .
- 2 Tukněte na položky Nastavení > Usnadnění > Korekce barev.
- 3 Zapněte přepínač.
- 4 Ťukněte na položku Režim korekce a pak vyberte vhodnou barevnou citlivost.
- Ţ Korekce barev je experimentální funkce a může ovlivnit výkon zařízení.

# **TalkBack**

TalkBack je čtečka obrazovky pro zrakově postižené uživatele. Aplikace TalkBack poskytuje mluvenou zpětnou vazbu k jakýmkoli událostem nebo akcím provedeným na zařízení Android. TalkBack popisuje uživatelské rozhraní a čte chybové zprávy, oznámení a zprávy.

Povolení funkce TalkBack

- 1 Na obrazovce Plocha ťukněte na položku .
- 2 Ťukněte na položky Nastavení > Usnadnění > TalkBack.
- 3 Ťukněte na přepínač a poté na možnost OK.
- Chcete-li změnit předvolby hlasu, zpětné vazby a dotyků pro funkci TalkBack, ťukněte na možnost Nastavení.
- -64 Funkce TalkBack ihned po svém zapnutí předvede své možnosti. Ukázku můžete ukončit dvojím ťuknutím na tlačítko Konec.

### Vypnutí funkce TalkBack

- 1 Na obrazovce Plocha dvakrát ťukněte na položku .
- 2 Ťukněte dvakrát na položky Nastavení > Usnadnění > TalkBack.
- 3 Dvakrát ťukněte na přepínač a poté opět dvakrát na tlačítko OK.

# Textový telefon (TTY)

Funkce TTY (textový telefon) umožňuje sluchově postiženým lidem nebo lidem s poruchou řeči používat zařízení jako překladač.

#### Aktivace režimu TTY

- 1 Na obrazovce Plocha ťukněte na položku .
- 2 Ťukněte na položky Nastavení > Hovor > Režim TTY.
- 3 Vyberte požadovaný režim TTY.

# Podpora a údržba

# Podpora pro zařízení

Pomocí aplikace Podpora v zařízení lze hledat v uživatelské příručce, číst průvodce odstraňováním potíží a hledat informace o aktualizacích softwaru a další informace související s produktem.

### Přístup k aplikaci podpory

- 1 Na Plocha ťukněte na položku .
- 2 Najděte položku a ťukněte na ni a potom vyberte požadovanou položku podpory.
- Ověřte, že máte fungující internetové připojení, pokud možno přes rozhraní Wi-Fi®, aby vám nebyly při použití aplikace podpory účtovány poplatky.

### Nápověda v nabídkách a aplikacích

Některé aplikace mají v nabídce možností k dispozici nápovědu, což je v dané aplikaci obvykle indikováno položkou .

## Pomozte nám vylepšit náš software

Můžete zapnout odesílání informací o využití ze zařízení, aby mohla společnost Sony Mobile přijímat anonymní zprávy o chybách a statistiky, které umožňují vylepšovat software. Žádné ze shromažďovaných informací neobsahují jakékoli osobní údaje.

#### Povolení odesílání informací o používání

- 1 Na obrazovce Plocha ťukněte na položku ...
- 2 Ťukněte na položky Nastavení > Informace o telefonu > Nastavení informací o využití.
- 3 Zaškrtněte políčko Odeslat info. o využití, pokud ještě není zaškrtnuto.
- 4 Ťukněte na položku Souhlas.

# Počítačové nástroje

K dispozici je celá řada nástrojů, které vám pomohou připojit zařízení k počítači a spravovat obsah, jako jsou kontakty, filmy, hudba a fotografie.

Ţ Toto zařízení má port USB bez krytky. Nepřipojujte kabel USB k mokrému zařízení, vždy vyčkejte, než konektor USB zcela vyschne.

### Aplikace PC Companion pro systém Microsoft® Windows®

PC Companion je počítačová aplikace, která poskytuje přístup k dalším funkcím a službám umožňujícím:

- přenos kontaktů, hudby, videa a obrázků do a z původního zařízení,
- přenos obsahu ze starého zařízení iPhone™, Blackberry™, Android™ nebo Sony pomocí aplikace Xperia™ Transfer,
- aktualizace softwaru zařízení,
- zálohování obsahu v počítači,
- synchronizace kalendářů mezi počítačem a zařízením.

Aplikaci PC Companion lze používat pouze v počítačích, které jsou připojeny k internetu a používají některý z následujících operačních systémů:

- Microsoft® Windows® 7
- Microsoft® Windows® 8
- Microsoft® Windows Vista®
- Microsoft® Windows® XP (Service Pack 3 nebo vyšší)

Aplikaci PC Companion můžete stáhnout na adrese http://support.sonymobile.com/ global-en/tools/pc-companion.

### Aplikace Media Go™ pro systém Microsoft® Windows®

Aplikace Media Go™ pro počítače se systémem Windows® pomáhá přenášet fotografie, videa a hudbu mezi vaším zařízením a počítačem. Aplikaci Media Go™ můžete nainstalovat a spouštět z aplikace PC Companion. Chcete-li získat další informace o aplikaci Media Go™, přejděte na stránku http://mediago.sony.com/enu/ features.

Aplikaci Media Go™ lze používat pouze v následujících operačních systémech:

- Microsoft® Windows® 8 / 8.1
- Microsoft® Windows® 7
- Microsoft® Windows Vista®

#### Sony Bridge for Mac

Sony Bridge for Mac je počítačová aplikace, která poskytuje přístup k dalším funkcím a službám umožňujícím:

- přenos kontaktů, hudby, videa a obrázků do a z původního zařízení,
- přenos obsahu ze starého zařízení iPhone™, Blackberry™, Android™ nebo Sony pomocí aplikace Xperia™ Transfer,
- aktualizace softwaru zařízení,
- přenos médií mezi zařízením a počítačem Apple® Mac®,
- zálohování obsahu v počítači Apple® Mac®.

Aplikaci Sony Bridge for Mac můžete používat pouze v případě, že máte počítač Apple® Mac® s připojením k Internetu a systémem MacOS verze 10.6 nebo novějším. Aplikaci Sony Bridge for Mac můžete stáhnout na adrese http:// support.sonymobile.com/global-en/tools/bridge-for-mac/.

# Aktualizace zařízení

Aktualizaci softwaru vašeho zařízení doporučujeme v zájmu získání nejnovějších funkcí, vylepšení a oprav chyb. Zajistíte tak optimální funkci zařízení. Pokud je k dispozici aktualizace softwaru, ve stavovém řádku se zobrazí ikona . Nové aktualizace lze vyhledat také ručně.

Nejsnadnější způsob provedení aktualizace softwaru je bezdrátový, přímo ze samotného zařízení. Některé aktualizace však nelze stáhnout prostřednictvím bezdrátového připojení. V tom případě budete k aktualizaci zařízení potřebovat aplikaci PC Companion (na PC), resp. Sony Bridge for Mac (na počítači Apple® Mac®).

Další informace o aktualizacích softwaru najdete na stránce www.sonymobile.com/update.

- Pokud používáte zařízení s více uživateli, musíte aktualizaci provést jako vlastník, tj. primární uživatel.
- Aktualizace může být zrušena v případě nedostatku volného místa v paměti. Než aktualizaci spustíte, zkontrolujte, zda máte v zařízení dostatek volného místa.

#### Kontrola nového softwaru

- 1 Pokud používáte zařízení s více uživateli, ujistěte se, že jste přihlášen jako jeho vlastník.
- 2 Na obrazovce Plocha ťukněte na položku ...
- 3 Ťukněte na položky Nastavení > Informace o telefonu > Software update.

#### Stažení a instalace aktualizace systému

- 1 Pokud používáte zařízení s více uživateli, ujistěte se, že jste přihlášen jako jeho vlastník.
- 2 Na obrazovce Plocha ťukněte na položku .
- 3 Ťukněte na položky Nastavení > Informace o telefonu > Software update.
- 4 Je-li aktualizace systému k dispozici, ťuknutím na ikonu Stáhnout ji stáhnete do zařízení.
- 5 Po skončení stahování ťukněte na možnost **Instalovat** a podle pokynů na obrazovce dokončete instalaci.

Stáhnutí a instalace aktualizace systému z panelu oznámení

- 1 Pokud používáte zařízení s více uživateli, ujistěte se, že jste přihlášen jako jeho vlastník.
- 2 Přetáhněte stavový řádek směrem dolů a otevřete panel oznámení.
- 3 Přejděte dolů a vyberte požadovanou aktualizaci systému. Poté ťukněte na položku Stáhnout.
- 4 Po skončení stahování otevřete panel oznámení, pokud se mezitím zavřel, ťukněte na možnost Instalovat a podle pokynů na obrazovce dokončete instalaci.

### Aktualizace zařízení pomocí počítače

Aktualizace softwaru můžete do svého zařízení stáhnout a nainstalovat prostřednictvím počítače připojeného k internetu. Budete potřebovat kabel USB a počítač PC s aplikací PC Companion nebo počítač Apple® Mac® s aplikací Sony Bridge for Mac.

Pokud nemáte v počítači nainstalovanou aplikaci PC Companion nebo Sony Bridge for Mac, připojte zařízení k počítači pomocí kabelu USB a proveďte instalaci podle pokynů na obrazovce.

#### Aktualizace zařízení pomocí počítače

- 1 V počítači PC musí být nainstalována aplikace PC Companion, resp. v počítači Apple<sup>®</sup> Mac<sup>®</sup> aplikace Sony Bridge for Mac.
- 2 Pomocí kabelu USB připojte zařízení k počítači.
- 3 Počítač: Spusťte aplikaci PC Companion nebo Sony Bridge for Mac. Počítač po chvilce rozpozná telefon a vyhledá pro něj nový software.
- 4 Počítač: V případě zjištění nových aktualizací softwaru zařízení se zobrazí automaticky otevírané okno. Podle pokynů na obrazovce spusťte příslušné aktualizace softwaru.

# Vyhledání ztraceného zařízení

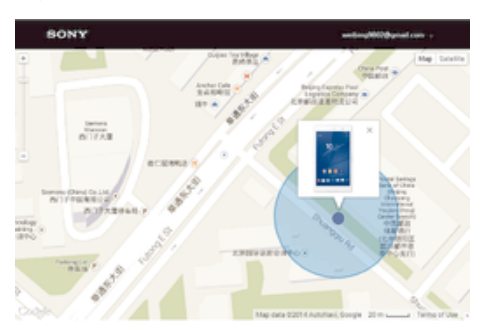

Pokud máte účet Google™, můžete pomocí webové služby Protection by my Xperia vyhledat a zabezpečit své zařízení, pokud ho ztratíte. Pokud jste tuto službu aktivovali ve svém zařízení nebo na webu myxperia.sonymobile.com, můžete:

- zobrazit polohu zařízení na mapě,
- rozeznít zvukový signál, a to i v tichém režimu,
- na dálku zařízení zablokovat,
- na dálku vymazat vnitřní úložiště zařízení a paměťovou kartu, jako krajní řešení.
- Ţ Služba Protection by my Xperia nemusí být k dispozici ve všech zemích nebo oblastech.

Aktivace služby Protection by my Xperia ve vašem zařízení

- 1 Ujistěte se, že je zařízení připojené k internetu.
- 2 Na obrazovce Plocha ťukněte na položku .
- 3 Ťukněte na položky Nastavení > Zabezpečení > Ochrana službou my Xperia > Aktivovat.
- 4 Pokud službu aktivujete poprvé, zaškrtnutím políčka vyjádřete svůj souhlas se smluvními podmínkami služby Protection by my Xperia a ťukněte na možnost Přijmout.
- 5 Budete-li k tomu vyzváni, přihlaste se do svého účtu Google™ nebo vytvořte nový, pokud ho ještě nemáte.
- 6 Povolte služby zjišťování polohy ve vašem zařízení, pokud již nejsou povoleny.
- Chcete-li po aktivaci služby ověřit, že služba Protection by my Xperia dokáže vaše zařízení najít, přejděte na stránku *myxperia.sonymobile.com* a přihlaste se pomocí účtu Google™, se kterým jste službu v zařízení aktivovali.
- Používáte-li zařízení s více uživateli, pamatujte, že ke službě Protection by my Xperia má přístup pouze vlastník.

### Zablokovaný stav

Zablokovaný stav je funkcí služby Protection by my Xperia. Zařízení do tohoto stavu přejde, když zjistí podezřelou aktivitu. Jakmile zařízení přejde do zablokovaného stavu, bude nutné přihlásit se do účtu Google™, použitého při aktivaci služby Protection by my Xperia, a zařízení opět aktivovat.

Abychom znesnadnili zlodějům prodej odcizeného zařízení, zablokovaný stav provede následující:

- zastaví nebo ukončí všechny spuštěné aplikace,
- omezí přístup k oznámením,
- zakáže přístup k rozhraní USB a Bluetooth®,
- zablokuje všechny odchozí hovory a umožní pouze tísňová volání,
- příchozí hovory přepojí do schránky, je-li nastavena.
- Pokud trvale odstraníte svůj účet Google™ pomocí stránky Nastavení účtu Google™ na  $\bullet$ adrese https://myaccount.google.com, nebude možné obnovit zařízení ze zablokovaného stavu nebo deaktivovat službu Protection by my Xperia. Pokud z nějakého důvodu tímto způsobem smažete svůj účet Google™, budete mít na jeho obnovení jen omezenou dobu.

### Akce, které způsobí přechod do zablokovaného stavu

Zařízení přejde do zablokovaného stavu za následujících podmínek:

- při obnovení továrního nastavení,
- jsou-li vymazána uživatelská data pomocí aplikace PC Companion nebo Bridge for Mac,
- pokud byl z vašeho zařízení odstraněn účet Google™, použitý k aktivaci služby Protection by my Xperia v zařízení (i když nebyl trvale vymazán),
- pokud se někdo pokusí odstranit nebo obejít prvky bezpečnostní ochrany vašeho zařízení, například se třikrát neúspěšně pokusí o přihlášení do účtu Google™, který jste použili k aktivaci služby Protection by my Xperia.
- Pokud nechcete zablokovaný stav aktivovat v kterékoli z výše uvedených situací, můžete službu Protection by my Xperia vypnout.

#### Obnovení zařízení ze zablokovaného stavu

- 1 Na zablokované obrazovce ťukněte na položku Ověřit.
- 2 Postup obnovy dokončíte přihlášením k účtu Google™, který jste použili k aktivaci služby Protection by my Xperia.
- Ţ. K obnovení zařízení ze zablokovaného stavu je nutné funkční připojení k Internetu, nejlépe přes Wi-Fi®, abyste neplatili zbytečné poplatky za přenesená data.

#### Deaktivace služby Protection by my Xperia

- 1 Na obrazovce Plocha ťukněte na položku ...
- 2 Ťukněte na položky Nastavení > Zabezpečení > Ochrana službou my Xperia.
- 3 Deaktivaci potvrďte ťuknutím na volbu Deaktivovat.
- 4 Postup dokončíte přihlášením k účtu Google™, který jste použili k aktivaci služby Protection by my Xperia.

# Zjištění identifikačního čísla zařízení

Vašemu zařízení je přiřazeno jedinečné identifikační číslo. Označuje se jako IMEI (International Mobile Equipment Identity). Toto číslo byste si měli poznamenat. Mohli byste ho potřebovat například při využití služby podpory Xperia™ Care a při registraci vašeho zařízení. V případě krádeže zařízení mohou někteří mobilní operátor pomocí čísla IMEI zablokovat přístup zařízení do své sítě.

#### Nalezení čísla IMEI v zásuvce se štítky

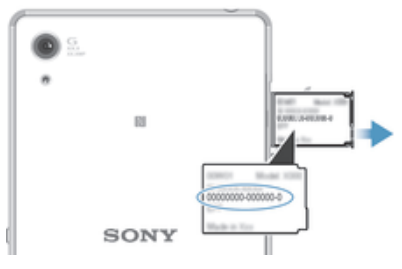

- 1 Otevřete kryt slotu paměťové karty a karty nano SIM.
- 2 Zasuňte nehet pod okraj zásuvky se štítky a vytáhněte zásuvku ven. Číslo IMEI je uvedeno na zásuvce.
- -64 Číslo IMEI můžete rovněž zobrazit zadáním čísla \*#06# na telefonním číselníku zařízení.

#### Zobrazení čísla IMEI v nabídce nastavení zařízení

- 1 Na obrazovce Plocha ťukněte na položku .
- 2 Ťukněte na položky Nastavení > Informace o telefonu > Stav.
- 3 Posuňte se na položku IMEI a zobrazte tak číslo IMEI.

# Paměť a úložiště

Vaše zařízení má několik typů pamětí a možností uložení dat.

- Paměť eMMC (embedded Multi-Media Controller), která se skládá z paměti pro systém a z vnitřního úložiště a má celkovou velikost cca 32 GB. Paměť pro systém je použita k uložení systému Android™ a většiny předinstalovaných aplikací. Vnitřní úložiště se používá k ukládání staženého nebo přenášeného obsahu a osobních nastavení a dat. Příkladem dat ukládaných ve vnitřním úložišti mohou být nastavení budíků, hlasitosti a jazyka, e-maily, záložky, události kalendáře, fotografie, videa a hudba.
- Potřebujete-li více úložného prostoru, můžete použít výměnnou paměťovou kartu s kapacitou až 128 GB. Do paměti tohoto typu lze přesunout některé aplikace (a jejich data) a uvolnit tak místo ve vnitřním úložišti. Některé aplikace, například Fotoaparát, mohou svá data ukládat přímo na paměťovou kartu.
- Dynamická paměť (RAM) má velikost přibližně 3 GB a nelze ji použít pro ukládání souborů. Tuto využívají běžící aplikace a operační systém.
- $\mathbf{I}$ Paměťovou kartu může být nutné zakoupit samostatně.
- $-\bullet$ Další informace o různých typech paměti v zařízeních Android™ najdete v technické zprávě pro vaše zařízení, který je k dispozici ke stažení na stránce www.sonymobile.com/support.

### Zlepšení výkonu paměti

Paměť vašeho zařízení má sklon se běžným používáním zaplňovat. Pokud se zařízení začne zpomalovat nebo se začnou náhle ukončovat aplikace, zvažte následující kroky:

- Vždy mějte v zařízení alespoň 500 MB volného místa ve vnitřním úložišti.
- Zavřete běžící aplikace, které nepoužíváte.
- Vymažte mezipaměť všech aplikací.
- Odinstalujte stažené aplikace, které již nepoužíváte.
- Pokud je vnitřní úložiště zaplněné, přesuňte některé aplikace na paměťovou kartu.
- Přesuňte fotografie, videa a hudbu z vnitřního úložiště na paměťovou kartu.
- Pokud vaše zařízení nedokáže číst z paměťové karty, zkuste ji naformátovat. Mějte na paměti, že při formátování bude vymazán veškerý obsah paměťové karty.
- Pokud používáte zařízení s více uživateli, musíte se přihlásit jako vlastník, tj. primární uživatel, chcete-li provádět určité akce, např. přenášet data na paměťovou kartu nebo ji formátovat.

#### Zobrazení stavu paměti

- 1 Na obrazovce Plocha ťukněte na .
- 2 Vyhledejte položku Nastavení > Úložiště a ťukněte na ni.

#### Zobrazení množství volné a zaplněné paměti RAM

- 1 Na obrazovce Plocha ťukněte na položku .
- 2 Ťukněte na položky Nastavení > Aplikace > Spuštěné.

#### Vymazání mezipaměti všech aplikací

- 1 Na obrazovce Plocha ťukněte na položku .
- 2 Vyhledejte položky Nastavení > Úložiště a ťukněte na ně.
- 3 Ťukněte na možnosti Data uložená v mezipaměti > OK.
- Vymazáním mezipaměti nepřijdete o žádná data ani nastavení.

#### Kopírování mediálních souborů na paměťovou kartu

- 1 Ujistěte se, že je v zařízení vložena paměťová karta.
- 2 Na obrazovce Plocha ťukněte na položku .
- 3 Ťukněte na položky Nastavení > Úložiště > Přenést data na kartu SD.
- 4 Označte typy souborů, které chcete přenést na kartu SD.
- 5 Ťukněte na položku **Přenést**.

#### Přesunutí aplikací na paměťovou kartu

- 1 Na obrazovce Plocha ťukněte na položku ...
- 2 Vyhledejte položku Nastavení > Aplikace a ťukněte na ni.
- 3 Ťukněte na aplikaci, kterou chcete přesunout, a potom ťukněte na položku PŘESUNOUT NA KARTU SD.
- Některé aplikace nelze na paměťovou kartu přesunout.

#### Zastavení běhu aplikací a služeb

- 1 Na obrazovce Plocha ťukněte na položku .
- 2 Ťukněte na položky Nastavení > Aplikace > Spuštěné.
- 3 Vyberte požadovanou aplikaci nebo službu a ťukněte na položku ZASTAVIT.

#### Formátování paměťové karty

- 1 Na obrazovce Plocha ťukněte na položku .
- 2 Ťukněte na položky Nastavení > Úložiště > Smazat kartu SD.
- 3 Potvrďte akci ťuknutím na možnost Smazat kartu SD > Smazat vše.
- Ţ Při formátování bude vymazán veškerý obsah paměťové karty. Nezapomeňte před formátováním paměťové karty zálohovat veškerá data, která chcete uchovat. Obsah, který chcete zálohovat, můžete zkopírovat do počítače. Další informace naleznete v tématu Správa souborů pomocí počítače na stránce 138.

# Správa souborů pomocí počítače

Soubory lze snadno spravovat a přenášet mezi počítačem se systémem Windows® a zařízením pomocí kabelu USB. Jakmile jsou obě zařízení propojena, můžete pomocí prohlížeče souborů v počítači přetahovat soubory mezi počítačem a zařízením, vnitřním úložištěm zařízení nebo kartou SD.

Používáte-li počítač Apple® Mac®, můžete pro přístup k systému souborů v zařízení použít aplikaci Sony Bridge for Mac. Aplikaci Sony Bridge for Mac můžete stáhnout na adrese http://support.sonymobile.com/global-en/tools/bridge-for-mac/.

- Toto zařízení má port USB bez krytky. Nepřipojujte kabel USB k mokrému zařízení, vždy vyčkejte, než konektor USB zcela vyschne.
- Pokud do zařízení přesouváte hudbu, video, obrázky nebo jiné mediální soubory, v počítači se systémem Windows® můžete použít aplikaci Media Go™. Aplikace Media Go™ převádí mediální soubory tak, abyste je mohli používat v zařízení. Chcete-li získat další informace a stáhnout si aplikaci Media Go™, přejděte na stránku http://mediago.sony.com/enu/features.

# Zálohování a obnovování obsahu

Obecně nedoporučujeme ukládat fotografie, videa a další osobní obsah výhradně v paměti vašeho zařízení. Pokud dojde k poruše hardwaru nebo pokud bude zařízení ztraceno nebo odcizeno, ztratíte v něm uložená data navždy. Doporučujeme proto pomocí aplikace PC Companion nebo Sony Bridge for Mac pravidelně vytvářet zálohy a ukládat je do počítače, tedy do nezávislého zařízení. Tuto metodu doporučujeme zejména při přechodu z jedné verze softwaru Android v zařízení na jinou, například z verze 4.4 na 5.0.

Pomocí aplikace Zálohování a obnovení můžete v online úložišti v rámci svého účtu Google™ vytvořit rychlou zálohu základních nastavení a dat. Tuto aplikaci můžete použít i k vytvoření místní zálohy, například na kartu SD v zařízení nebo na externí paměťové zařízení USB.

Je velmi důležité, abyste si zapamatovali heslo nastavené při vytváření zálohy. Pokud heslo zapomenete, nebude možné obnovit důležitá data, jako jsou kontakty a zprávy.

## Zálohování dat do počítače

Aplikaci PC Companion v počítači PC nebo Sony Bridge for Mac v počítači Apple® Mac® můžete použít také k zálohování dat ze zařízení do počítače. Pomocí těchto aplikací můžete zálohovat následující typy dat:

- Kontakty a seznamy volání
- Zprávy SMS
- Kalendář
- **Nastavení**
- Mediální soubory, jako jsou hudba a videa
- Fotografie a obrázky

#### Zálohování dat do počítače

- 1 V počítači PC musí být nainstalována aplikace PC Companion, resp. v počítači Apple® Mac® aplikace Sony Bridge for Mac.
- 2 Připojte zařízení k počítači pomocí kabelu USB.
- 3 Počítač: Otevřete aplikaci PC Companion nebo Sony Bridge for Mac.
- 4 Kliknutím na tlačítko Spustit spustíte aplikaci Backup & Restore.
- 5 Ťukněte na položku Zálohovat a postupujte podle pokynů na obrazovce pro zálohování dat ze zařízení.

#### Obnovení dat pomocí počítače

- 1 V počítači PC musí být nainstalována aplikace PC Companion, resp. v počítači Apple® Mac® aplikace Sony Bridge for Mac.
- 2 Připojte zařízení k počítači pomocí kabelu USB.
- 3 Počítač: Otevřete aplikaci PC Companion nebo Sony Bridge for Mac.
- 4 Kliknutím na tlačítko Spustit spustíte aplikaci Backup & Restore.
- 5 Vyberte soubor zálohy ze záznamů zálohy, poté ťukněte na položku Obnovit a postupujte podle pokynů na obrazovce po obnovení dat do zařízení.

## Zálohování dat pomocí aplikace Zálohování a obnovení

Pomocí aplikace Zálohování a obnovení můžete vytvořit zálohu v online úložišti nebo v místní paměti. Data můžete zálohovat ručně, nebo zapnutím automatického zálohování ukládat data pravidelně.

Aplikace Zálohování a obnovení se doporučuje pro zálohování dat před obnovením zařízení do továrního nastavení. Pomocí této aplikace můžete vytvořit v online úložišti, na kartě SD nebo na vnějším paměťovém zařízení USB (připojeném pomocí adaptéru USB Host) zálohu následujících dat:

- Záložky
- Kontakty a seznamy volání
- **Konverzace**
- Data kalendáře

### Zálohování obsahu do online účtu

- 1 Na obrazovce Plocha ťukněte na položku .
- 2 Najděte položku Zálohovat a obnovit a ťukněte na ni.
- 3 Budete-li k tomu vyzvání, ťukněte na možnost Zálohovat online, poté na tlačítko Souhlasím a podle pokynů na obrazovce se přihlaste do svého účtu Google™.
- 4 Chcete-li zapnout funkci automatického zálohování, přetáhněte přepínač Automatické zálohování doprava.
- 5 Chcete-li zálohování nastavit ručně, vyberte možnost Ruční zálohování.
- 6 V části Kam uložit soubory ťukněte na možnost Online účet a podle pokynů na obrazovce se přihlaste do svého účtu Google™.
- 7 Vyberte typy dat, které chcete zálohovat, a ťukněte na tlačítko OK.

Nastavení automatického zálohování

- 1 Pokud provádíte zálohování do úložného zařízení USB, ujistěte se, že je k zařízení připojeno pomocí adaptéru USB Host. Pokud zálohujete na kartu SD, ujistěte se, že je karta SD správně do zařízení vložena.
- 2 Na obrazovce Plocha ťukněte na položku .
- 3 Najděte položku Zálohovat a obnovit a ťukněte na ni.
- 4 Zobrazí-li se výzva, vyberte možnost Zálohovat místně.
- 5 Chcete-li zapnout funkci automatického zálohování, přetáhněte přepínač Automatické zálohování doprava.
- 6 Znovu ťukněte na možnost Automatické zálohování a vyberte interval zálohování, místo pro uložení zálohy, čas zálohování a typy dat, které chcete zálohovat.
- 7 Uložte nastavení stisknutím tlačítka <1.

#### Ruční zálohování obsahu

- 1 Pokud provádíte zálohování do úložného zařízení USB, ujistěte se, že je k zařízení připojeno pomocí adaptéru USB Host. Pokud zálohujete na kartu SD, zkontrolujte, zda je karta správně vložena do zařízení.
- 2 Na obrazovce Plocha ťukněte na položku .
- 3 Najděte položku Zálohovat a obnovit a ťukněte na ni.
- 4 Zobrazí-li se výzva, vyberte možnost Zálohovat místně.
- 5 Ťukněte na ikonu Ruční zálohování a vyberte cíl pro uložení zálohy a typy dat, která chcete zálohovat.
- 6 Ťukněte na tlačítko Zálohovat.
- 7 Po provedení zálohování ťukněte na položku Dokončit.

#### Úprava souboru zálohy

- 1 Na obrazovce Plocha ťukněte na položku .
- 2 Najděte položku Zálohovat a obnovit a ťukněte na ni.
- 3 Zobrazí-li se výzva, vyberte možnost Zálohovat místně.
- 4 Ťukněte na položku Upravit soubor zálohy, poté vyberte zdroj zálohy a typy dat, které chcete odstranit.
- 5 Ťukněte na tlačítko **Odstranit data.**
- 6 Výběr potvrďte ťuknutím na volbu OK.
- 7 Po odstranění dat ťukněte na položku Dokončit.

#### Obnovení zálohovaného obsahu

- 1 Pokud obnovujete obsah z paměťového zařízení USB, ujistěte se, že je připojeno k vašemu zařízení připojeno pomocí kabelu typu USB Host. Pokud obnovujete z karty SD, zkontrolujte, zda je karta správně vložena do zařízení.
- 2 Na obrazovce Plocha ťukněte na položku .
- 3 Najděte položku Zálohovat a obnovit a ťukněte na ni.
- 4 Ťukněte na položku Obnovit data, poté vyberte zdroj obnovení a datové typy, které chcete obnovit.
- 5 Vyberte Obnovit data.
- 6 Po obnovení obsahu ťukněte na položku Dokončit.
- Nezapomeňte, že veškeré změny, které jste v datech a nastaveních provedli po vytvoření zálohy, včetně instalace nových aplikací, budou během procesu obnovení ztraceny.

# Spouštění diagnostických testů na vašem zařízení

Aplikace Xperia™ Diagnostics umožňuje spuštění testů určitých funkcí nebo úplných diagnostických testů a ověřit tak, zda vaše zařízení Xperia™ pracuje správně.

Aplikace Xperia™ Diagnostics umožňuje:

- vyhodnotit potenciální hardwarové nebo softwarové problémy na zařízení Xperia™,
- analyzovat výkon aplikací ve vašem zařízení,
- zaznamenat počet přerušených hovorů během posledních 10 dnů,
- identifikovat instalovaný software a poskytnout užitečné informace o vašem zařízení.
- $-\frac{1}{2}$ Aplikace Xperia™ Diagnostics je předinstalována ve většině zařízení se systémem Android™ od společnosti Sony. Pokud není funkce diagnostiky v nabídce Nastavení > Informace o telefonu k dispozici, můžete si stáhnout zjednodušenou verzi pomocí aplikace Obchod Play™.

#### Spuštění určitého diagnostického testu

- 1 Na obrazovce Plocha ťukněte na položku  $\oplus$ .
- 2 Ťukněte na položky Nastavení > Informace o telefonu > Diagnostika > Test.
- 3 Vyberte test ze seznamu.
- 4 Podle pokynů ťukněte na tlačítko Ano nebo Ne a potvrďte, zda daná funkce pracuje správně.

#### Spuštění všech diagnostických testů

- 1 Na obrazovce Plocha ťukněte na položku .
- 2 Ťukněte na položky Nastavení > Informace o telefonu > Diagnostika > Test > Spustit vše.
- 3 Podle pokynů ťukněte na tlačítko Ano nebo Ne a potvrďte, zda daná funkce pracuje správně.

Zobrazení informací o vašem zařízení

- Na obrazovce Plocha ťukněte na položku ...
- 2 Ťukněte na položky Nastavení > Informace o telefonu > Diagnostika > Údaje.

# Restart a reset

V situacích, kdy zařízení přestane reagovat a nelze je normálně restartovat, můžete vynutit jeho restart nebo vypnutí. Nedojde ke smazání žádného nastavení ani osobních dat.

Můžete rovněž obnovit výchozí tovární nastavení zařízení, přičemž můžete odstranit všechna osobní data (např. hudbu nebo obrázky), nebo je v zařízení ponechat. Tato akce je někdy nezbytná, pokud zařízení přestane správně pracovat. Chcete-li však zachovat důležitá data, je třeba je nejprve zálohovat na paměťovou kartu nebo do jiného vnějšího úložiště. Další informace naleznete v části Zálohování a obnovování obsahu na stránce 138.

- Pokud není baterie dostatečně nabitá, nemusí se restart zařízení podařit. Připojte zařízení k nabíječce a zkuste je restartovat znovu.
- Ţ. Pokud používáte zařízení s více uživateli, budete se možná muset přihlásit jako vlastník, tj. primární uživatel, chcete-li obnovit výchozí tovární nastavení zařízení.

#### Vynucené restartování zařízení

- 1 Stiskněte a podržte tlačítko pro zapnutí/vypnutí (1).
- 2 V nabídce, která se otevře, ťukněte na možnost Restartovat. Zařízení se automaticky restartuje.

#### Vynucené vypnutí zařízení

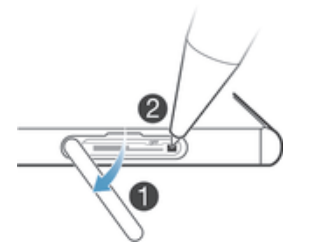

- 1 Otevřete kryt slotu paměťové karty a karty nano SIM.
- 2 Stiskněte a podržte pomocí hrotu pera nebo podobného objektu tlačítko OFF po dobu cca 10 sekund.
- 3 Poté, co zařízení třikrát rychle zavibruje, uvolněte tlačítko OFF. Zařízení se automaticky vypne.
- Nepoužívejte příliš ostré předměty, které by mohly tlačítko OFF poškodit.

### Obnovení továrního nastavení

V průběhu obnovování továrního nastavení neprovádějte restart zařízení. Zabráníte tak poškození zařízení.

- 1 Než začnete, nezapomeňte zálohovat veškerá data z vnitřní paměti, která chcete zachovat, buď na paměťovou kartu v zařízení, nebo do jiného vnějšího úložiště.
- 2 Na obrazovce Plocha ťukněte na ikonu ...
- 3 Ťukněte na položky Nastavení > Zálohování a obnovení dat > Obnovení továrních dat.
- 4 Chcete-li smazat data z vnitřního úložiště, například fotografie a hudbu, zaškrtněte příslušné políčko.
- 5 Ťukněte na tlačítko Resetovat telefon.
- 6 Je-li to třeba, nakreslete bezpečnostní vzor nebo zadejte heslo či kód PIN pro odemknutí obrazovky.
- 7 Potvrďte akci ťuknutím na možnost Smazat vše.
- Pokud jste ve vašem zařízení aktivovali službu Protection by my Xperia, budete před provedením obnovení továrního nastavení požádání o zadání přihlašovacích údajů do účtu Google™, který jste použili při aktivaci služby Protection by my Xperia. Další informace o službě Protection by my Xperia obsahuje část Zablokovaný stav na straně 135.
- Vaše zařízení se nevrátí k předchozí verzi systému Android™, přestože provedete obnovení továrního nastavení.
- Pokud zapomenete heslo nebo kód PIN pro odemknutí obrazovky nebo bezpečnostní vzor, můžete použít funkci opravy zařízení v aplikaci PC Companion nebo Sony Bridge for Mac a odstranit nastavené zabezpečení. Použitím funkce opravy zařízení provedete novou instalaci softwaru do vašeho zařízení a můžete v jejím průběhu ztratit některá osobní data.

# Používání zařízení ve vlhkém a prašném prostředí

Vaše zařízení je vodotěsné a chráněné proti prachu, nemusíte se tedy bát telefonovat v dešti nebo opláchnout špínu pod kohoutkem, ale pamatujte: všechny konektory a kryty musí být pevně zavřené. Měli byste se však vyvarovat: úplnému potápění zařízení, vystavení slané vodé, chlorované vodě nebo kapalinám jako jsou nápoje nebo chemikálie. Nesprávným používáním zařízení ztrácí záruka platnost. Zařízení má třídu krytí IP65/68. Další informace viz www.sonymobile.com/waterproof/.

Vaše zařízení má port USB bez krytky. Port USB musí být před připojením datového kabelu nebo nabíječky dokonale suchý. Pokud se zařízení dostane do kontaktu s vodou a port USB se namočí, otřete je dosucha hadříkem z mikrovláken a několikrát je protřepte s portem USB směřujícím dolů. Tento postup opakujte, dokud v portu USB nezbyde žádná vlhkost.

Záruka se nevztahuje na poškození krytu nebo defekty způsobené násilím nebo takovým používáním, které není v souladu s pokyny společnosti Sony Mobile. Další informace o záruce najdete v dokumentu Důležité informace, který je přístupný na webu support.sonymobile.com nebo v průvodci nastavením vašeho zařízení.

# Záruka, SAR a pravidla použití

Informace o záruce, specifické míře absorpce (SAR) a bezpečnosti najdete v části Důležité informace v rámci Instalační příručka ve vašem zařízení.

## Recyklace zařízení

Máte doma starší zařízení? Recyklujte jej! Jeho recyklací nám pomůžete v opětovném využití staršího materiálu a součástí a přispějete k ochraně životního prostředí. Více informací o možnostech recyklace ve vaší oblasti naleznete na stránkách www.sonymobile.com/recycle.

# Omezení služeb a funkcí

Některé služby a funkce zmíněné v této uživatelské příručce nejsou podporovány ve všech zemích nebo oblastech a všemi sítěmi nebo poskytovateli služeb ve všech oblastech. Tato informace se bez omezení týká mezinárodního čísla tísňového volání 112 v sítích GSM. Chcete-li zjistit, zda je určitá služba nebo funkce k dispozici nebo

zda jsou vyžadovány další poplatky za přístup nebo jejich použití, kontaktujte svého mobilního operátora nebo poskytovatele služeb.

Použití některých funkcí a aplikací popsaných v této příručce může vyžadovat přístup k internetu. Při připojení k internetu pomocí zařízení mohou být účtovány poplatky za přenos dat. Další informace získáte u svého poskytovatele bezdrátového připojení.

## Právní informace

#### Sony E6553

Tuto Uživatelskou příručku vydala společnost Sony Mobile Communications Inc. nebo její místní dceřiná společnost bez jakékoli záruky. Zlepšení a změny této uživatelské příručky z důvodu opravy tiskových chyb, nepřesností v aktuálních informacích nebo zdokonalení programů a vybavení může společnost Sony Mobile Communications Inc. provést kdykoli bez předchozího upozornění. Takové změny však budou zahrnuty v nových vydáních této uživatelské příručky. Všechny obrázky jsou uvedeny pouze pro ilustraci a nemusí zcela přesně odpovídat skutečnému zařízení.

Všechny zde uvedené názvy produktů a společností jsou ochranné známky nebo registrované ochranné<br>známky příslušných vlastníků. Všechny ostatní ochranné známky jsou majetkem příslušných vlastníků. Všechna<br>další zde výslovně www.sonymobile.com/us/legal/.

Tato Uživatelská příručka může odkazovat na služby nebo aplikace poskytované třetími stranami. Použití takových programů či služeb může vyžadovat samostatnou registraci u třetí strany a může podléhat dalším podmínkám použití. U aplikací, k nimž máte přístup prostřednictvím webové stránky třetí strany, si předem ověřte podmínky používání této webové stránky a platné zásady ochrany osobních údajů. Společnost Sony neručí za dostupnost ani výkon webových stránek třetích stran či nabízených služeb.

Toto mobilní zařízení je vybaveno funkcemi umožňujícími stahovat, ukládat a předávat dodatečný obsah, například vyzvánění. Použití takového obsahu může být omezeno nebo zakázáno právy třetích stran, mezi která patří mimo jiné omezení vyplývající ze zákonů o ochraně autorských práv. Za dodatečný obsah stažený do vašeho mobilního zařízení nebo předaný dál nesete plnou zodpovědnost vy, nikoli společnost Sony. Před použitím dodatečného obsahu prosím ověřte, že obsah je řádně licencován nebo jinak povolen pro dané<br>použití. Společnost Sony nezaručuje přesnost, spolehlivost nebo kvalitu žádného dodatečného obsahu nebo<br>jiného obsahu třet dodatečného obsahu nebo jiného obsahu třetí strany.

Další informace naleznete na webu www.sonymobile.com.

Tento výrobek je chráněn určitými právy na duševní vlastnictví společnosti Microsoft. Použití nebo šíření této technologie mimo tento výrobek bez licence společnosti Microsoft je zakázáno.

Vlastníci obsahu chrání své duševní vlastnictví včetně autorských práv pomocí technologie WMDRM (Windows Media digital rights management). Toto zařízení přistupuje k obsahu chráněnému systémem WMDRM pomocí softwaru WMDRM. Pokud software WMDRM obsah neochrání, mohou vlastníci obsahu požádat společnost Microsoft o odvolání oprávnění softwaru přehrávat nebo kopírovat obsah chráněný technologií WMDRM.<br>Odvolání oprávnění nemá vliv na nechráněný obsah. Stažením licencí k chráněnému obsahu vyjadřujete souhlas s tím, že společnost Microsoft může k licenci přidat seznam odvolaných položek. Vlastníci obsahu mohou vyžadovat, abyste pro přístup k jejich obsahu software WMDRM aktualizovali. Když aktualizaci odmítnete, nebudete moci přistupovat k obsahu vyžadujícímu aktualizaci.

Licence k tomuto výrobku je udělena podle licencí MPEG-4 visual a AVC patent portfolio k osobnímu a nekomerčnímu využití spotřebitelem ke (i) kódování videa podle vizuálního standardu MPEG-4 ("video<br>MPEG-4") nebo standardu AVC ("video AVC") a k (ii) dekódování videa MPEG- 4 nebo AVC zakódovaného<br>spotřebitelem při osob společnosti MPEG LA k poskytování videa MPEG-4 a AVC. Licence není udělena k jiným způsobům užití a nezahrnuje je. Další informace, včetně informací týkajících se reklamního, interního a komerčního používání, můžete získat od společnosti MPEG LA, L.L.C. Viz web *www.mpegla.com*. Licenci k technologii dekódování<br>zvuku MPEG Layer-3 poskytly společnosti Fraunhofer IIS a Thomson.

SPOLEČNOST SONY MOBILE ODMÍTA ODPOVÉDNOST ZA JAKEKOLI ZTRATY, VYMAZANÍ NEBO<br>PŘEPSÁNÍ DAT A SOUBORŮ ULOŽENÝCH V TELEFONU (VČETNĚ NAPŘÍKLAD KONTAKTŮ, HUDEBNÍCH<br>SKLADEB A OBRÁZKŮ ZPŮSOBENÝCH AKTUALIZACÍ ZAŘÍZENÍ KTERÝMKOLI ZE POSKOZENI CI ZTRATY (AT UŽ VYJADRENE, NEBO PREDPOKLADANE, VCETNE NAPRIKLAD ZPŮSOBENE<br>NEDBALOSTÍ) ZE STRANY SPOLEČNOSTI SONY MOBILE NEBO JEJÍCH DODAVATELŮ NEMŮŽE V<br>ŽÁDNÉM PŘÍPADĚ PŘESÁHNOUT ČÁSTKU, KTEROU JSTE ZA ZAŘÍZENÍ S © 2014-2015 Sony Mobile Communications Inc.

Všechna práva vyhrazena.